## 操作说明

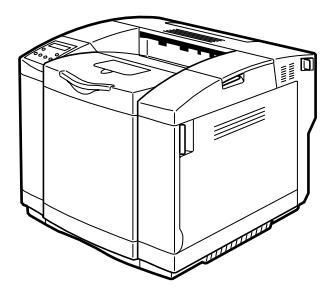

使用产品前,请仔细阅读本手册。并将其妥善保存,以便将来可随手查阅。 为了安全和正确地使用机器, 使用前, 请务必阅读"安装指南"里的"安全 信息"。

简介:

本手册讲述有关操作的详细说明以及使用机器的注意事项。为了最大限度地利用机器的各种功能,所有 操作员务必仔细阅读本手册并遵照说明操作。请将本手册放在设备旁方便取阅的地方。

#### 重要事项:

本手册内容如有更改,恕不另行通知。对于因操作和使用本机而导致的直接、间接、特殊、偶然或必然 损失,本公司概不负责。

#### 注意:

务必按照本手册中指定的步骤使用控制器、调整和改善性能,否则可能导致危险的辐射泄漏。

不要试图进行本手册中没有提到的任何维护或故障排除。本打印机中包含一个激光束发生器,直视激光 束会对眼睛造成永久伤害。

#### 注:

本手册中的某些插图可能与您的机器稍有差异。

某些选购件在一些国家可能无法购得。详细情况,请与当地经销商联系。

为获得良好的打印质量,供应商建议您使用由其提供的原装碳粉、维护工具箱和部件。

对于因在办公产品上使用非本供应商提供的原装耗材 (碳粉、维护工具箱和部件)而导致的任何损坏 或费用,本供应商概不负责。

#### 商标:

Microsoft 、 Windows 和 Windows NT 是 Microsoft Corporation 在美国和 / 或其它国家的注册商标。 IPS-PRINT Printer Language Emulation 版权所有©1999-2000 Oak Technology, Inc.,保留所有权利。 本手册涉及的其它产品名称只用作识别目的,可能分别是其各自公司的商标。我们拒绝承担这些标记的 任何或所有权利。

Windows 操作系统的正确名称如下所示:

- Windows<sup>®</sup> 95 的产品名称是 Microsoft<sup>®</sup> Windows<sup>®</sup> 95
- Windows<sup>®</sup> 98 的产品名称是 Microsoft<sup>®</sup> Windows<sup>®</sup> 98
- Windows® Me 的产品名称是 Microsoft® Windows® Millennium Edition (Windows Me)
- Windows® 2000 的产品名称如下: Microsoft<sup>®</sup> Windows<sup>®</sup> 2000 Advanced Server Microsoft® Windows® 2000 Server Microsoft® Windows® 2000 Professional
- Windows® XP 的产品名称如下: Microsoft<sup>®</sup> Windows® XP Professional Microsoft® Windows® XP Home Edition
- Windows ServerTM 2003 的产品名称如下: Microsoft<sup>®</sup> Windows Server<sup>™</sup> 2003 Standard Edition Microsoft® Windows ServerTM 2003 Enterprise Edition Microsoft® Windows ServerTM 2003 Web Edition
- Windows NT® 4.0 的产品名称如下: Microsoft® Windows NT® Server 4.0 Microsoft® Windows NT® Workstation 4.0

# 目录

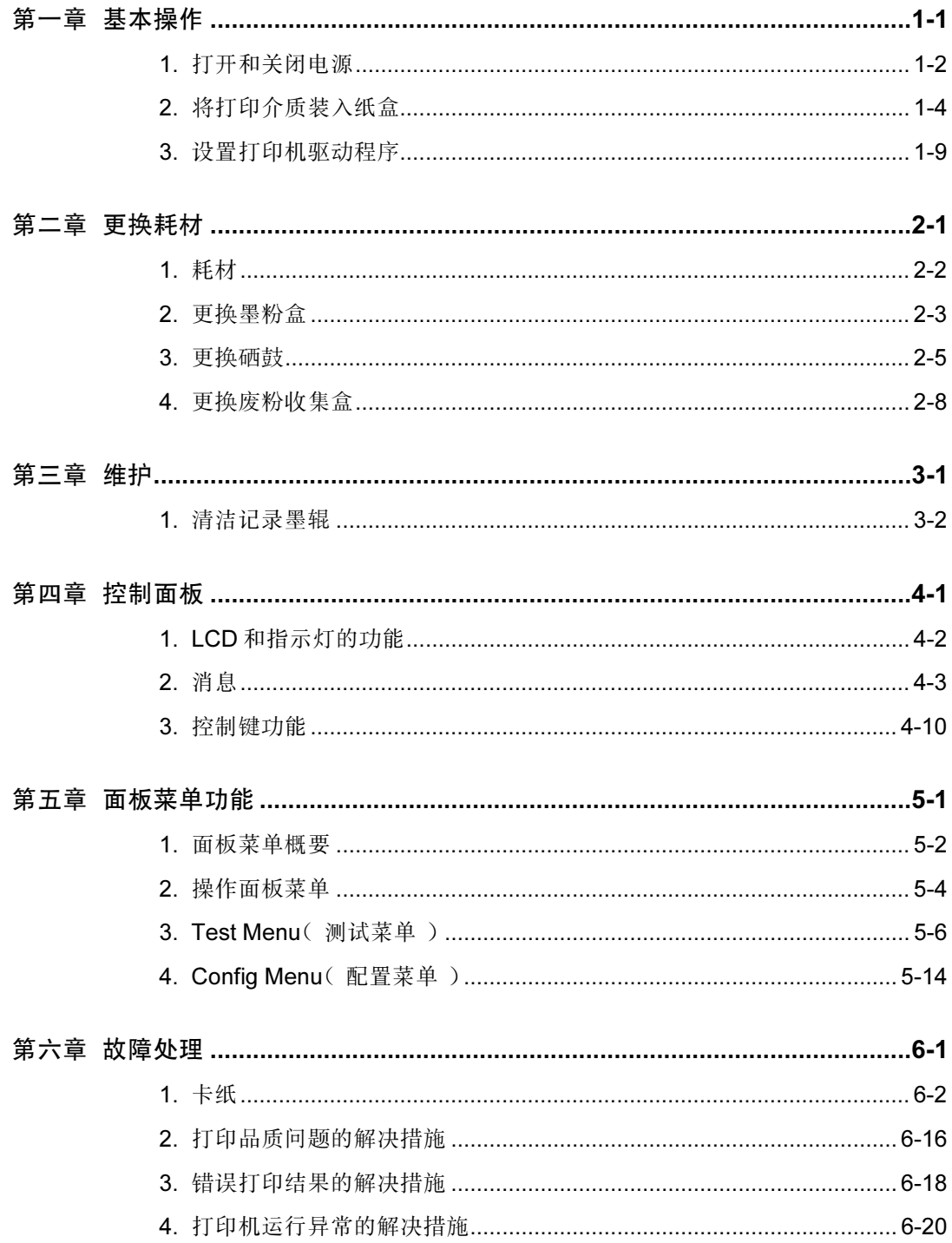

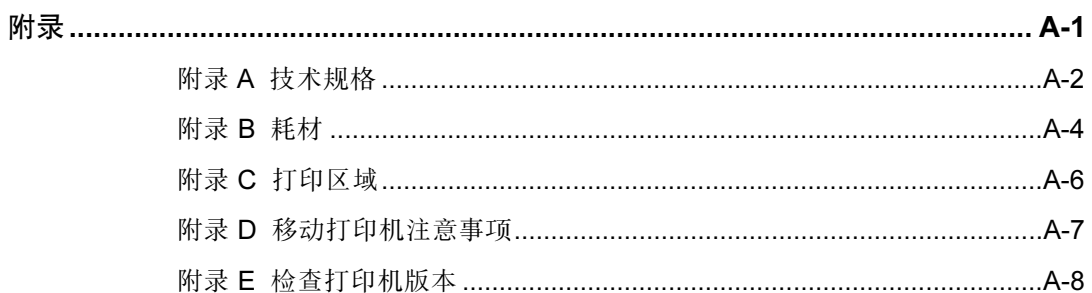

# 第一章 基本操作

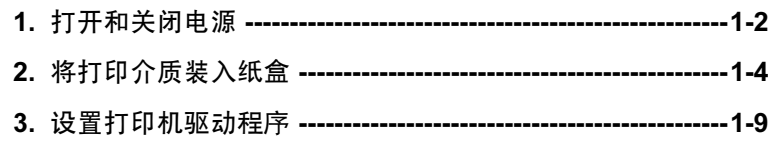

# <span id="page-5-0"></span>1. 打开和关闭电源

#### 1.1 打开打印机电源

请按以下步骤打开打印机电源。

刚刚关闭打印机电源后要重新开机时,请等待五秒钟或更长时间以后才能打开电源。

### 打开打印机电源的步骤 (a) 按一下打印机的主电源开关,打 开打印机电源。 (b) 如果打印机电源不能打开,参见 本手册第六章的"4. 打印机运行 主电源开关不正常的措施"。 (c) 打开打印机电源时,确保控制面 Warming up 板的 LCD 上显示左边所示的信 息。 Test xx Decomplessing 如果检测到打印机错误: 如果检测到打印机错误,控制面板上 Test xx 的"报错"灯就会亮起,并在显示屏 上显示出错消息。 关于出错消息和要采取步骤的详细说 Test finished 明,请参考本手册中的第四章"2. 消 息"。 Tray1: A4 Ready

### 1.2 关闭打印机

请按以下步骤关闭打印机。

关闭打印机的步骤

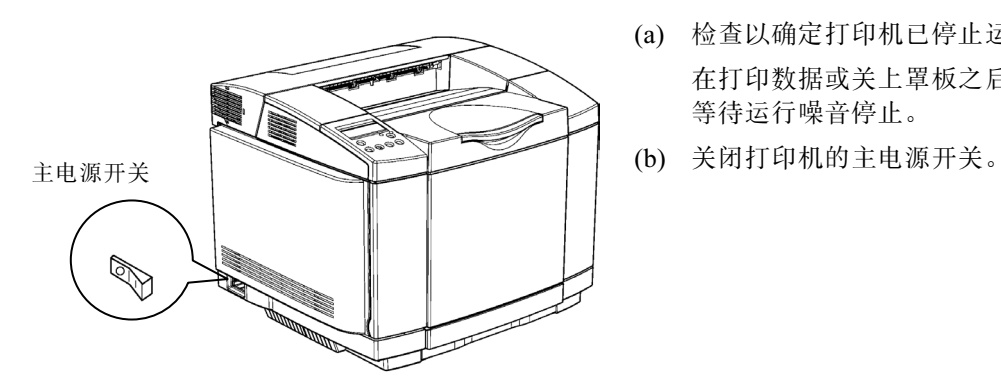

- (a) 检查以确定打印机已停止运行。 在打印数据或关上罩板之后,请 等待运行噪音停止。
- 

# <span id="page-7-0"></span>2. 将打印介质装入纸盒

## 2.1 打印介质指南

使用适当的打印介质以使打印机的性能达到最佳。

#### 2.1.1 打印介质规格

下表按纸盒和打印模式列出了打印介质的规格。

#### 纸盒 1 单面打印

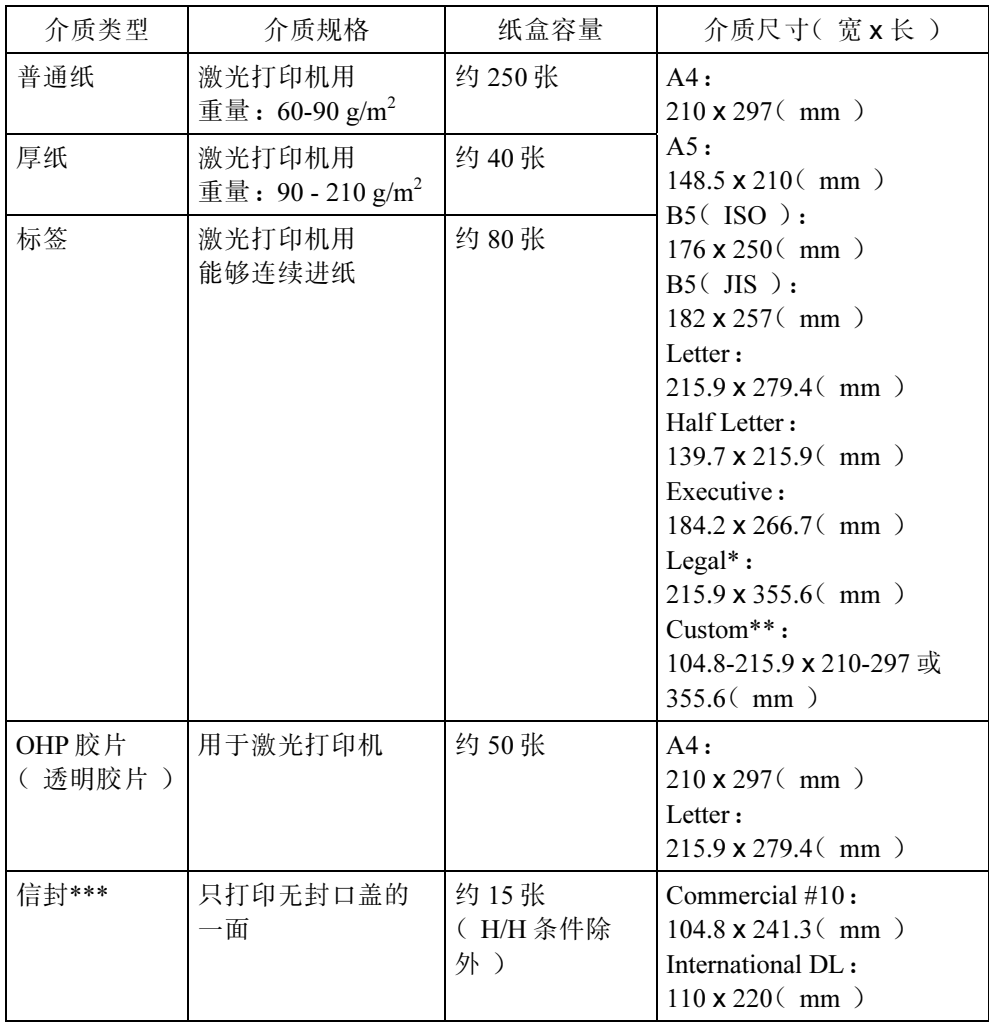

\* 需要能盛放法 Legal 型介质的可选纸盒。

\*\* 标准纸盒的打印介质自定义尺寸的最大长度为 297 毫米;可盛放 Legal 型打印介质的可选纸 盒的打印介质自定义尺寸的最大长度为 355.6 毫米。

\*\*\*在装纸前检查信封中要没有空气。 在装载信封前,通过用铅笔或直尺压过信封以弄平它们的前沿(进入打印机的那个边缘)。 一些信封可能引起误送纸、起皱或打印不良。

#### 纸盒 2 单面打印

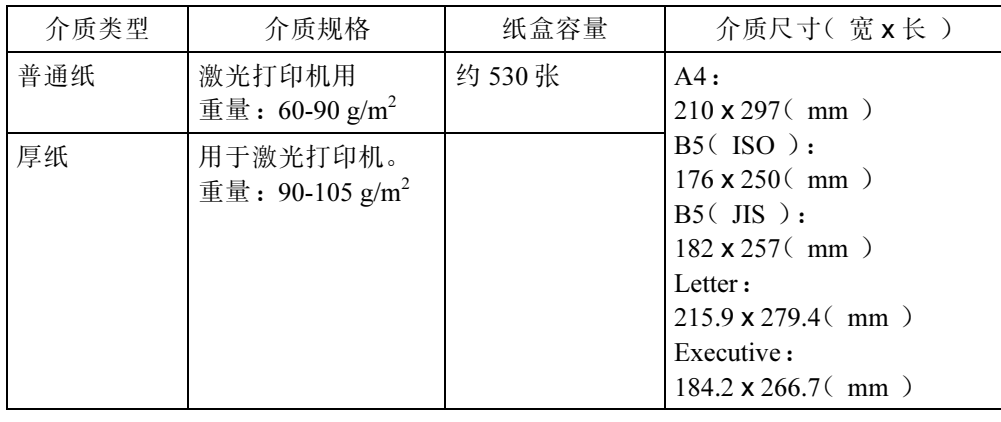

#### 双面打印

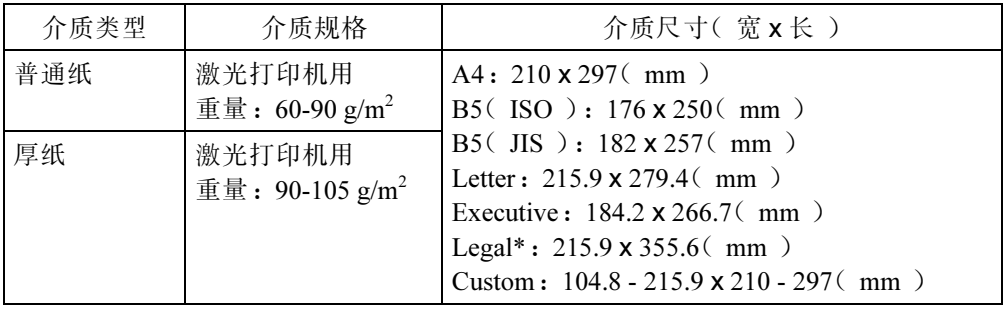

\* 仅在可选纸盒的纸盒 1 可盛放 Legal 型介质时使用。

#### 2.1.2 此打印机不支持的纸张

避免使用下列纸张,因为此打印机不支持。

- 用于喷墨式印刷机的纸张
- 弯曲的、折叠过的或有折痕的纸张
- 弯曲的或扭曲过的纸张
- 撕破的纸张
- 有皱纹的纸张
- 潮湿的纸张
- 太干能发出静电的纸张
- 已经打印过的纸张(除了预打印的信标题),尤其是在非激光打印机(例如黑白和 彩色复印机、喷墨式印刷机)上使用时会发生故障。
- 特殊纸张,诸如热敏纸、铝金属箔、复写纸和导电纸张
- 重量重于或轻于限制的纸张。
- 有窗口、洞、穿孔、剪切块或压纹的纸张
- 在纸张上露出胶水或原纸的有粘性标签的纸张。
- 带有回形针或订书钉的纸张

### 2.2 安装打印介质

以下示例是以纸盒 1 为例。对纸盒 2 也适用。

当数据灯闪烁的时候,不要将纸盒从打印机抽出。这样可能导致卡纸。

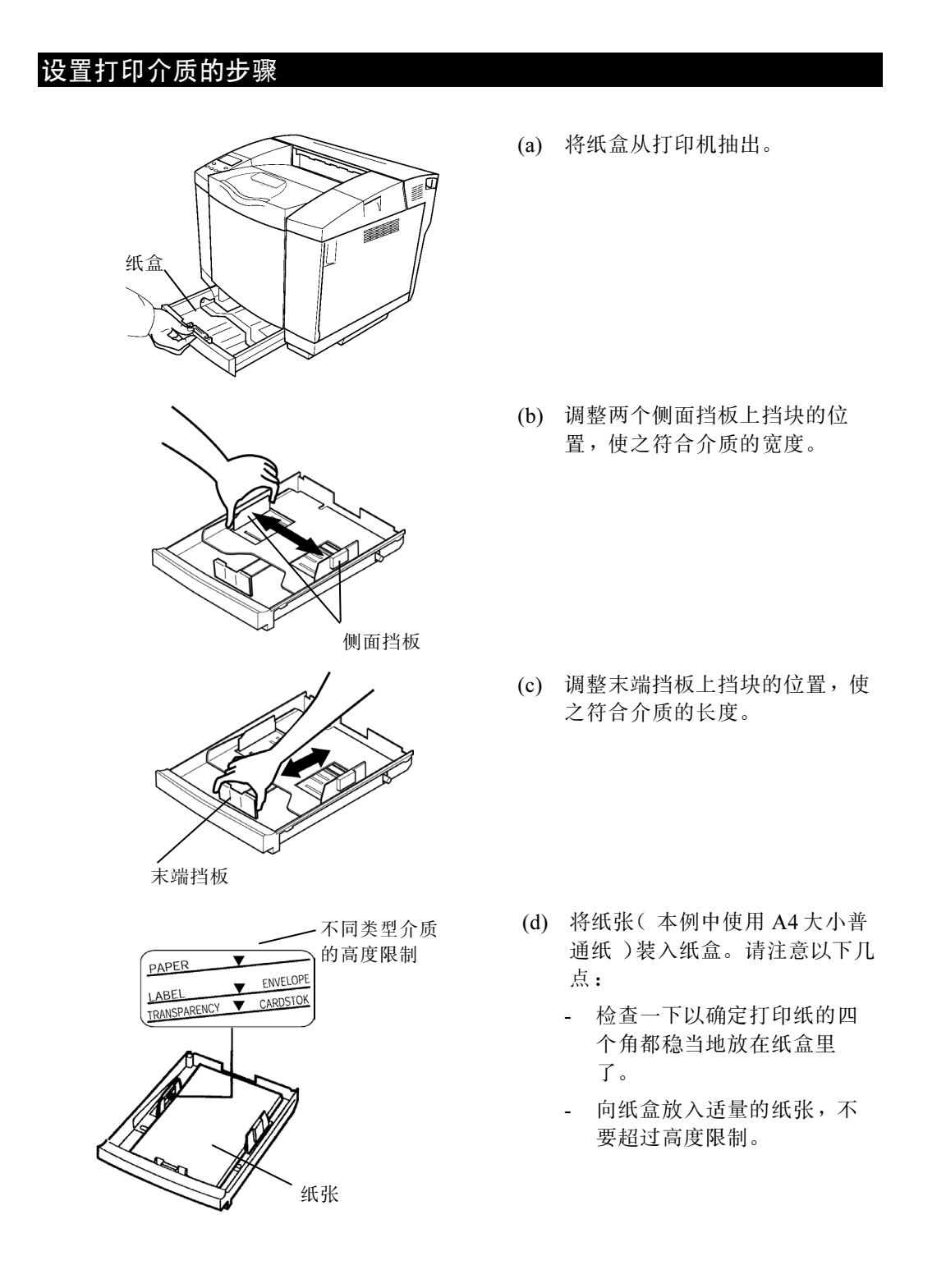

- - 介质尺寸

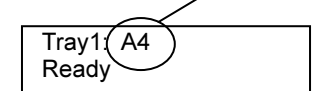

(f) 检查控制面板上显示的介质尺 寸。关于介质尺寸显示的详细资 料,参见本手册第四章中的"2.1 LCD 显示"。关于自定义尺寸, 显示近似的尺寸菜单。

> 如果"---"作为介质尺寸显示, 说明介质没有正确放置。再次放 置介质。

注意打印介质的高度限制

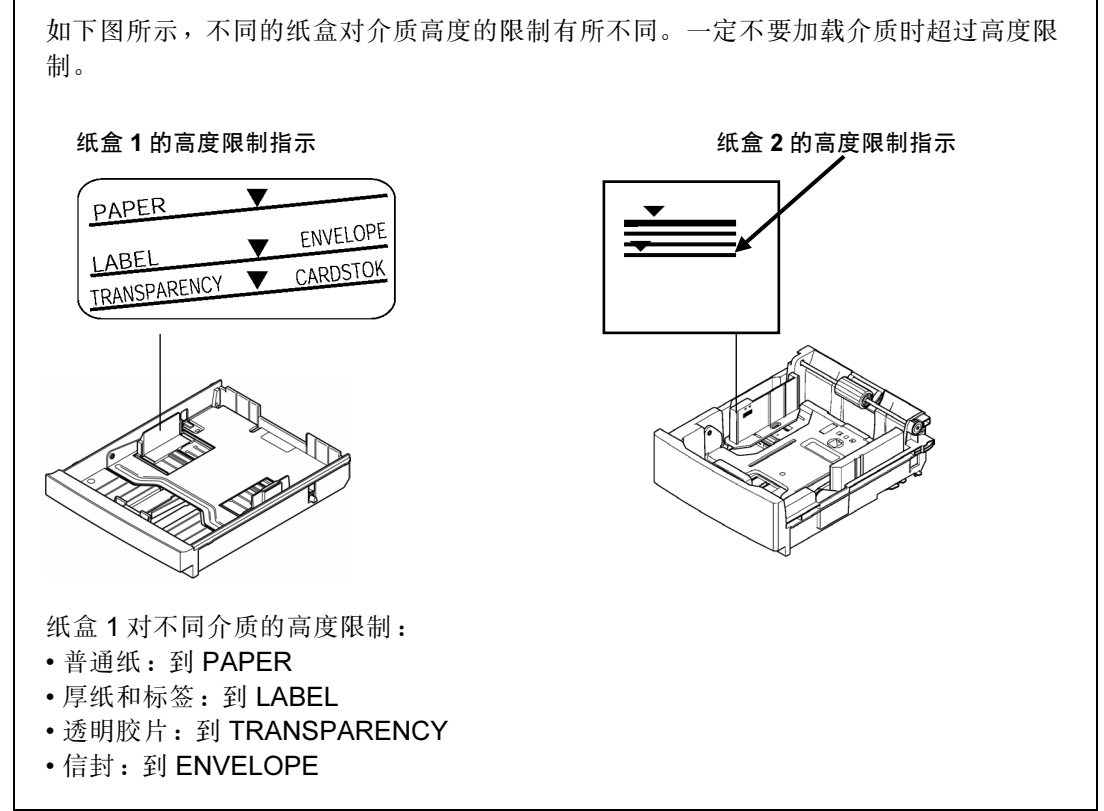

(e) 重新将纸盒装入打印机。

# <span id="page-12-0"></span>3. 设置打印机驱动程序

请对打印机驱动程序进行设置以指定下列打印功能。关于更多的信息请参见打印机驱动 程序帮助。

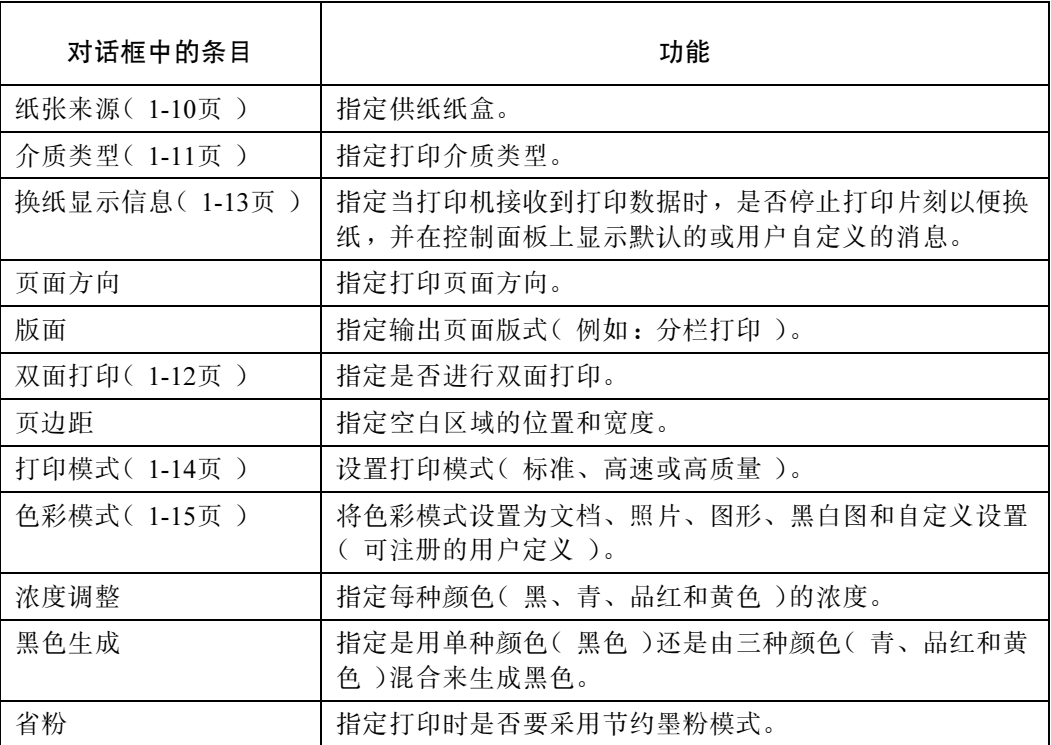

#### 3.1 设置纸张来源

请按照以下所示根据目标输入纸盒来选择打印机驱动程序的纸张来源设置之一。关于更 多的信息请参见打印机驱动程序帮助。您也可以在应用程序里指定输入纸盒。

设置纸张来源的步骤 (以 Windows® 2000 为例)

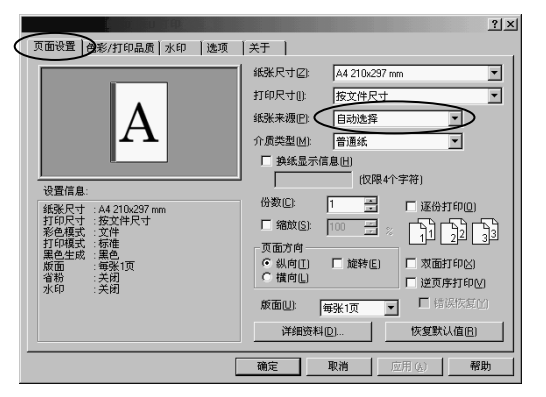

- (a) 打开打印机属性并单击"页面设 置"选项卡。
- (b) 根据目标输入纸盒选择纸张来源。
	- 自动选择:打印机自动选择盛有 指定尺寸介质的输入纸盒,优先 顺序为纸盒 1 > 纸盒 2。
	- 纸盒 1 或纸盒 2:选择指定的输 入纸盒。
- (c) 按"确定"按钮,使设置生效。

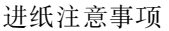

- 如果未安装可选进纸器,则只能从纸盒 1 进纸。
- A5、Half Letter、Commercial #10、International DL,或自定义尺寸的介质只能 从纸盒 1 进纸。Legal 尺寸的介质只能从可盛放 Legal 尺寸介质的可选输入纸盒的 纸盒 1 进纸。
- 如果打印机驱动程序设置的介质类型是标签、透明胶片、厚纸 1、厚纸 2、特殊纸 或信封,则只能从纸盒 1 <sup>送</sup>入。(第 1-11页)

### 3.2 设置介质类型

根据打印介质的目标类型在打印机驱动程序里选择介质类型设置之一。关于更多的信息 请参见打印机驱动程序帮助。

#### 设置介质类型的步骤 (以 Windows® 2000 为例)

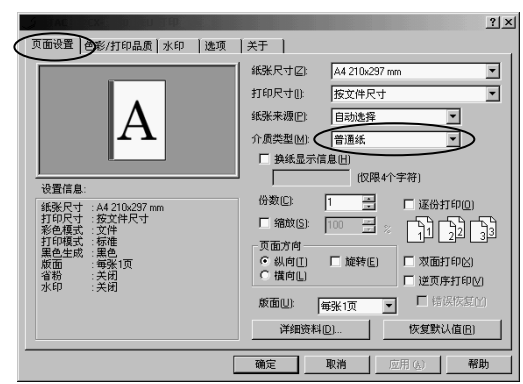

- (a) 打开打印机属性并单击"页面设 置"选项卡。
- (b) 根据要使用的目标介质类型选择介 质类型。
- (c) 单击"确定"按钮,使设置生效。

设置介质类型注意事项

- 关于该打印机可用介质类型的详细说明请参考第 1-4 页 "2.1 打印介质指南"。
- 打印介质的实际类型与在驱动程序里设置的类型不同会降低打印质量。要使打印机 在这种情况下工作,建议将驱动程序里的"换纸时显示"复选框选中。(第1-13 页)

#### 3.3 双面打印

要使用双面打印单元选项进行双面打印,需要按以下步骤在打印机驱动程序里指定双面 打印。

关于更多的信息请参见打印机驱动程序帮助。

#### 设置双面打印的步骤 (以 Windows® 2000 为例 )

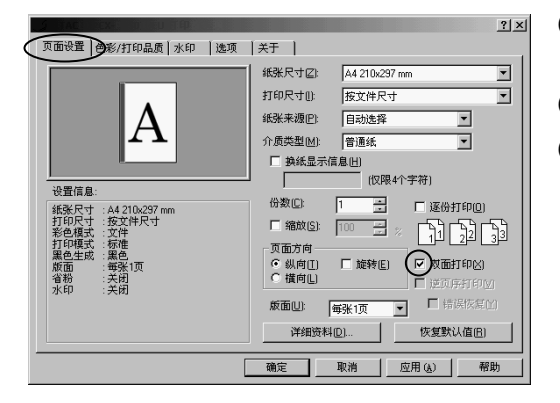

- (a) 打开打印机属性并按"页面设置" 选项卡。
- (b) 选中"双面打印"复选框。
- (c) 按"确定"按钮,使您的设置生 效。

双面打印注意事项

如有以下情形中的一种, 打印机会忽略以上的设置而进行单面打印。

- ( 未安装双面打印单元。
- ( 如果设置的介质类型是标签、透明胶片、厚纸 1、厚纸 2、特殊纸或信封。 (第 1- PAGEREF \_Ref497710756 \h 11 页)
- ( 纸张尺寸设置为 A5、Half Letter、Commercial #10、International DL 或自定义。

### 3.4 在启动打印前换介质 (暂停功能)

您可以使用打印机驱动程序的"换纸显示信息"功能使打印机开始打印之前暂停,以便 更换纸盒里的打印介质。当有以下情况时使用该功能:

- ♦ 您不确定纸盒里是否有合适的打印介质;或
- ♦ 您在就要开始打印时想确认一下纸盒里的打印介质。

尤其是在您已经改变了介质类型(第 1-11 页), 或以自定义尺寸打印文档时, 推荐您 使用此功能来防止无意中使用了错误的介质打印。

以下是操作步骤。关于更多的信息请参见打印机驱动程序帮助。

#### 在启动打印前换纸张介质的步骤 (以 Windows® 2000 为例)

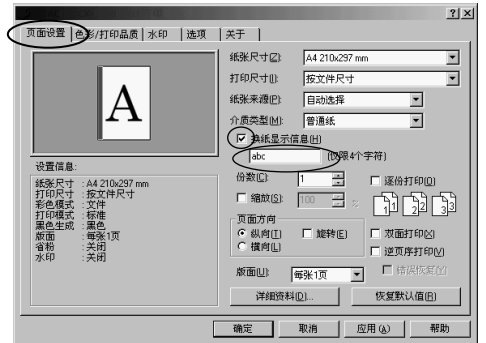

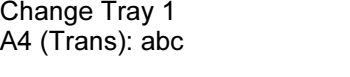

- (a) 打开打印机属性并单击"页面设置"选 项卡。
- (b) 选中"换纸显示信息"复选框。
- (c) 输入不超过四个字符的用户 ID 或类似 的识别码。
- (d) 按"确定"按钮,使您的设置生效。
- (e) 打印机收到此打印数据后就会停止,并 在控制面板显示屏上显示如左边所示的 消息。
- 注: 本例假设进纸盒是纸盒 1,纸张尺寸 是 A4, 介质类型是 OHP 胶片(透 明胶片),用户输入的识别码是 abc。
- (f) 将控制面板显示屏上显示的纸盒取下。 (第 1-7页)
- (g) 然后,将取下的纸盒里的介质更换成要 使用的介质类型,或仅仅确认一下取下 的纸盒里的介质类型。
- (h) 将纸盒装入打印机,打印自动开始。

注:

- 取下纸盒前,您可以按控制面板上的任<sup>意</sup> 键(除"联机"和"清除"键之外)直接 开始打印。
- 该暂停功能会取代本手册第四章"3.控制 键功能"所述的功能。

### 3.5 设置打印模式

请按照以下步骤在打印机驱动程序里选择打印模式之一。关于更多的信息请参见打印机 驱动程序帮助。

设置打印模式的步骤 (以 Windows® 2000 为例)

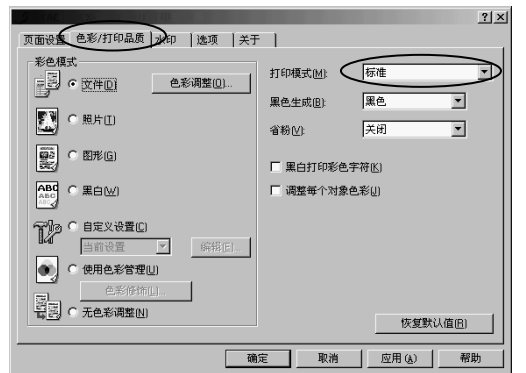

- (a) 打开打印机属性并单击"色彩/打印 品质"选项卡。
- (b) 根据目标介质类型选择一种打印模 式,如下:
	- 高速:打印速度快,质量低
	- 标准:中等的打印速度和质量
	- 高品质:打印速度低,质量高
- (c) 按"确定"按钮,使您的设置生 效。

### 3.6 设置色彩模式

请按以下步骤选择色彩模式设置之一。关于更多的信息请参见打印机驱动程序帮助。

#### 设置色彩模式的步骤 (以 Windows® 2000 为例)

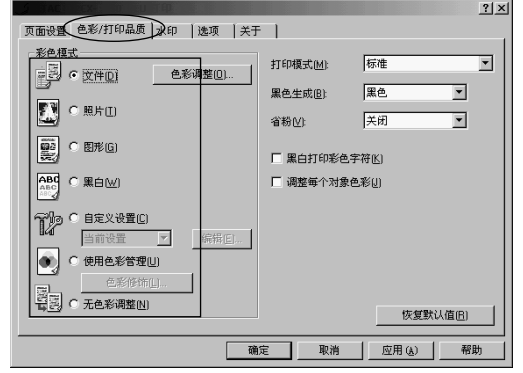

- (a) 打开打印机属性并单击"色彩/打印 品质"选项卡。
- (b) 在如下的色彩模式中选择一种:
	- 文件:彩色打印一般文档。
	- 照片:打印色彩真实的照片。
	- 图形:打印颜色鲜艳的图形。
	- 黑白:用黑白两色打印。
	- 自定义设置:登记并用用户自 定义的颜色调整进行打印。
	- 使用色彩管理:使用 Windows® 98 或更高版本提供的图像颜色 匹配进行打印。
	- 无色彩调整:打印时不使用色 彩调整。
- (c) 按"确定"按钮,使设置生效。

# 第二章 更换耗材

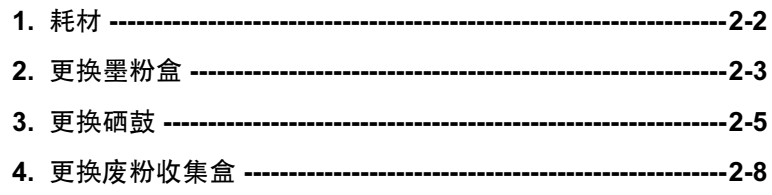

# <span id="page-21-0"></span>1. 耗材

本打印机使用下列耗材。

#### ■ 墨粉盒

■ 硒鼓

- 黑色(K)
- 黄色(Y)
- 品红色(M)
- 青色(C)

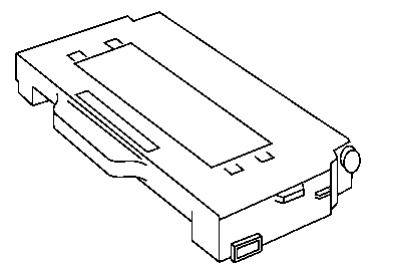

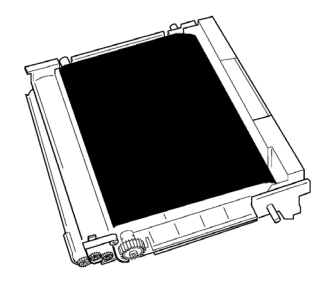

■ 废粉收集盒

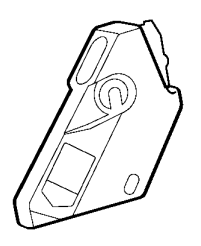

在本手册中, "Photo Conductor Unit Type 140"称为"硒鼓", "Waste Toner Bottle Type 140"称为"废粉收集盒"。

# <span id="page-22-0"></span>2. 更换墨粉盒

请按以下步骤更换墨粉盒。

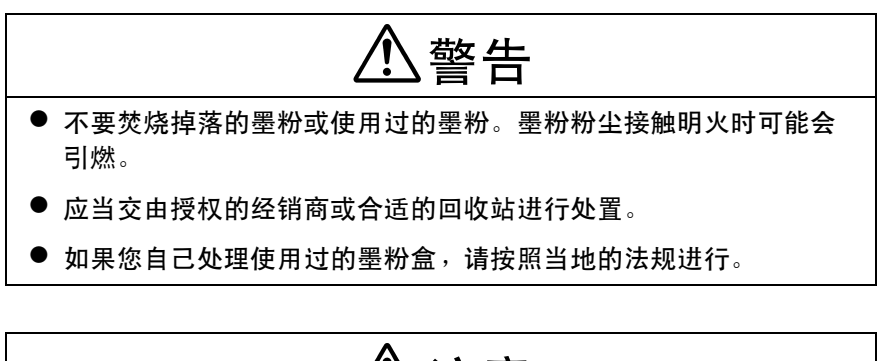

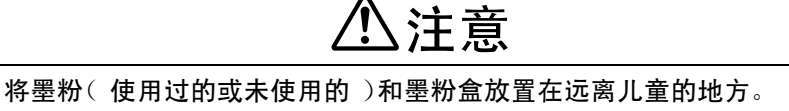

更换墨粉盒时的注意事项

拿放墨粉盒时,应使标签朝上。不要竖立或颠倒墨粉盒。

### 更换墨粉盒的步骤

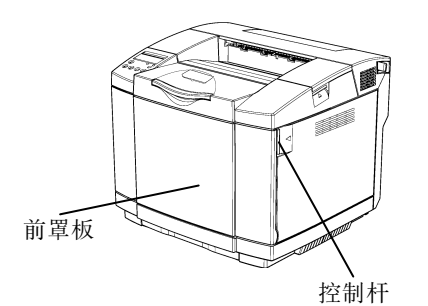

(a) 松开前罩板上的控制杆,打开前 罩板。

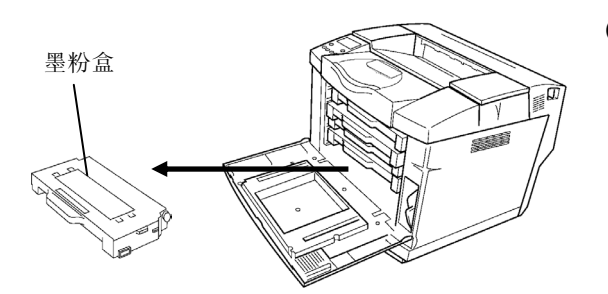

(b) 水平拉出已用尽的墨粉盒,注意 不要将墨粉掉落。不要同时处理 多个墨粉盒。

- 墨粉盒
- 防护罩
- (c) 按图示箭头方向将墨粉盒轻轻地 摇动 3 至 4 次,使里面的墨粉分 布均匀。
- (d) 撕掉密封胶带,并从右侧将墨粉 盒的保护罩取下。不要丢弃保护 罩,因为运送打印机时要用到 它。

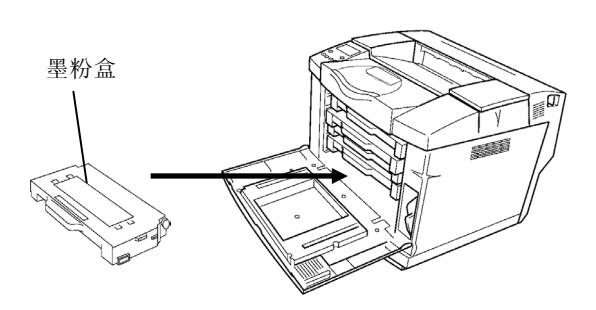

(e) 将墨粉盒沿导轨轻轻推入打印 机。

(f) 将前罩板牢牢合上,并推一下使 之锁上。

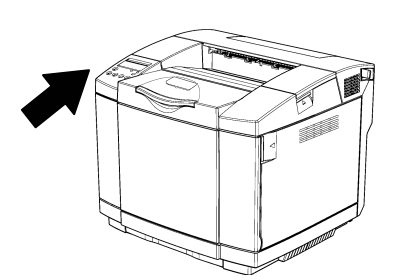

## <span id="page-24-0"></span>3. 更换硒鼓

请按以下步骤更换硒鼓。

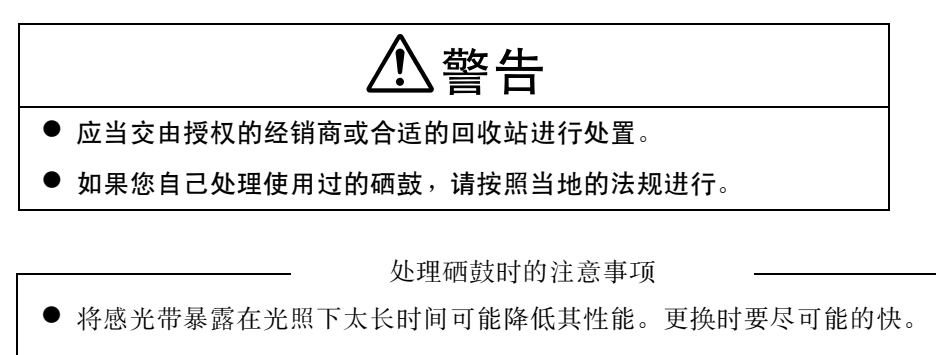

● 确保更换感光带之后在控制面板中对其进行设置。否则,该过程不完整。

更换硒鼓的步骤

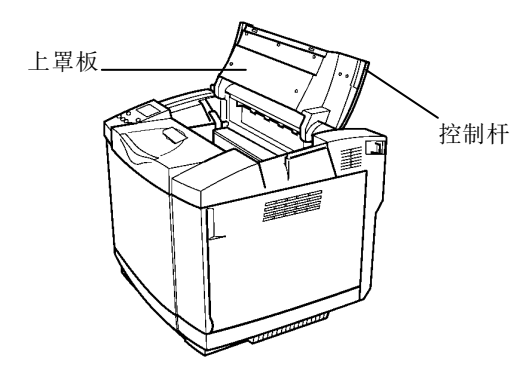

- (a) 拉动打印机上罩板的控制杆,以 打开上罩板,并将上罩板打开到 最大位置。
	- 在更换期间,保持上罩板完 全打开。

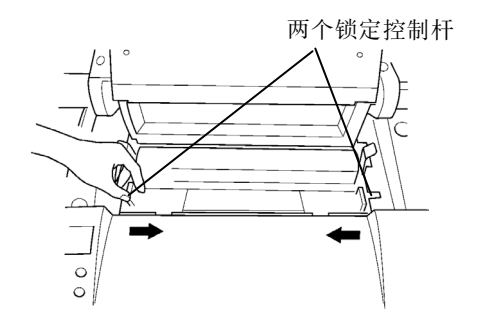

(b) 拉起两个绿色锁定控制杆。

- 硒鼓 保护薄片Turn 运输固定销 あんしゃ 感光帯
- (c) 将已用尽的硒鼓垂直朝上拉出。
	- 注意不要将墨粉掉落在拉出 的硒鼓上。
- (d) 取下新硒鼓上的两个运输固定 销。
	- (e) 取下硒鼓上的保护板。请注意以 下几点:
		- 不要触摸感光带。
		- 不要擦掉沾在感光带上的白 色粉末。

- 
- $\frac{0}{0}$ 
	- **STARTED**

(f) 使感光带面向前方,将硒鼓沿着 锁定控制杆的导轨推入打印机。

(g) 恢复锁定控制杆。

- (h) 将上罩板牢牢合上,并推一下将 其锁上。
	- 在关闭上罩板时,应一直用 手按住上罩板直到它到达锁 定位置。
- 更换硒鼓之后的控制面板操作
	- (i) 确认操作面板上显示"Ready"(就 绪)。
	- (j) 按联机键。打印机进入脱机状态, "联机"指示灯熄灭。
	- (k) 按菜单键。持续按住菜单键三秒钟。 将在 Test Menu(测试菜单)之后显 示 Utility Menu(实用程序菜单)。
	- (l) 按下输入键。将显示"Clear Belt CG"(硒鼓计算器清零)子菜单。
	- (m) 按输入键,将显示"Not Execute" (不执行)。
	- (n) 按 <sup>1</sup> 或 <sup>1</sup> 键若干次, 直到显示 "Execute"(执行)选项。
	- (o) 按输入键以执行"Clear Belt CG" (硒鼓计算器清零),显示 "Completed"(完成)。

Tray1: A4 Ready

Tray1: A4 Not Ready

Tray1: A4 Utility Menu

Utility Menu Clear Belt CG

Clear Belt CG Not Execute

Clear Belt CG Execute

**Completed** Clear Belt CG

(p) 按联机键,终止菜单操作,并使打印机进入联机模式。

<span id="page-27-0"></span>4. 更换废粉收集盒

请按以下步骤更换废粉收集盒。

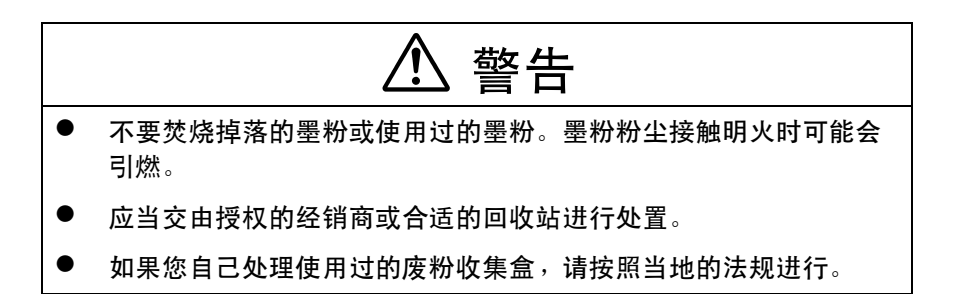

更换废粉收集盒的步骤

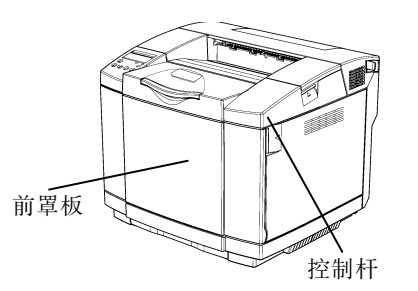

(a) 松开前罩板上的控制杆,打开前 罩板。

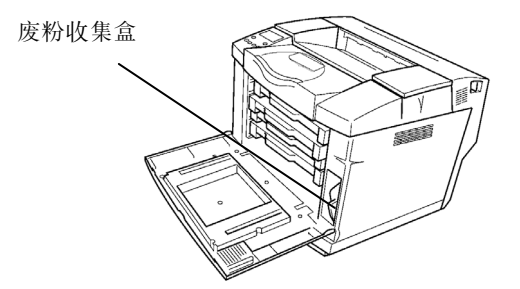

(b) 从打印机上拆除已填满的废粉收 集盒。

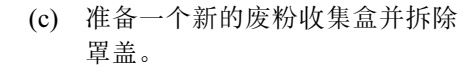

使用该拆除的罩盖,密封住拆下 的废粉收集盒的注入口。

- 为了防止废墨粉泄漏,请将 废粉收集盒放入新的废粉收 集盒所带的聚乙烯袋中,并 将该袋子密封。

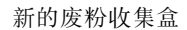

罩盖

用过的废粉收集盒

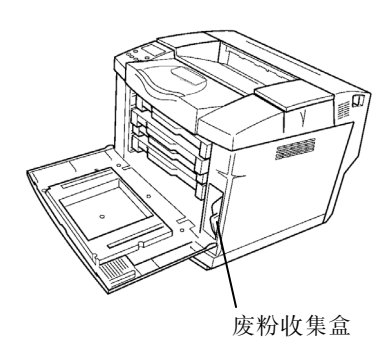

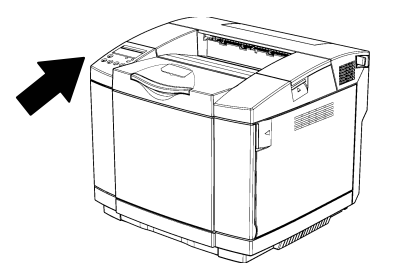

(d) 将新的废粉收集盒放入打印机 中。

(e) 将前罩板牢牢合上,并推一下使 之锁上。

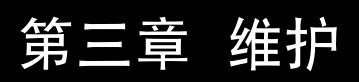

<span id="page-31-0"></span>1. 清洁记录墨辊

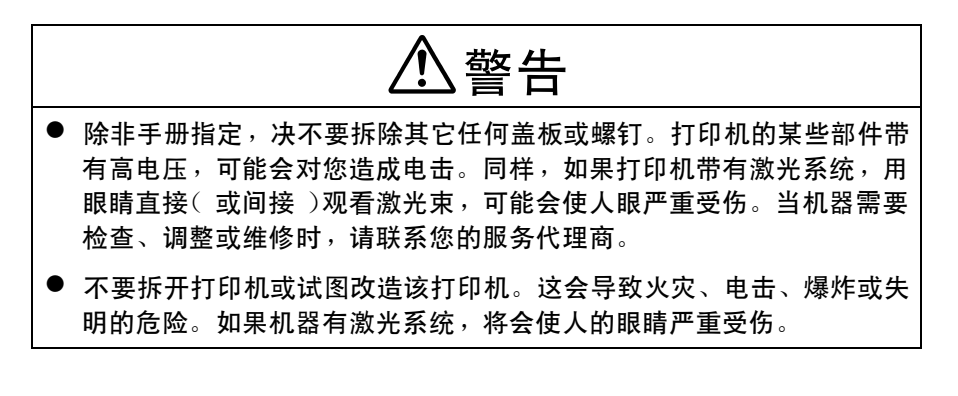

注意

该机器内部温度很高。不要触摸带有"  $\spadesuit$ "标签(表示高温表面)的部 件。触摸带有" $\triangle$ "标签(表示高温表面)的部件可能会导致烧伤。

当少量的纸张卡入墨辊中,会使得在打印的 OHP 幻灯片时有黑点或白点,如果它们很 明显,就要清洁记录墨辊

#### 清洁步骤

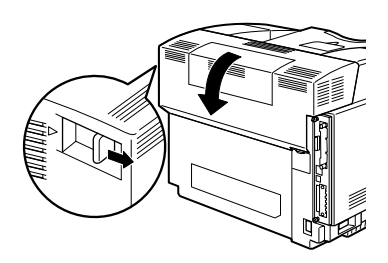

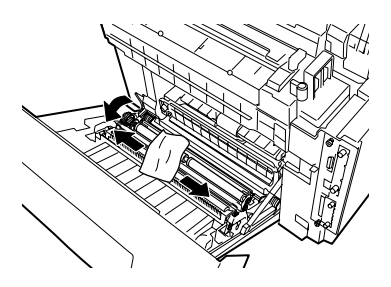

(a) 拉下后盖板的打开控制杆,然后 打开后盖板。

(b) 一边使用干布擦拭记录墨辊,一 边慢慢地转动。

(c) 关闭后盖板。

# 第四章 控制面板

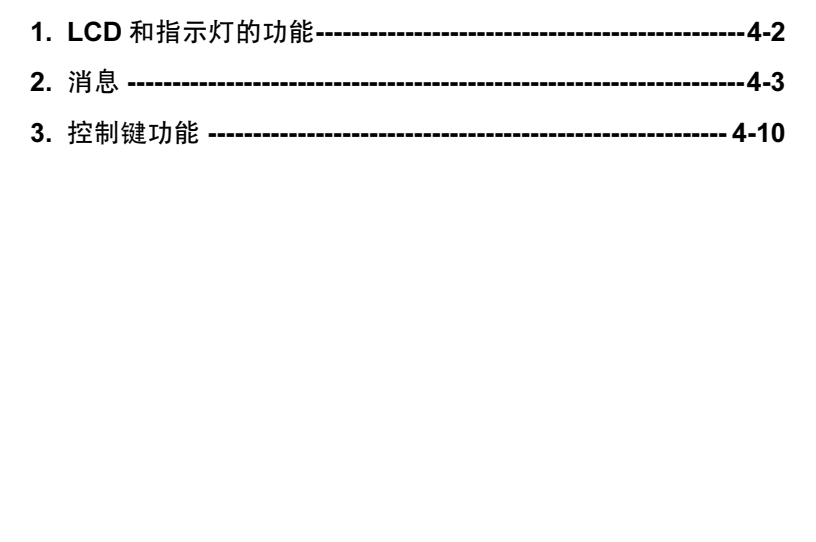

# <span id="page-33-0"></span>1. LCD 和指示灯的功能

如下所示,控制面板上的一个 LCD(液晶显示器)和两个指示灯指示打印机的状态。

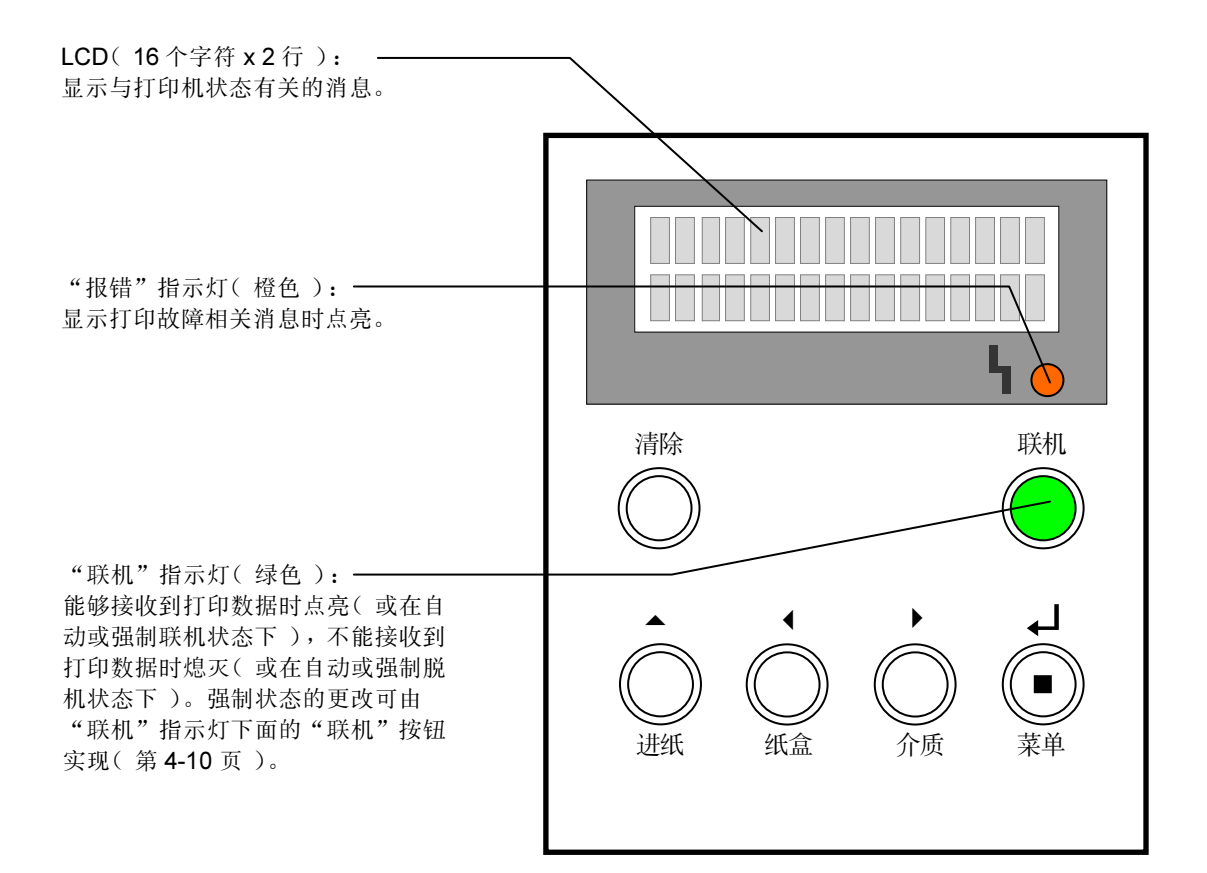

## <span id="page-34-0"></span>2. 消息

本节描述了 LCD 上显示的消息。

#### 2.1 LCD 显示

打印机在开机和运行时,LCD 会以下图所示的固定格式显示与打印机状态相关的消息。

未打印时 指定的输入纸盒 • "Tray1": 纸盒 1 Tray1: A4 Ready  $\circled{\scriptstyle 1}$  $\circled{3}$ 

- "Tray2": 纸盒 2
- 3 打印机状态
	- h "Ready"(就绪):打印机已准备好 接收或正在接收打印数据(联机状态 下)。
	- h "Not ready"(未就绪):打印机尚未 准备好接收数据(脱机状态下)。如果 有 30 秒未在控制面板上进行按键操 作,打印机会自动进入联机状态。

相应纸盒里的打印介质尺寸。

- $"A4" : A4$
- $"A5" : A5"$
- $"B5" : B5($  ISO  $)$  or B5( IIS)
- "Exe.":Executive
- "Legal":Legal(带可选纸盒)
- "Letter":信纸
- "HalfLTR.":半信纸
- "#10/DL": Commercial #10 或 International DL
- "FreeSize":用户自定义尺寸 (当打印机处理用户自定义纸 型数据时,显示此信息。)
- "---":未定义
- "NO":没有纸盒(纸盒被取出)

#### 打印时

通常情况下,打印机接收数据时打印机状态会显示在底下一行。

您可以按▲键切换显示页数、打印模式和用户自定义的"换纸显示信息"功能等显示内 容。关于更多的信息请参见打印机驱动程序帮助。

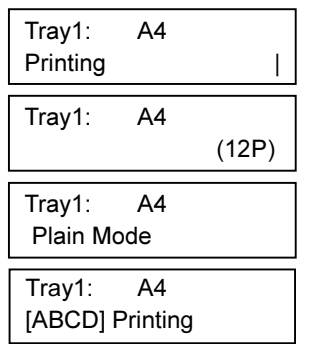

显示打印机状态。

显示已打印的页数。

显示打印模式。

显示用户自定义的"换纸显示信息"功能中的信息。关于 更多的信息请参见打印机驱动程序帮助。

### 2.2 消息

当打印机上电或需要操作人员响应的时候,LCD 上会显示自由格式的消息以表明开机的 进程或所需的动作。请按消息提示采取措施。

■ 打印机状态消息

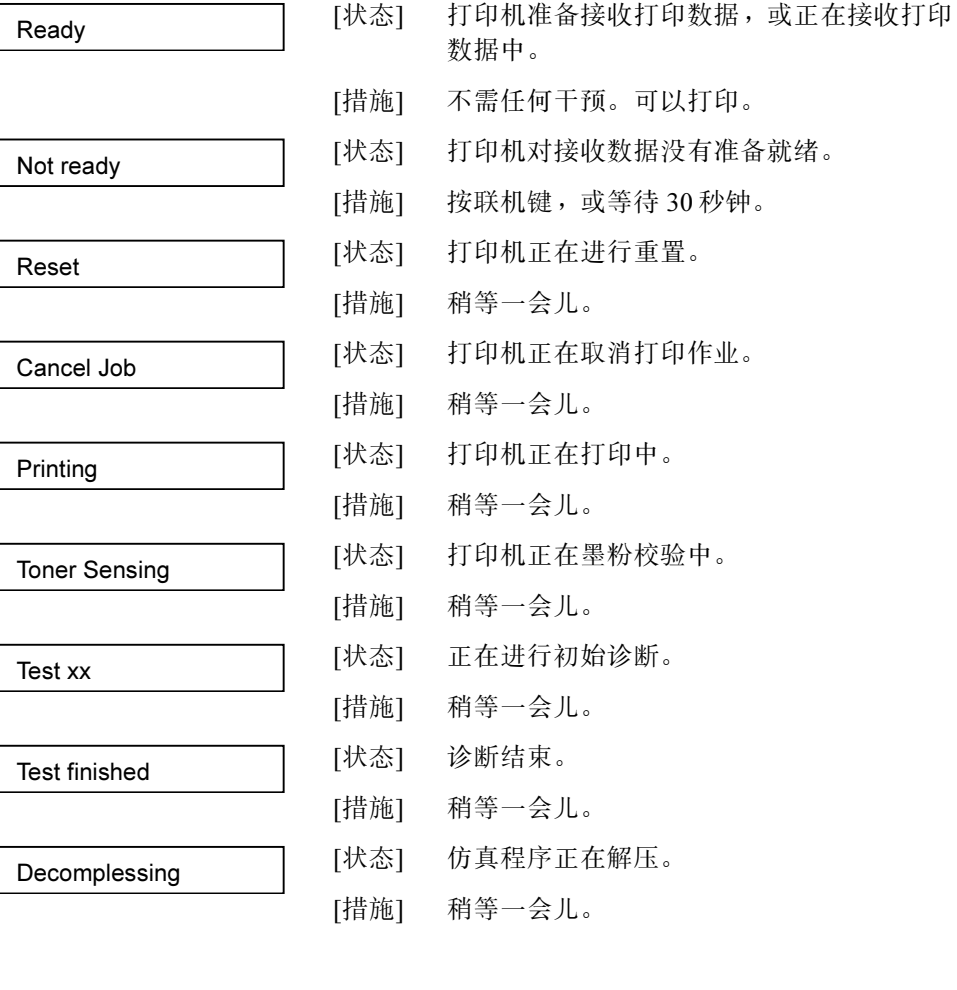

g 警告消息("报错"指示灯不亮)

打印机正在预热。

[措施] 稍等一会儿。当联机指示灯亮的时候,打印 机即可接收打印数据,即使正在预热。

- **Check Toner xxxx** [状态] "x":K(黑)、Y(黄)、M(品红色) 或 C(青)色的墨粉,或四种颜色 (KYMC)的墨粉,快要耗尽。剩下的墨粉 只能打印 20 至 500 幅图像(由墨粉颜色覆盖 面积决定)。
	- [措施] 准备好此种颜色的墨粉盒。如果打印图像有 斑点或很淡,请立即更换墨粉盒。(参见本 手册第二章中的"2. 更换墨粉盒"。)
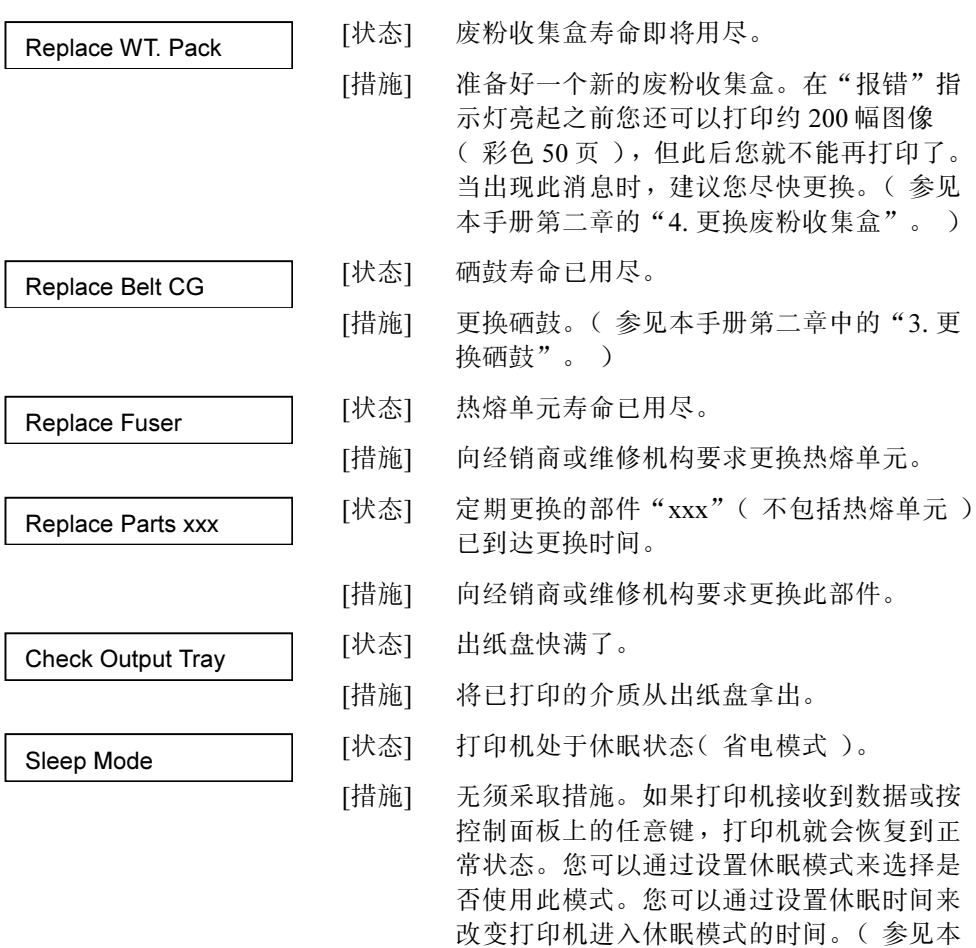

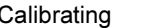

- **Calibrating [状态]** [状态] 打印机正在墨粉校验中。
	- [措施] 稍等一会儿。
- TMA Sensor Error [状态] 检测出打印机校验错误。
	- [措施] 关闭打印机,拉出纸盒 1,重新推入再开 机。如果经常出现此消息,请与经销商或维 修机构联系。 此错误只有在打印机校验模式为 ON(打 开)时才会显示。 如果此故障没有对打印结果产生任何影响, 可以通过设置校验模式选择是否使用校验模 式。(参见本手册第五章的"4. 配置菜 单"。)

手册第五章的"4. 配置菜单"。)

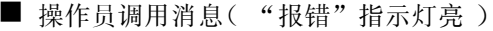

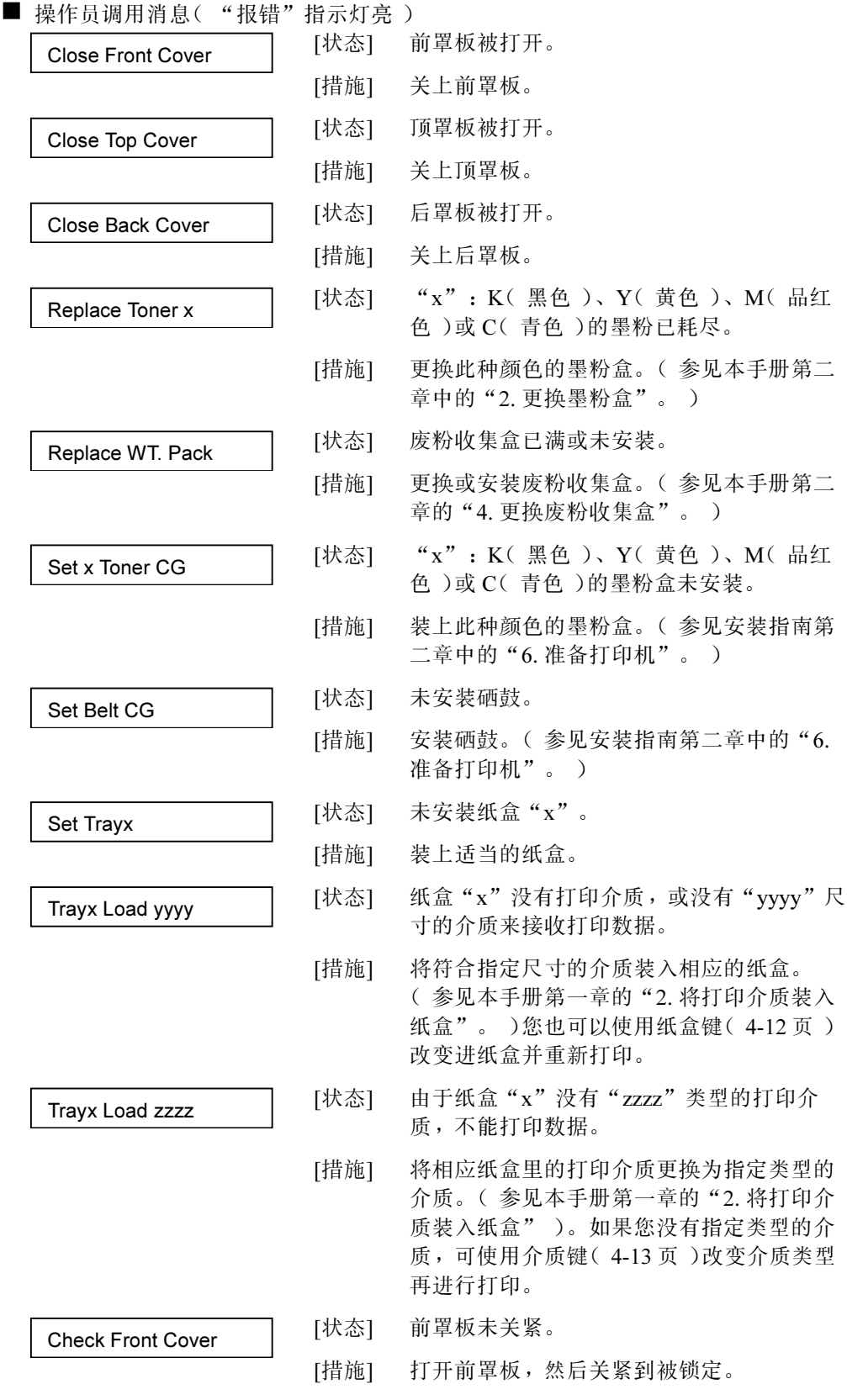

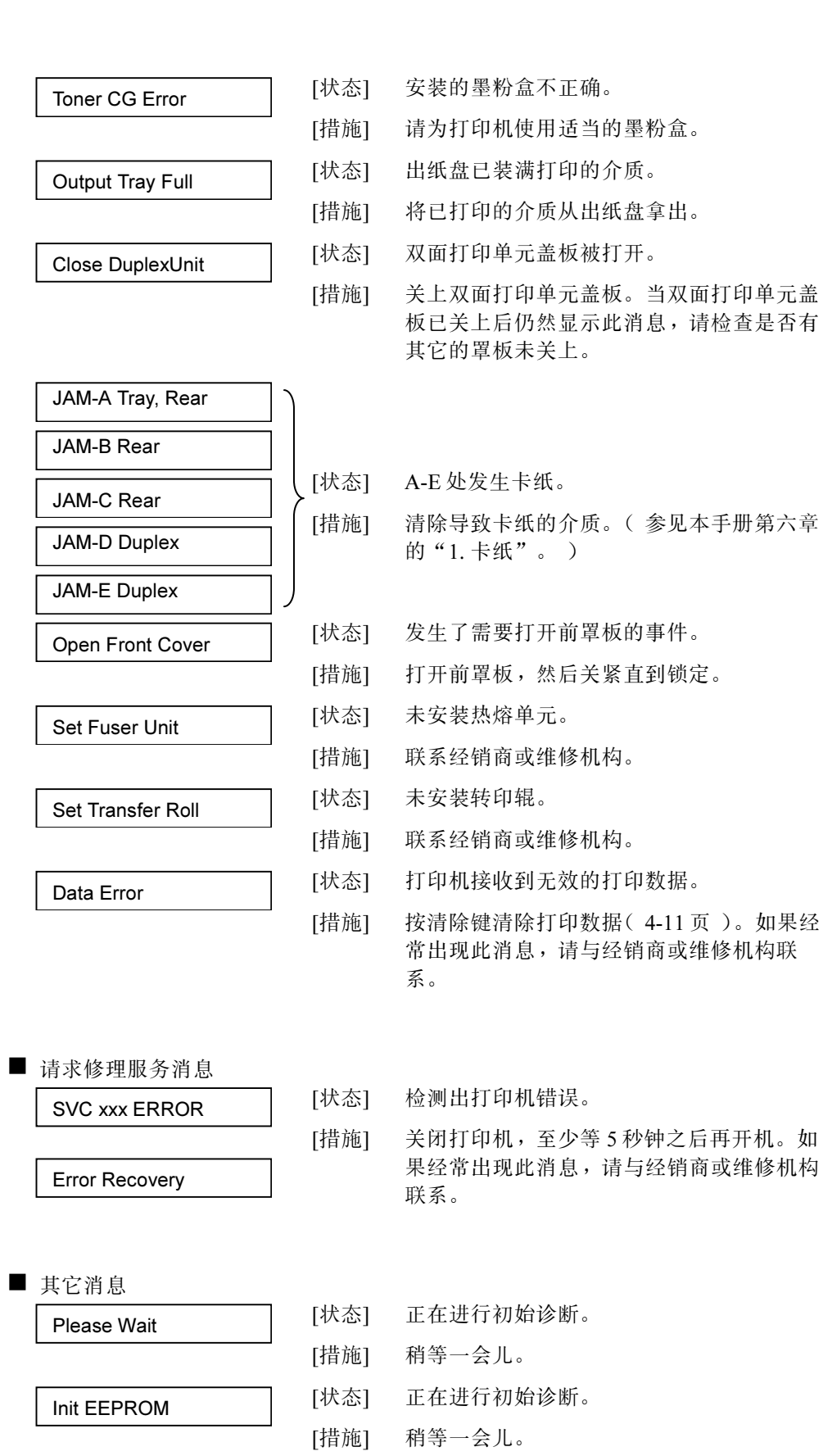

- Executing [状态] 打印机正在执行操作。
	- [措施] 稍等一会儿。

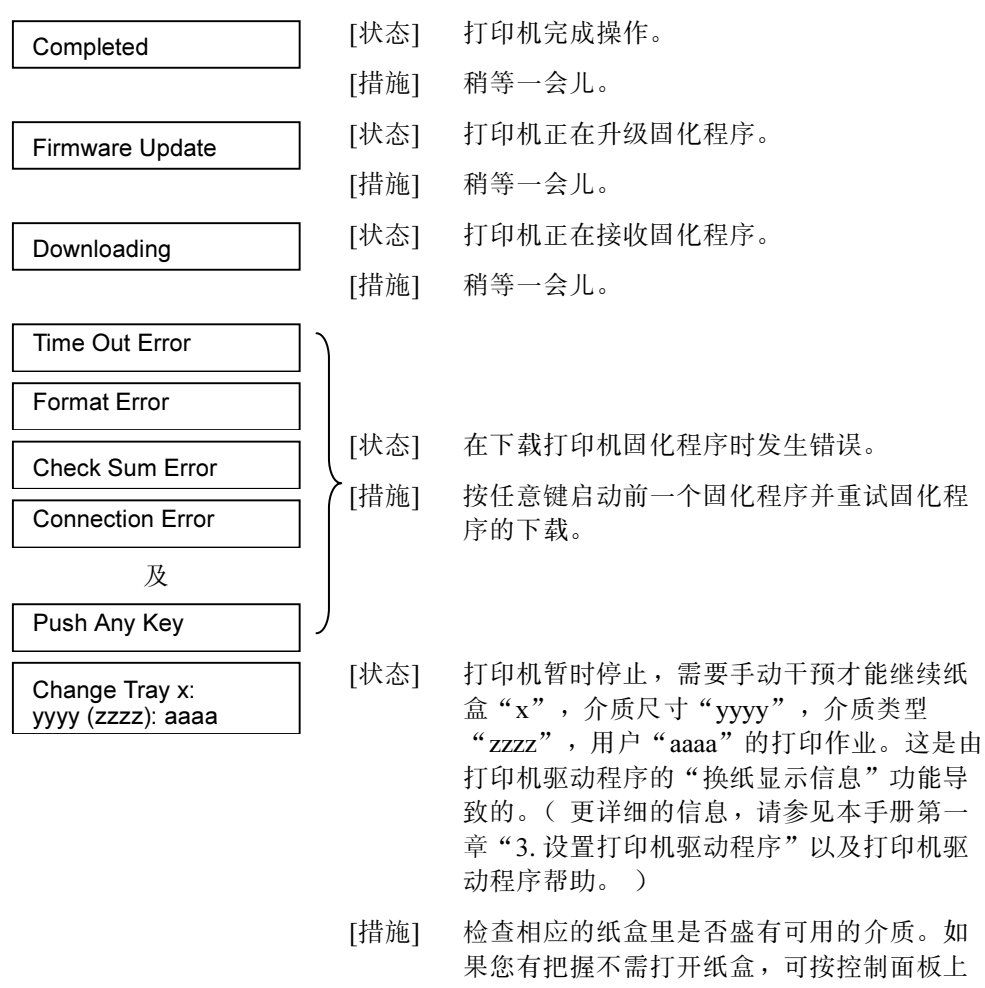

- 可用的介质。如 可按控制面板上 的任意键(除了"联机"和"清除"),打 印机即开始打印。如果您没有把握,可取下 纸盒,确认里面的介质,必要的话,更换为 指定的介质。然后将纸盒装入,打印机即开 始打印。
- PM Error [状态] 打印机发生页面内存错误。
	- [措施] 此错误是暂时的。如果您没有发现其它打印 问题,可以照常进行使用。如果经常出现此 消息,请与经销商或维修机构联系。

4-8

■ 介质尺寸显示(yyyy)

| 显示             | 介质尺寸            | 显示   | 介质尺寸             |
|----------------|-----------------|------|------------------|
| A <sub>4</sub> | A4              | LTR. | Letter           |
| A <sub>5</sub> | A5              | HLT. | Half Letter      |
| B <sub>5</sub> | B5(ISO)或B5(JIS) | #10  | Commercial $#10$ |
| EXE.           | Executive       | DL   | International DL |
| LGL.           | Legal           | Free | 用户定义             |

## ■ 打印介质显示(zzzz)

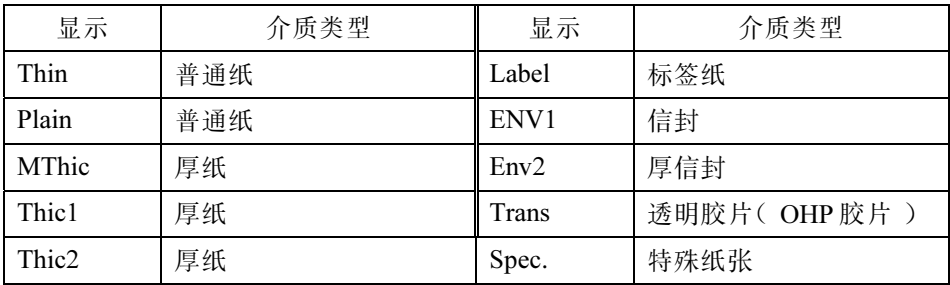

# 3. 控制键功能

控制面板上有6个控制键,它们有两种不同的操作模式:普通模式和面板菜单模式。

在普通模式下:

清除、进纸、联机、纸盒和介质键可用。

● 可用菜单键激活面板菜单模式,然后用 ◆、▶和▲键来设置打印机环境。

本节介绍普通模式下控制键的主要功能。关于面板菜单模式下的控制键功能,参见本手 册的第五章。

普通模式下可用的控制键功能如下所示。

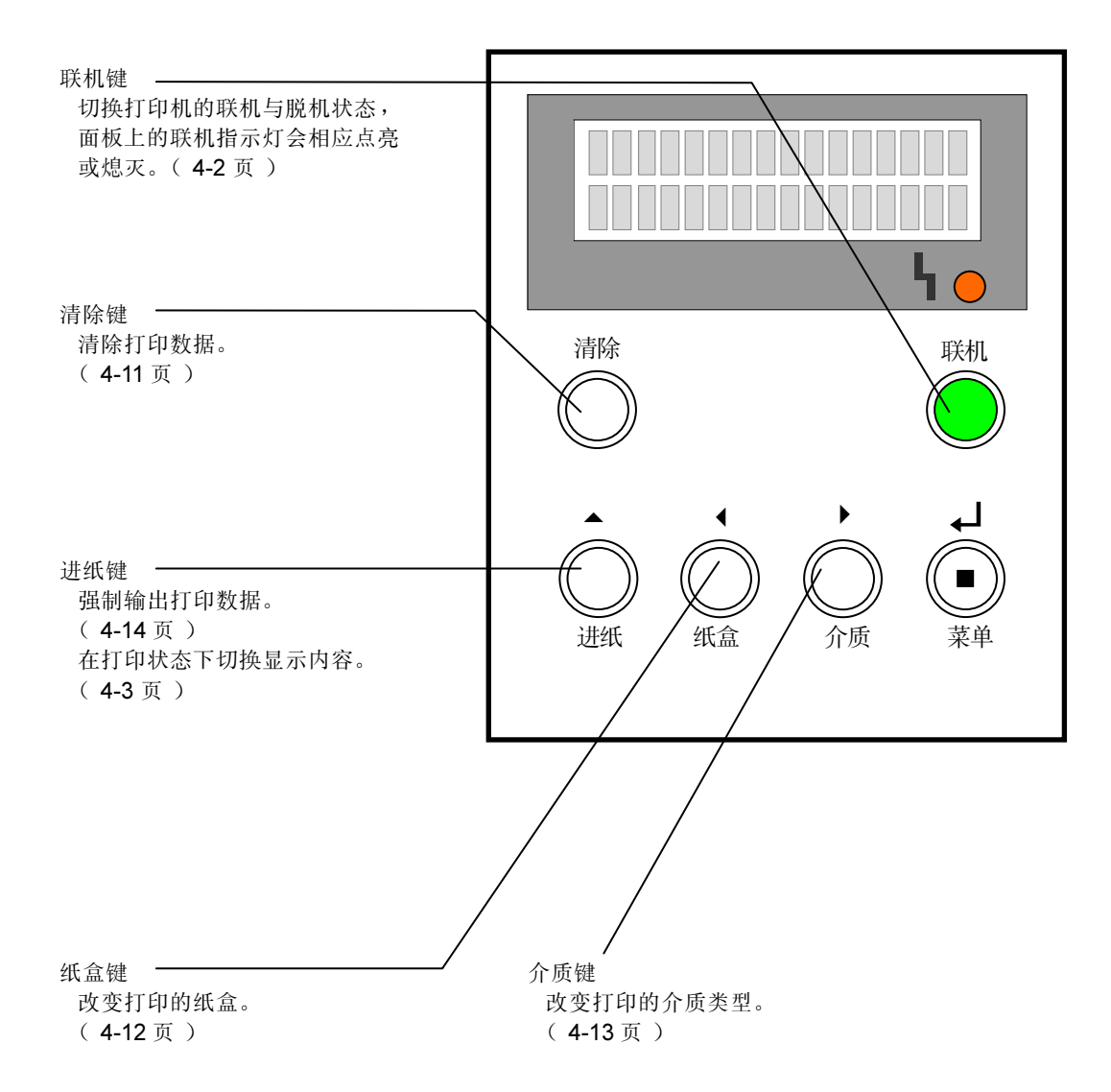

## 3.1 清除键(清除打印数据)

用清除键取消打印数据有两种方式:清除作业和重置数据,如下表所示。下面是用清除 键删除打印作业的步骤。

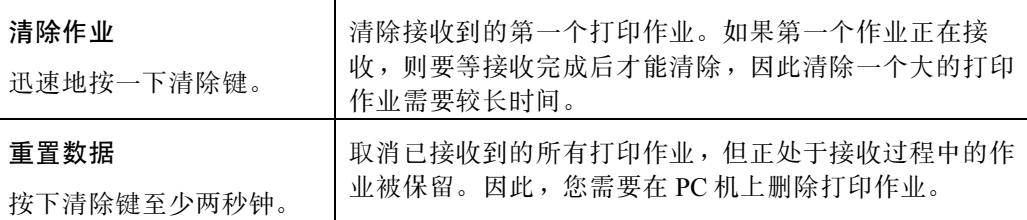

#### 操作步骤

(a) 查看 LCD 是否显示正在打印。

如果 LCD 显示打印机没有在打印,那么打印机还没有接收到打印数据。您可以在 PC 机上删除打印作业,终止打印。

(b) 如果 LCD 显示正在打印,按联机键使打印机停止接收打印数据("联机"指示灯 熄灭,进入脱机状态)。

如果您要重置数据, 则先在 PC 机上删除目标打印作业, 然后执行步骤 (c)。

- (c) 按下或按着清除键。
	- h 清除打印作业:按下清除键并迅速放开。清除 过程可能需要较长时间。
		- h 要取消一个正在进行的清除作业,请重复步 骤(b),然后执行重置数据。
		- h 如果"报错"指示灯亮起,清除打印任务<sup>可</sup> 能不会成功。请先根据消息内容采取必要的 措施,然后再执行作业清除。
	- h 重置数据:按住清除键至<sup>少</sup> <sup>3</sup> 秒钟。

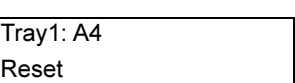

Cancel Job |

Tray1: A4

# 3.2 纸盒键(更改打印输入纸盒)

您可以将纸盒更改为另一个盛有适用尺寸打印介质的纸盒,可按照以下步骤更改。

#### 操作步骤

- (a) 确保要求更换不同尺寸介质的消息已显示。
- (b) 按下纸盒键更换纸盒。
- (c) 按下联机键。

打印介质就会从显示屏上行显示的那个纸盒送入。

- 如果不按联机键而按进纸键,会使通过纸盒键所作 的设置失效,并强制输出打印数据。(4-14 页)

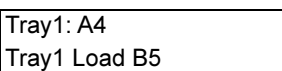

Tray1: A4 Tray2 Load B5

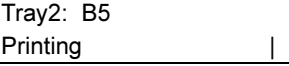

- 如果更改后纸盒 2 没有所需的介质尺寸或类型,则必须从原来选定的纸盒 1 进 纸,这样,您就不能从改变纸盒来打印数据。

## 3.3 介质键(更改打印介质类型)

如果您没有在消息里指定打印介质,可以使用此键来更改介质类型。以下是操作步骤。

#### 操作步骤

- (a) 确保要求更换不同类型介质的消息已显示。
- (b) 按下介质键选择相应纸盒里所盛介质的类型。
- (c) 按下联机键。

现有类型的打印介质就会从相应的纸盒里送入 以打印数据。

- 如果不按联机键而按进纸键,会使通过介质键所作的设置失效,并强制输出打 印数据。只有当目标纸盒为纸盒 1 且该纸盒所盛的介质为透明胶片时才可将介 质类型设置为"Trans"(透明胶片)。其它情况下,强制输出打印数据时介质 类型设置为"Plain"(普通纸)。(4-14页)
- 实际使用的介质与打印作业中设置的介质类型不同时,可能导致不正确的输出 结果,例如,打印错位或部分缺失。后一种情形下,缺失部分的墨粉会沾污打 印机内部,从而导致硬件故障。

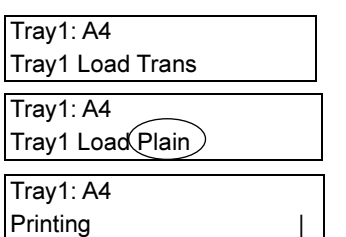

## 3.4 进纸键(强制输出打印数据)

您可以采用以下的任一种方式强制输出打印数据。

#### 3.4.1 不变更介质或纸盒强制输出打印数据

# 操作步骤

(a) 确保要求更换不同尺寸或类型介质的消息已显示。两种情况的示例如下图所示。

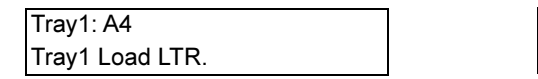

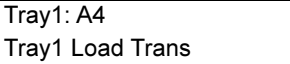

(b) 按下进纸键,打印数据便会从 LCD 上一行所 显示的纸盒进纸进行强制输出。

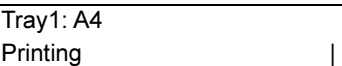

- 按下进纸键来打印数据会使打印作业定义的介质类型失效。只有当目标纸盒为 纸盒 1 且该纸盒所盛的介质为透明胶片时才可将介质类型设置为"Trans"(透 明胶片)。其它情况下,强制输出打印数据时介质类型设置为"Plain"(普通 纸)。
- 实际使用的介质与打印作业中设置的介质类型不同,可能导致不正确的输出结 果,例如,打印错位或部分缺失。后一种情形下,缺失部分的墨粉会沾污打印 机内部,从而导致硬件故障。

# 第五章 面板菜单功能

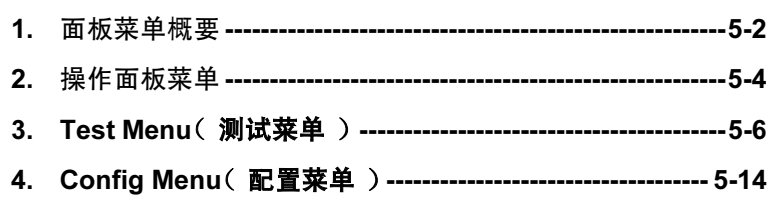

# <span id="page-47-0"></span>1. 面板菜单概要

本打印机提供了可以根据打印环境在控制面板上进行设置的菜单。这些菜单总称为"面 板菜单"。下表列出了面板菜单及其功能。后面的图表说明了这些显示在控制面板 LCD 上的菜单的层次结构及其功能。("\*"表示出厂默认设置)。

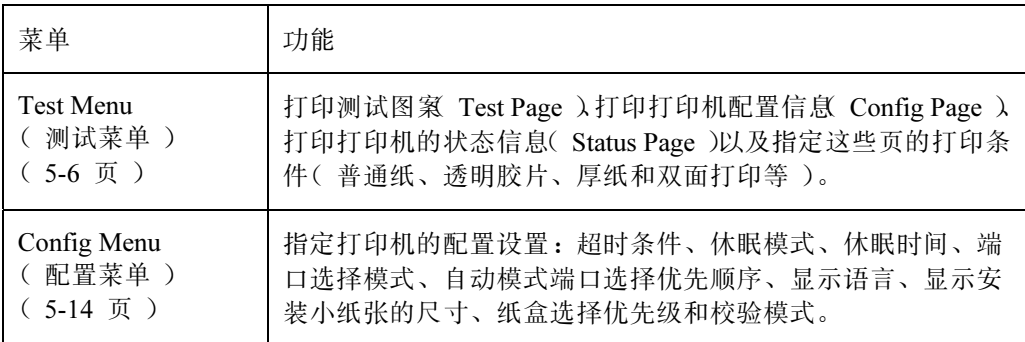

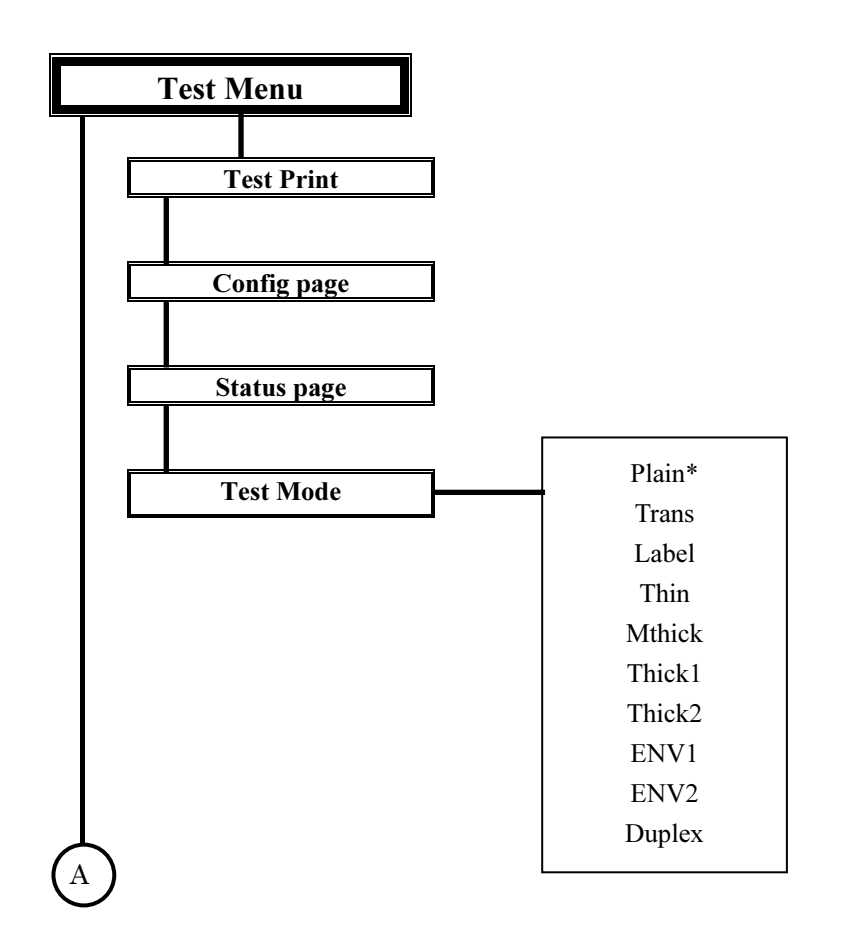

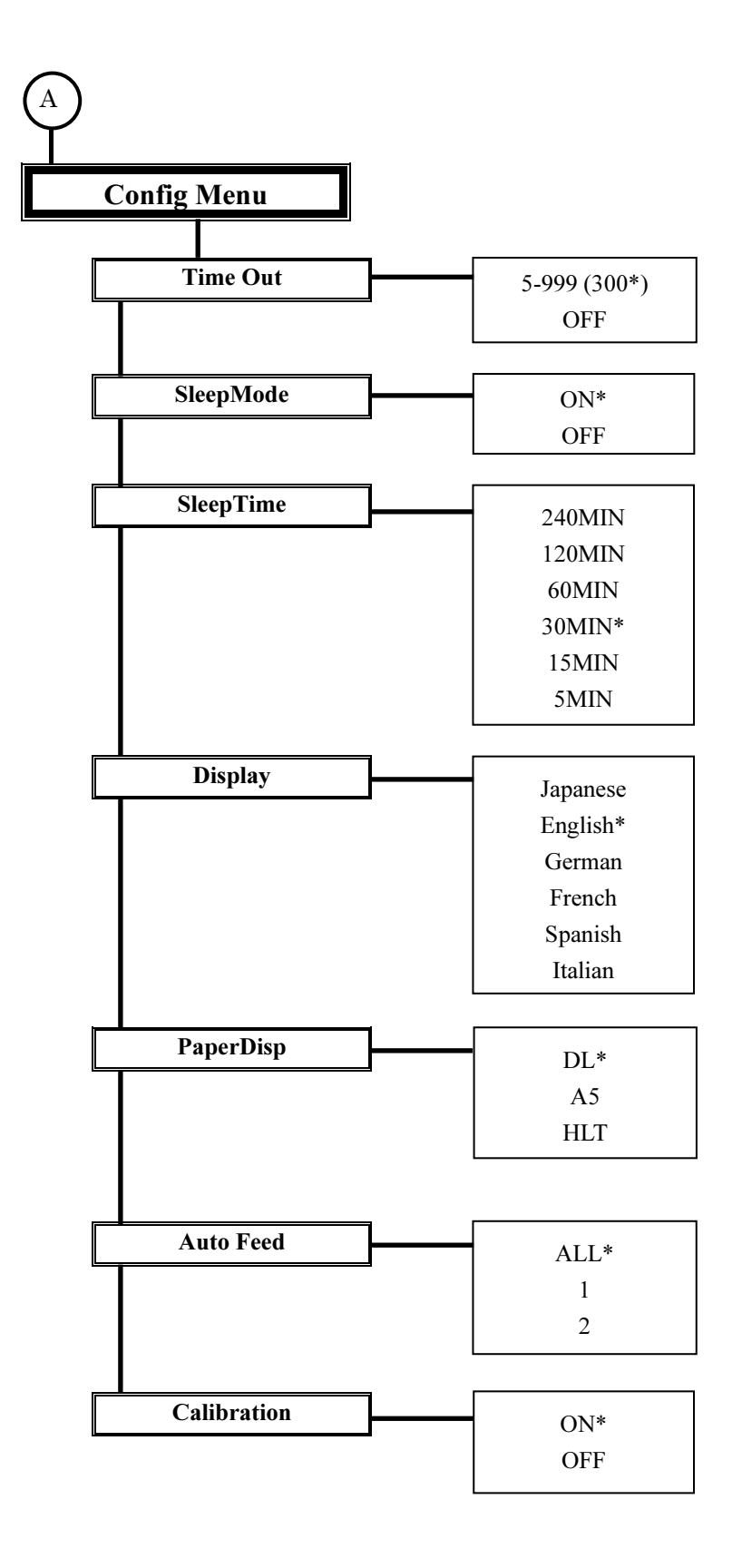

# <span id="page-49-0"></span>2. 操作面板菜单

在控制面板上的六个控制键当中,菜单/输入、1、▶和▲键可在面板菜单模式下用于设 置打印环境。另外,联机键可用于进入脱机状态(优先于进入面板菜单模式)或强制终 止面板菜单模式。

下表列出了相应于面板菜单操作的控制面板上的控制键的功能。请注意此图表仅适用于 面板菜单模式。关于在正常模式中控制面板键的说明,请参见第四章。

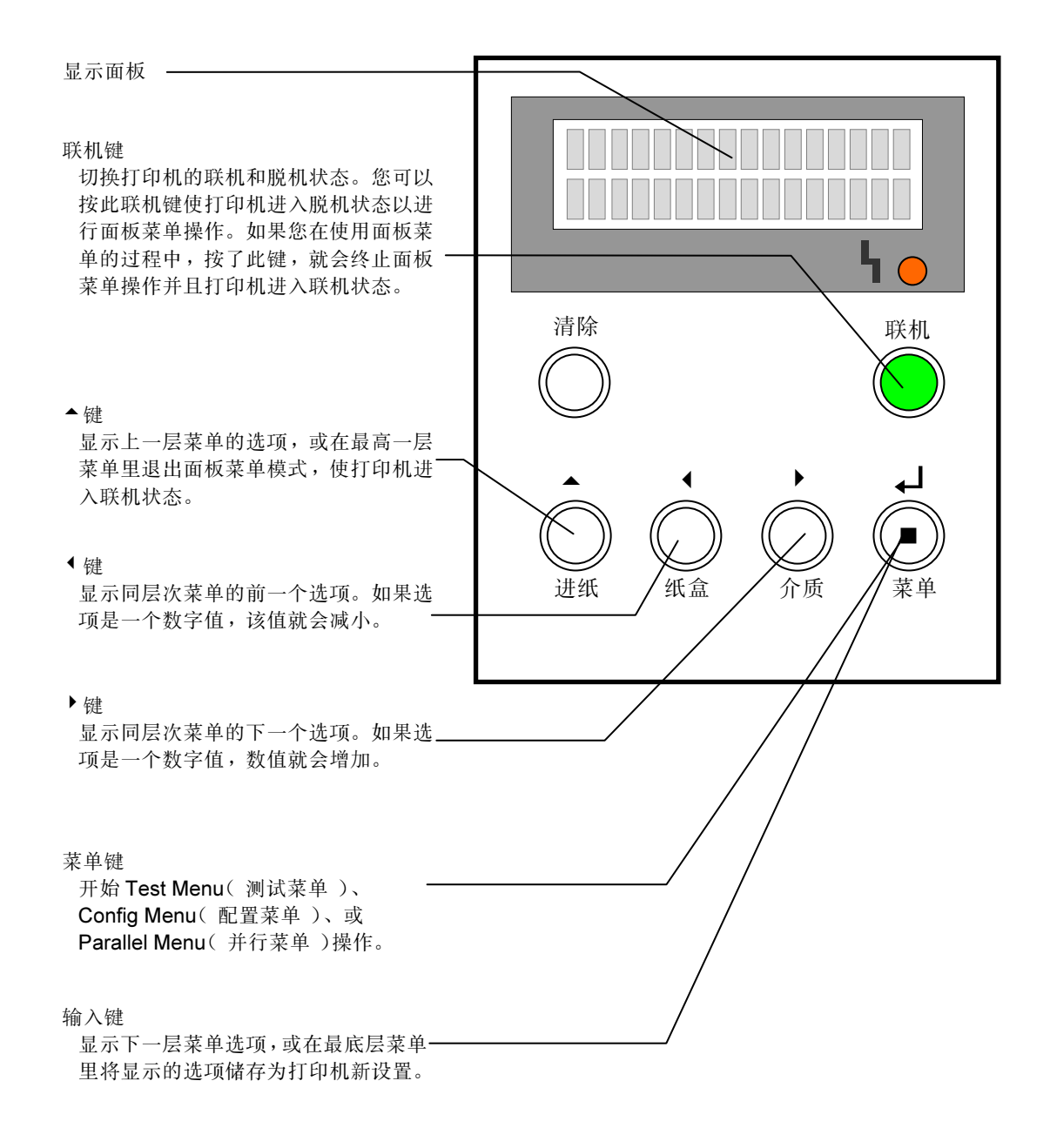

#### 面板菜单模式显示格式

菜单会显示在 LCD 的第二行,如下所示。

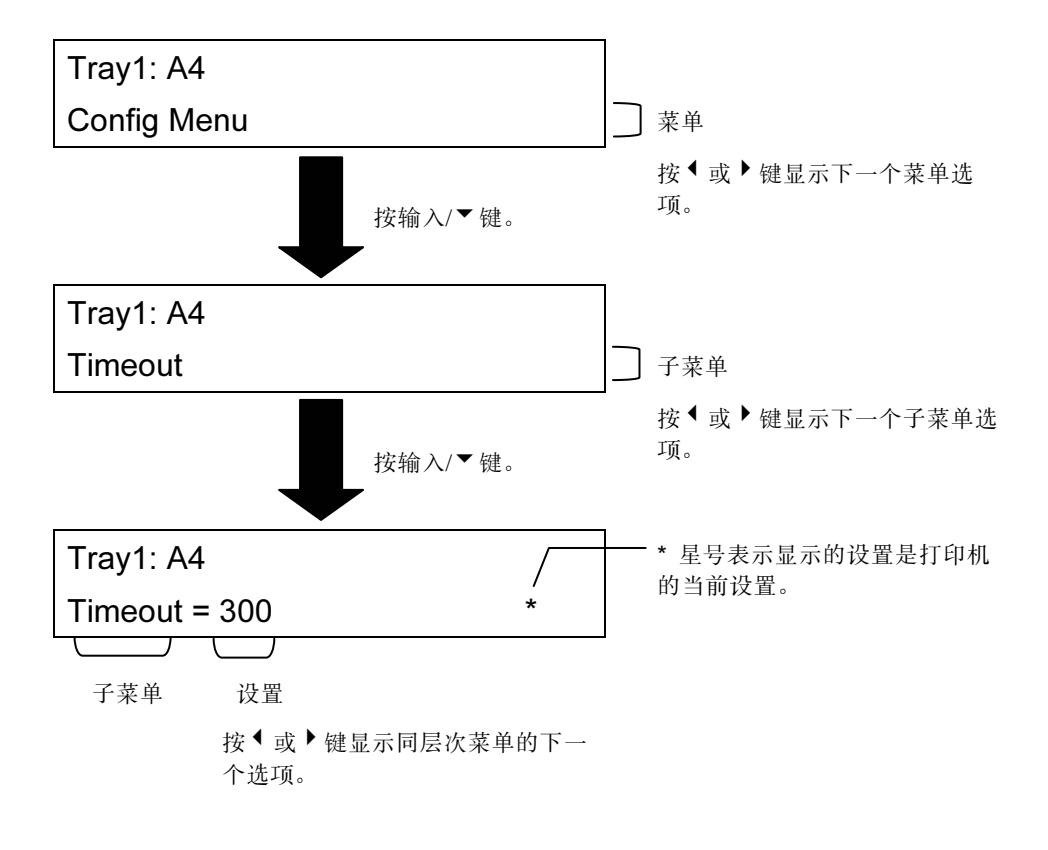

# <span id="page-51-0"></span>3. Test Menu(测试菜单)

#### 3.1 开始测试菜单

您可以按以下步骤开始测试菜单操作。

#### 启动测试菜单操作的步骤

(a) 确保LCD显示 "Ready" (就绪)。  $\boxed{\text{Tray2: B5}}$ 

(b) 按下联机键。打印机进入脱机状态,联机指示灯会 熄灭。

(c) 按纸盒键选择Test Menu(测试菜单)打印时的输入 纸盒。

(d) 按菜单键, 激活Test Menu ( 测试菜单 )。 | Tray1: A4

Ready

Tray2: B5 Not Ready

Tray1: A4 Not Ready

Test Menu

# 3.2 打印测试页(TestPrint 子菜单)

此子菜单可在以下条件下打印测试图案(测试页):

- **●** 输入纸盒: 显示在 LCD 上面行的输入纸盒会被优先选择。 如果介质类型设置是透明胶片,则选择纸盒 1。
- **●** 介质尺寸: 虽然测试页适合 A4 尺寸, 但会自动使用选定纸盒里的介质尺寸进行测试 打印。如果介质尺寸小于 A4,则打印测试页会被部分打印。
- 介质类型和打印模式(单面或双面打印): 这些设置由 TestMode( 测试模式)子菜单 确定(5-12 页)。

以下步骤显示通过选择 Test Menu 测试菜单 >打印测试页的方法。随后有一个打印样本。

### 打印测试页的步骤

- (a) 确保"Test Menu"(测试菜单)已激活。 (第5-6 页)
- (b) 按输入键。出现TestPrint(测试打印)子菜单。
- (c) 按输入键开始打印。当打印开始时,显示器开始闪 烁。当打印终止时,打印机进入脱机模式。

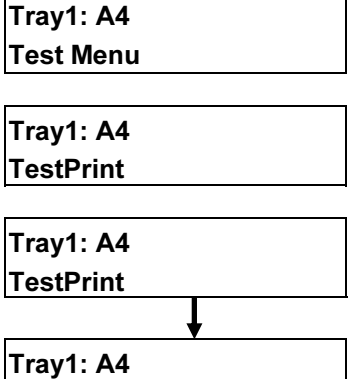

Not Ready

(d) 按联机键结束菜单操作并使打印机进入联机模式。

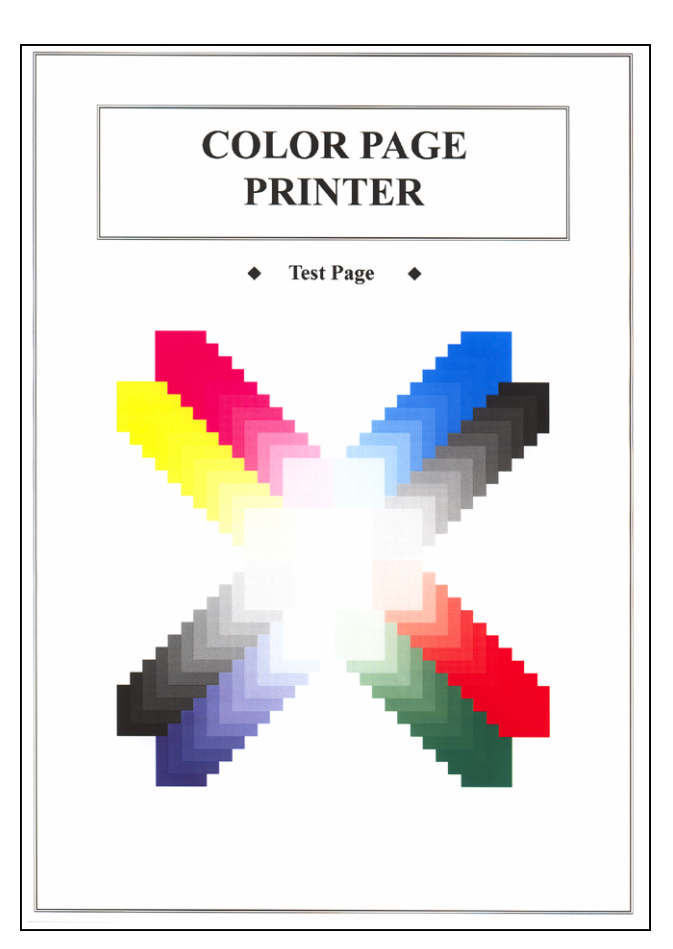

上面的图像与实际打印输出的图象在颜色和尺寸上可能会稍有差异。

# 3.3 打印设置页(ConfigPage 子菜单)

此子菜单可在以下条件下,将打印机的配置信息(Config Page)打印出来,如下页所示:

- **●** 输入纸盒: 显示在 LCD 上面行的输入纸盒会被优先选择。 如果介质类型设置是透明胶片,则选择纸盒 1。
- 介质尺寸: 设置页适合 A4 或 Letter 尺寸。如果纸盒里盛的是其它尺寸的介质,打印 会中断。在这种情况下,将纸盒里的介质更换为 A4 或 Letter 尺寸的,便可继续打印。
- 介质类型:此设置由 TestMode(测试模式)子菜单确定(5-12 页)。

以下步骤显示通过选择 Config Page(设置页面)打印测试页的方法。随后有一个打印样 本。

## 打印设置页的步骤

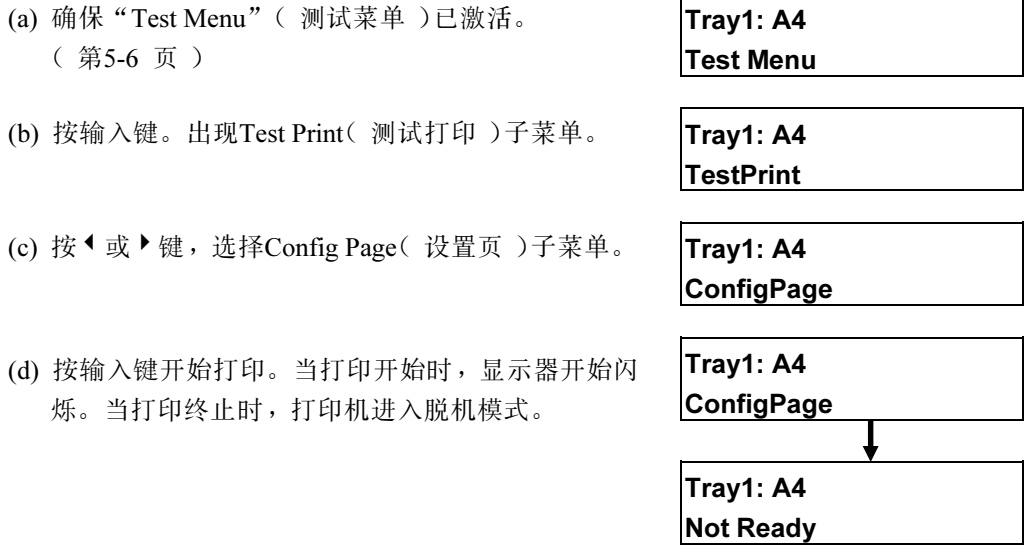

(e) 按联机键结束菜单操作并使打印机进入联机状态。

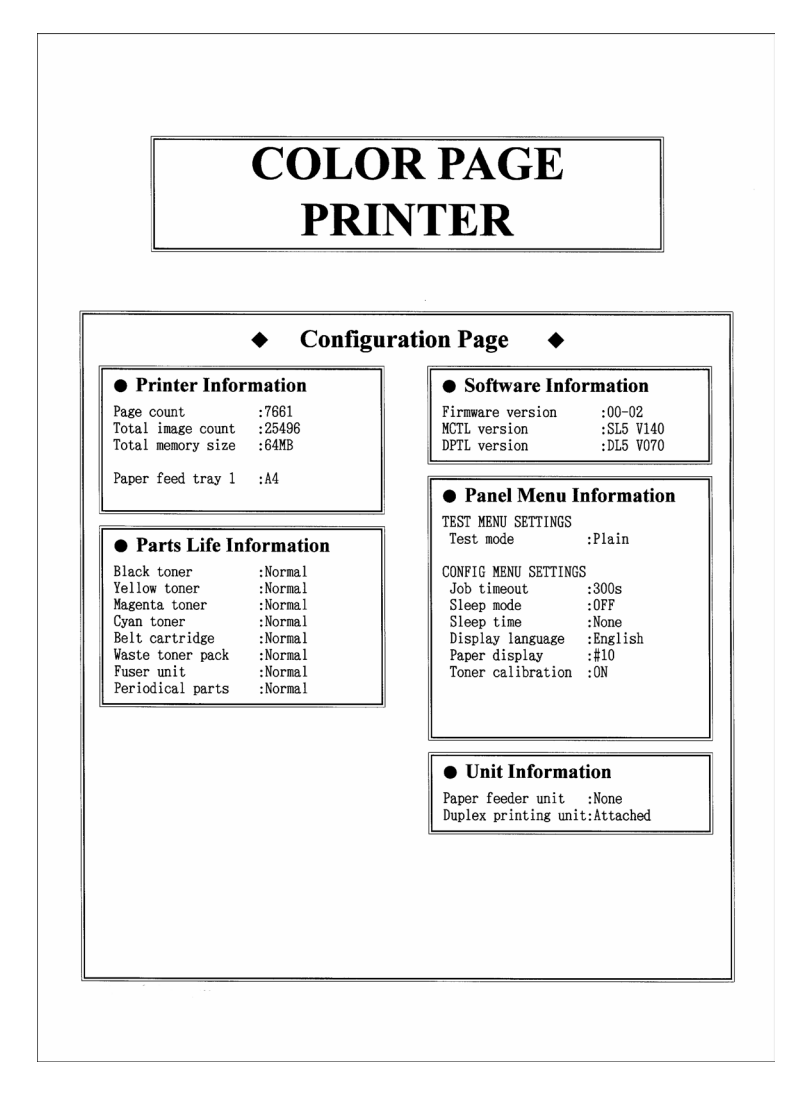

上面的图像与实际打印输出的图象在尺寸上可能会稍有差异。

- Printer Information(打印机信息):显示了已打印的总页数、总图像幅数、打印机内存总量以及每个进 纸盒介质大小信息。
- Parts Life Information(零部件寿命信息):显示了更换耗材及定期更换零部件的时间。
- Software Information(软件信息):显示了打印机的软件版本。
- Panel Menu Information(面板菜单信息):显示了面板菜单设置。
- Unit Information(设备信息):显示了已安装的可选件。

# 3.4 打印状态页(Status Page 子菜单)

此子菜单可在以下条件下,将打印机的状态信息(Status Page)打印出来,如下页所示。

- **●** 输入纸盒: 显示在 LCD 上面行的输入纸盒会被优先选择。 如果介质类型设置是透明胶片,则选择纸盒 1。
- 介质尺寸: 状态页适合 A4 或 Letter 尺寸。如果纸盒里盛的是其它尺寸的介质,打印 会中断。在这种情况下,将纸盒里的介质更换为 A4 或 Letter 尺寸的,便可继续打印。
- 介质类型:此设置由 TestMode(测试模式)子菜单确定(5-12 页)。

以下步骤显示通过选择 Test Menu(测试菜单)打印状态页的方法。随后有一个打印 样本。

#### 打印状态页的步骤

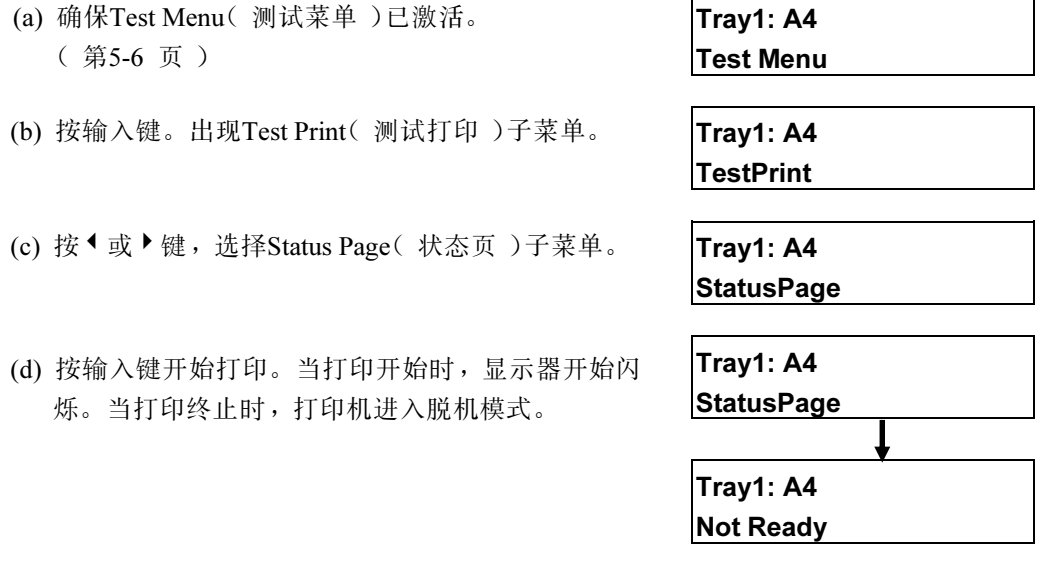

 $\mathbf{r}$ 

(e) 按联机键结束菜单操作并使打印机进入联机状态。

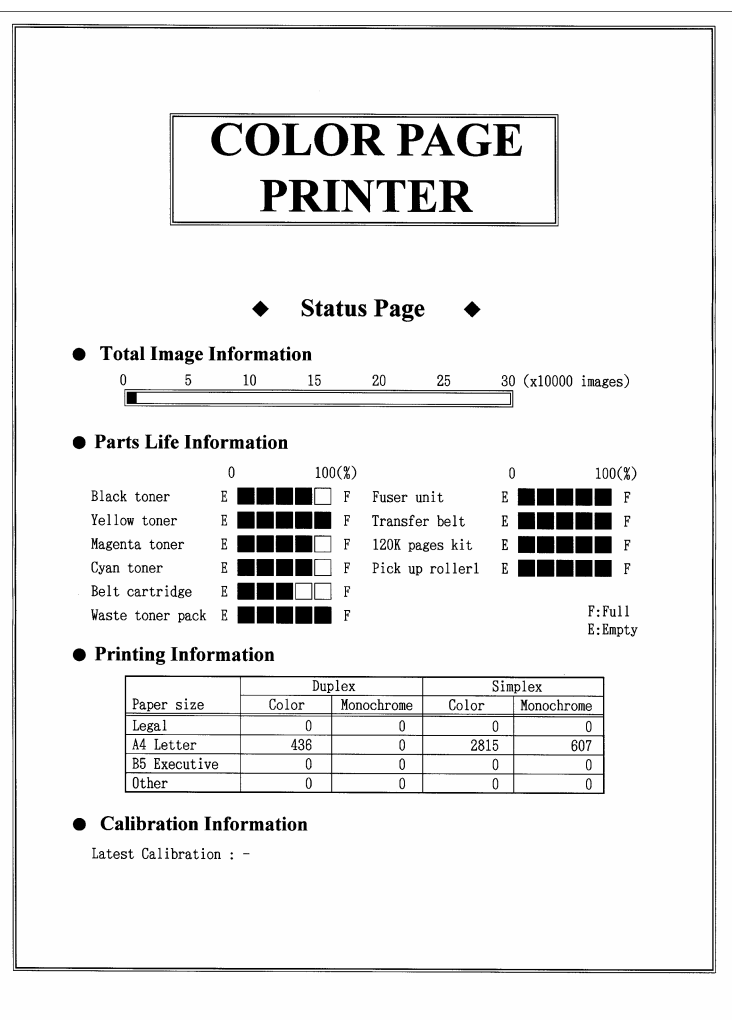

上面的图像与实际打印输出的图象在尺寸上可能会稍有差异。

- Total Image Information(整体图像信息):显示已经打印的图像近似数量信息。
- Parts Life Information(配件寿命信息):显示消耗品和更换配件的近似寿命。
- Printing Information(打印信息):显示打印的总页数。
- Calibration Information(校验信息):显示最新的校验信息。

# 3.5 打印测试时的打印机设置(TestMode 子菜单)

此子菜单指定打印测试页、设置页和状态页的介质类型和打印模式。下表显示了打印机 设置中的可选项。表格下面是当 Test Menu(测试菜单)激活时为打印测试页、设置页和 状态页进行打印条件设置的步骤。

如果您选定的设置选项不是 TRANS(透明胶片),您指定的介质类型就会被应用于打印 中,而不管选定纸盒中介质的实际类型。一定要在此子菜单中选择适合的设置选项。

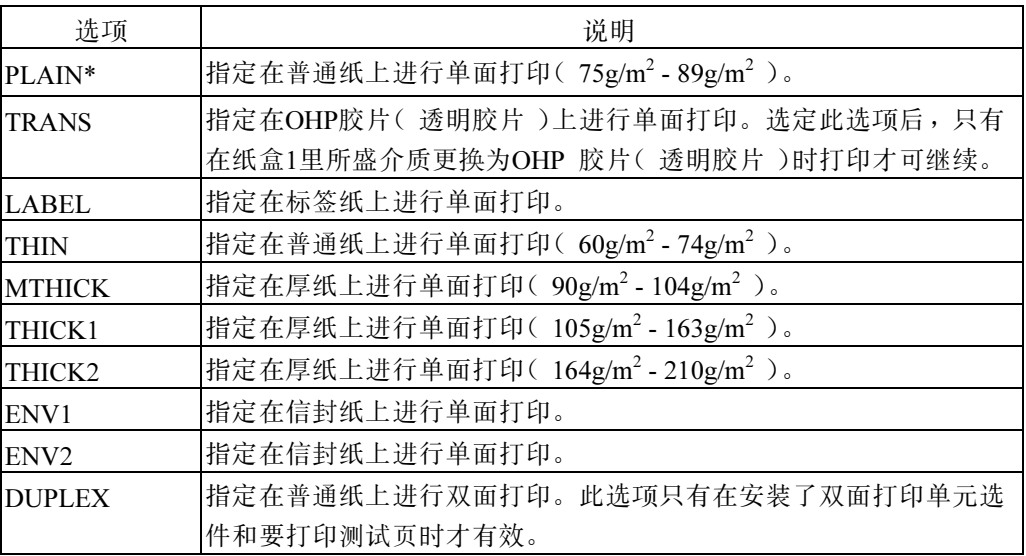

(\*:表示为默认值)

有必要根据打印纸张的厚度设置纸张类型。虽然以上表格可以作为纸张设置的标准指南, 但实际中可能需要根据纸张的品质等调整打印机的设置。

#### 打印测试时的打印机设置步骤

- (a) 确保Test Menu(测试菜单)已激活。 (第5-6 页)
- (b) 按输入键。出现TestPrint(测试打印)子菜单。
- (c) 按 <sup>1</sup> 或 <sup>▶</sup> 键, 选择TestMode( 测试模式 )子菜单。
- (d) 按输入键/▼键, 当前的设置值将带星号"\*"标 志显示。
- (e) 按 <sup>1</sup> 或 <sup>▶</sup> 键适当的次数, 直到显示出目标设置选 项。
- (f) 按输入/▼键将选择的选项保存为打印机新的设 置,新的设置值带有星号"\*"后缀。

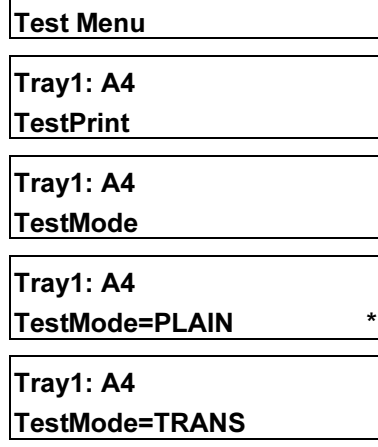

Tray1: A4

- Tray1: A4 TestMode=TRANS \*
- (g) 按联机键结束菜单操作并使打印机进入联机状态。

# <span id="page-59-0"></span>4. Config Menu(配置菜单)

# 4.1 开始 Config Menu(配置菜单)操作

您可以按以下步骤开始配置菜单操作。

#### 开始配置菜单操作的步骤

(a) 确保LCD显示 "Ready"(就绪)。  $\boxed{\text{Tray1: A4}}$ 

(b) 按下联机键。打印机进入脱机状态,联机指示灯会 熄灭。

(c) 按菜单键, 激活Test Menu( 测试菜单)。 | Tray1: A4

Ready

Tray1: A4 Not Ready

Test Menu

(d) 按下 <sup>◆</sup> 或 ▶ 键选择Config Menu(配置菜单)。 Tray1: A4

Config Menu

# 4.2 超时条件 ( Timeout 子菜单 )

此子菜单可指定打印机数据接收中断时的打印机动作。下表显示了打印机设置中此子菜 单的可选项。表格下面是选中 Config Menu(配置菜单)后进行超时设置的步骤。

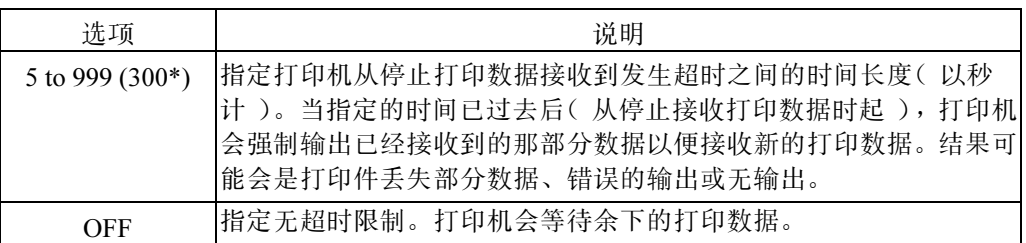

(\*:表示为默认值)

## 设置超时条件的步骤

- (a) 确认已选中了Config Menu(配置菜单) (第5-14 页) Tray1: A4 Config Menu (b) 按输入键。出现Timeout(超时)子菜单。 Tray1: A4 **Timeout** (c) 按输入键,将显示当前的设置参数(带\*标志)。 Tray1: A4  $\textsf{Timeout} = 300$  \* (d) 按 <sup>1</sup> 或 <sup>▶</sup> 键适当的次数或按着该键, 直到目标设置 选项出现。 Tray1: A4  $\vert$ Timeout = 600 (e) 按输入键将您选定的选项作为打印机的新设置保存 (带\*标志)。 իր  $Timeout = 600$   $*$
- (f) 按联机键结束菜单操作并使打印机进入联机状态。

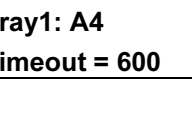

## 4.3 休眠模式 (Sleep Mode 子菜单)

此子菜单可指定打印机是否使用休眠模式(最小能耗模式)的动作。

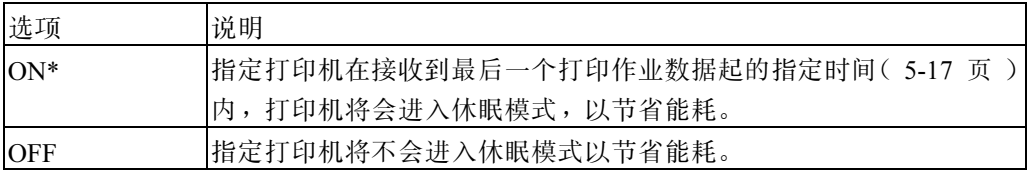

(\*:表示为默认值)

#### 设置休眠模式的步骤

(a) 确认已选中了Config Menu(配置菜单)。 (第5-14 页)

(b) 按输入键。出现Timeout(超时)子菜单。 Trav1: A4

(c) 按下 <sup>◆</sup> 或 ▶ 键选择SleepTime( 休眠时间 )子菜单。 Tray1: A4

(d) 按输入键, 将显示当前的设置( 带\*标志)。 Tray1: A4

(e) 按下 <sup>◆</sup> 或 <sup>▶</sup> 键选择目标设置选项。 Trav1: A4

- (f) 按输入键将您选定的选项作为打印机的新设置保 存(带\*标志)。
- (g) 按联机键结束菜单操作并使打印机进入联机状态。

Tray1: A4 Config Menu

Timeout

**SleepMode** 

 $S$ leepMode = ON  $*$ 

SleepMode = OFF

Tray1: A4  $SleepMode = OFF$  \*

# 4.4 休眠时间(SleepTime 子菜单)

此子菜单指定打印机进入休眠模式(最小耗电模式)所需的时间(以分钟计)。

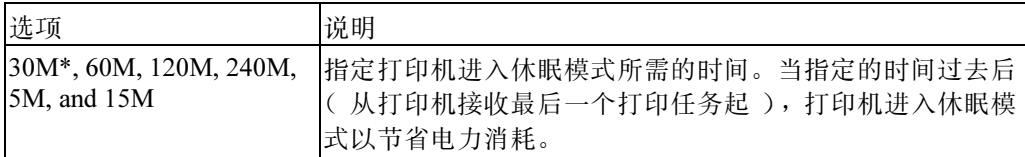

(\*:表示为默认值)

当您在控制面板上按下任意键或报错指示灯亮时,计时(休眠模式时间)会被重置。在 按键操作结束或报错指示灯熄灭后,打印机经过了指定的时间便进入休眠模式。相反的, 当打印机接收到一个打印任务或控制面板上任意一个键被按下时,打印机退出休眠模式。

#### 设置休眠时间的步骤

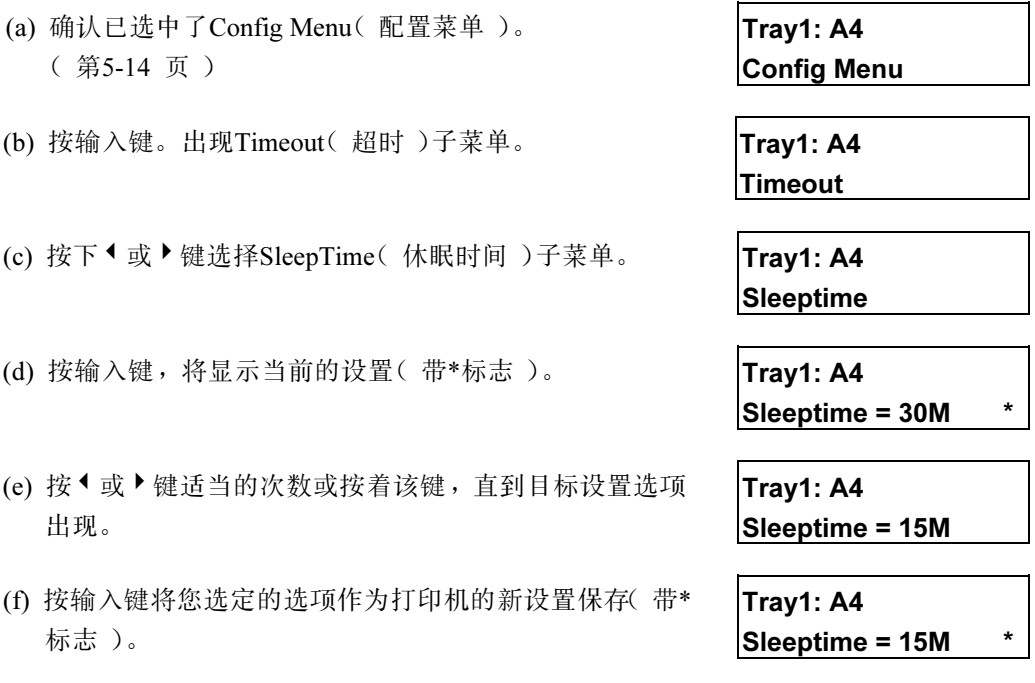

(g) 按联机键结束菜单操作并使打印机进入联机状态。

# 4.5 显示语言(Display 子菜单)

此子菜单用于指定控制面板上显示的语言。下表显示了打印机设置中的此子菜单的可选 项。

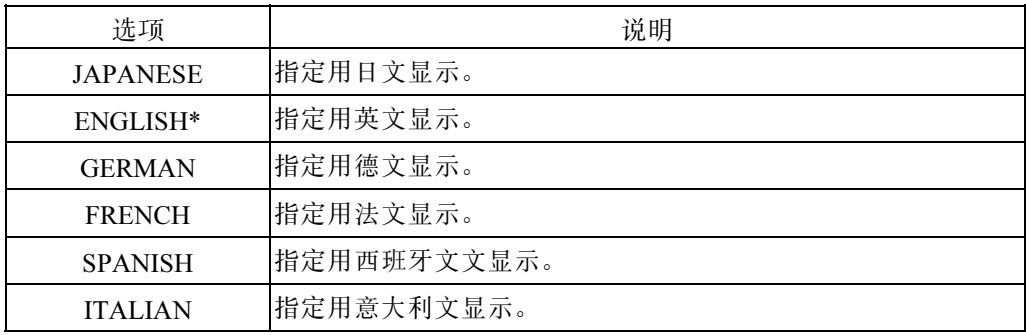

(\*:表示默认值)

#### 设置显示语言的步骤

- (a) 确认已选中了Config Menu(配置菜单)。 (第5-14 页)
- (b) 按输入键。出现Timeout(超时)子菜单。 Tray1: A4
- (c) 按下 <sup>◆</sup> 或 ▶ 键选择Display( 显示)子菜单。 Tray1: A4
- (d) 按下输入键, 出现当前设置( 带星号 )。 | Tray1: A4
- (e) 按下 <sup>◆</sup> 或 <sup>▶</sup> 键选择目标设置选项。 Tray1: A4
- (f) 按输入键将您选定的选项作为打印机的新设置保存 (带\*标志)。
- (g) 按联机键结束菜单操作并使打印机进入联机状态。

Tray1: A4 Config Menu

Timeout

**Display** 

 $\vert$ Display = ENGLISH

Display = JAPANESE

Tray1: A4  $\log_{10}$  = JAPANESE

# 4.6 纸张显示(Paper Display 子菜单)

此子菜单用于当选择的打印机进纸盒检测到小尺寸纸张时,指定控制面板上所显示的纸 张尺寸。下表显示了打印机设置中的此子菜单的可选项。

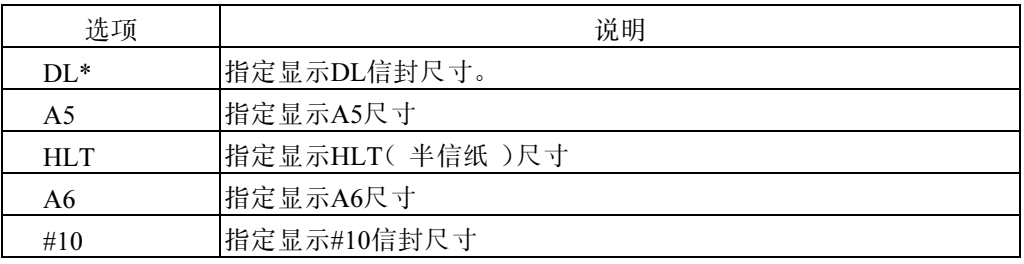

(\*:表示默认值)

## 设置纸张显示的步骤

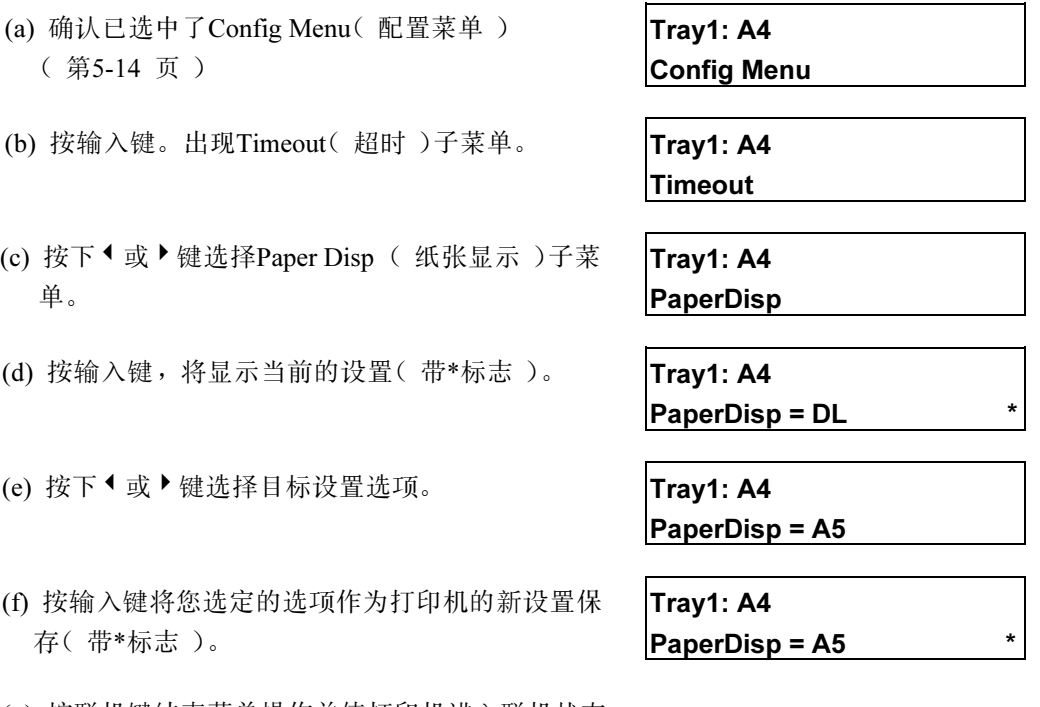

(g) 按联机键结束菜单操作并使打印机进入联机状态。

# 4.7 自动进纸 (Auto Feed 子菜单)

此子菜单用于当打印驱动程序的进纸盒选择为自动时,指定打印的进纸盒。下表显示了 此子菜单中用于打印机设置的可选项。

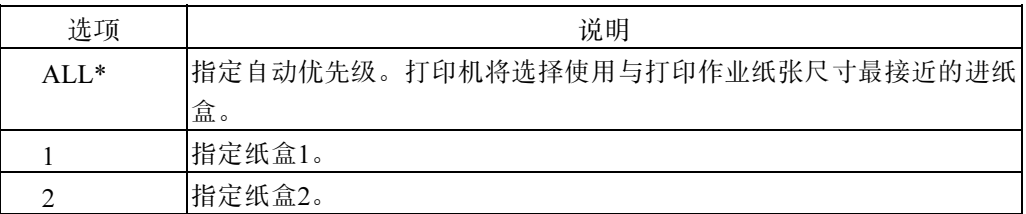

(\*:表示为默认值)

### 设置自动进纸的步骤

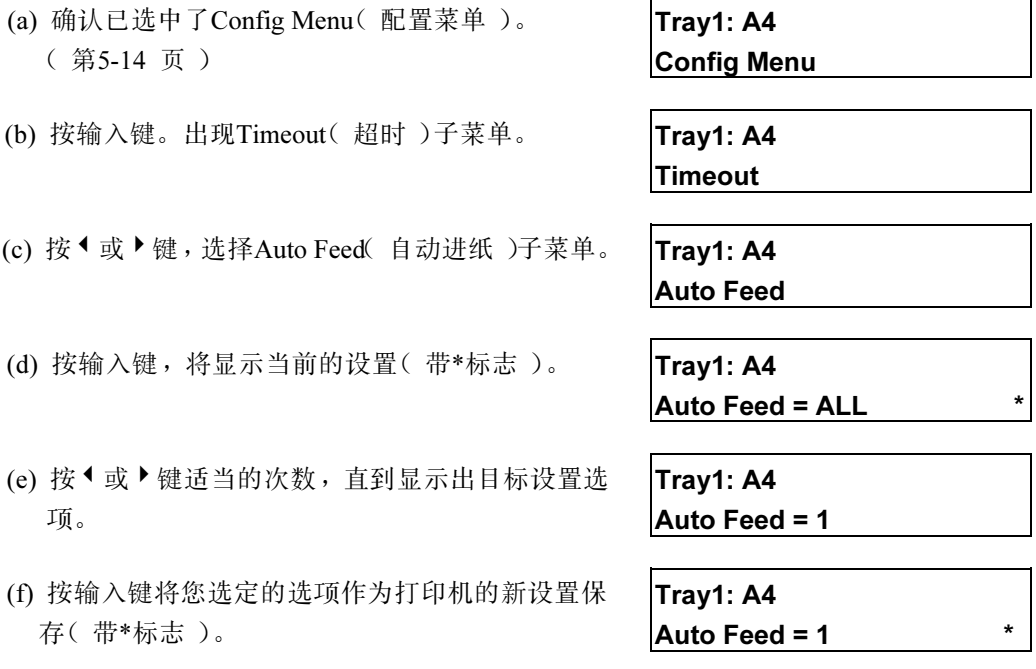

(g) 按联机键结束菜单操作并使打印机进入联机状态。

## 4.8 校验 (Calibration 子菜单)

此子菜单用于指定墨粉校验模式。下表显示了此子菜单中用于打印机设置的可选项。

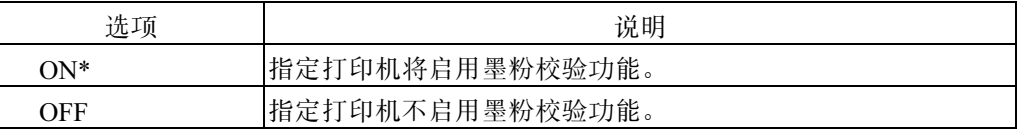

(\*:表示为默认值)

#### 校验的步骤

- (a) 确认已选中了Config Menu(配置菜单)。 (第5-14 页)
- (b) 按输入键。出现Timeout(超时)子菜单。 Tray1: A4

(c) 按下 <sup>◆</sup> 或 ▶ 键选择Calibration( 校验)子菜单。 Tray1: A4

(d) 按输入键, 将显示当前的设置(带\*标志)。 Tray1: A4

(e) 按 <sup>◆</sup> 或 <sup>▶</sup> 键适当的次数, 直到显示出目标设置选项。 Tray1: A4

- (f) 按输入键将您选定的选项作为打印机的新设置保存 (带\*标志)。
- (g) 按联机键结束菜单操作并使打印机进入联机状态。

# $|$ Calinration = ON  $*$

Calinration = OFF

Tray1:A4 Config Menu

**Timeout** 

Calinration

Tray1: A4  $|$ Calinration = OFF  $*$ 

# 第六章 故障处理

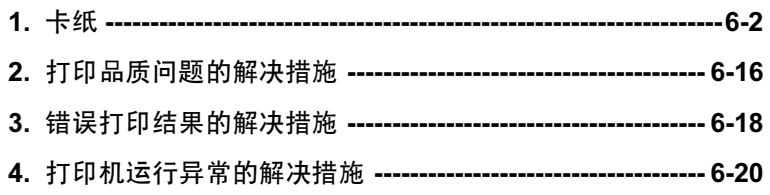

# <span id="page-69-0"></span>1. 卡纸

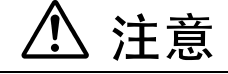

在取出卡住的纸时,不要接触热熔单元,因为它很热。

如果打印机发生卡纸故障,控制面板上的 LCD 消息会显示卡纸的位置。请根据消息采 取相应的措施。

取出介质时的注意事项

- n 您只能按照正确的步骤,小心地将介质抽出来解决卡纸故障。不要试图强行取 出介质,这可能导致打印机故障。
- n 有可能两张以上介质造成了卡纸。将所有的介质都取出。
- 检查取出的介质是否撕破。如果撕破,可能有碎片留在打印机里。则还要将所 有的碎片都取出。
- 在取出导致卡纸的所有介质之前,不要试图关上罩板,打开或关闭打印机。否 则,残留的介质可能会在打印机内移动,使解决卡纸变得困难。

## 1.1 卡纸位置

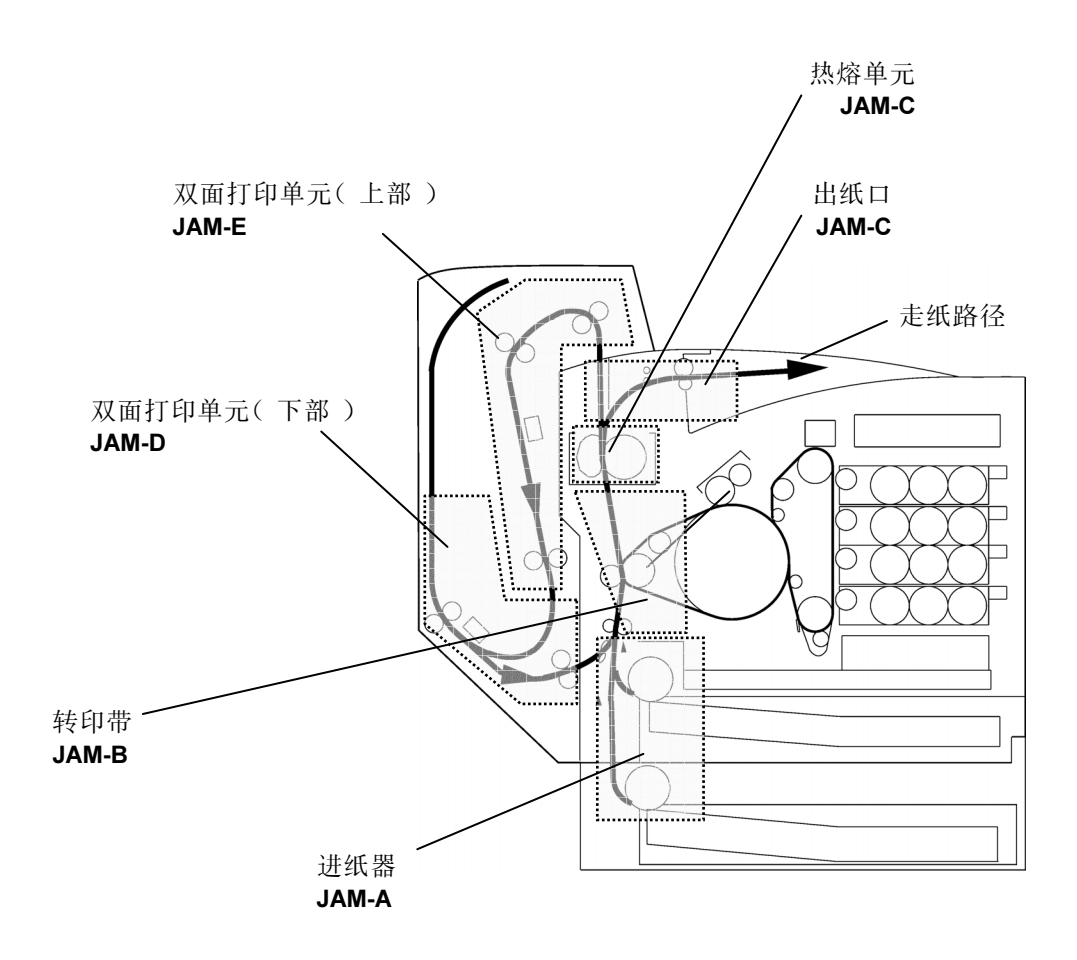

# 1.2 根据 LCD 消息确定卡纸位置

发生卡纸时,控制面板上的 LCD 会以如下的格式显示一条消息。请根据这条消息确定 发生卡纸的位置。

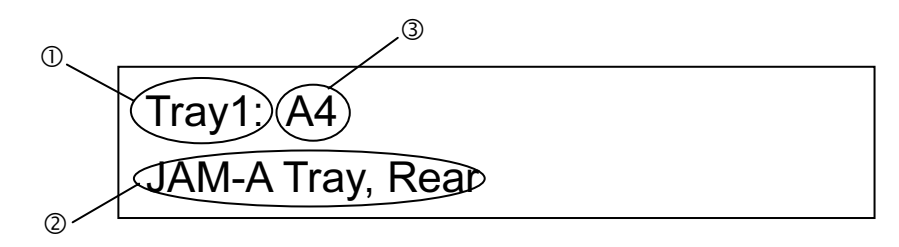

- 选定的输入纸盒
- 相应纸盒里介质的尺寸
- 发生卡纸的位置,需要取出纸盒和/或打开罩板,以解决卡纸
	- "JAM-A Tray, Rear": 卡纸发生在进纸器和转印带之间。取下纸盒, 并打开打 印机后罩板,以解决此处的卡纸问题。
	- "JAM-B Rear":卡纸发生在转印带附近。打开打印机后罩板,以解决此处的卡 纸问题。
	- "JAM-C Rear":卡纸发生在转印带和热熔单元之间。打开打印机后罩板,以解 决此处的卡纸问题。
	- "JAM-D Duplex":卡纸发生在双面打印单元的下部。打开打印机后罩板和双面 打印单元的罩板,以解决此处的卡纸问题。
	- "JAM-E Duplex":卡纸发生在双面打印单元的上部。打开后罩板、双面打印单 元的罩板和内导纸板,以解决此处的卡纸问题。

# 1.3 从打印机取出被卡住的介质

#### 重要事项

- n 在取出后墨粉灰可能在误进的纸上。小心不要让它掉落在手或衣服上。
- n 在取出误进的纸后墨粉灰可能在打印的纸上。打印几张纸直到污点不再出现。
- 强行取出误进的纸可能撕坏纸张, 在打印机里留下纸张的碎片。这可能引起误 进纸和损坏打印机。

#### 1.3.1 JAM-A 清除步骤

请按照以下步骤清除被卡住的打印介质。

JAM-A 清除步骤将指导您在取出一张被卡住的介质后,如何按照后续步骤查找其它被 卡住的介质。在某些情况下,可能有几张介质卡在打印机里。

#### JAM-A 清除步骤

# 注意

拉出纸盒时要小心,不要过于用力。否则,纸盒可能会掉落,并造成人员 伤害。

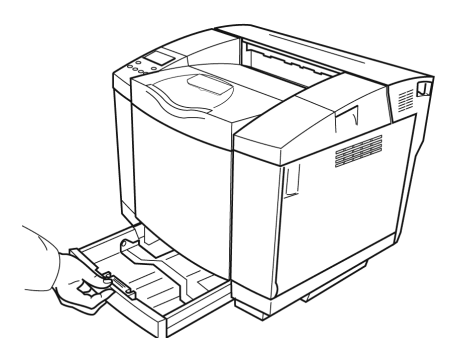

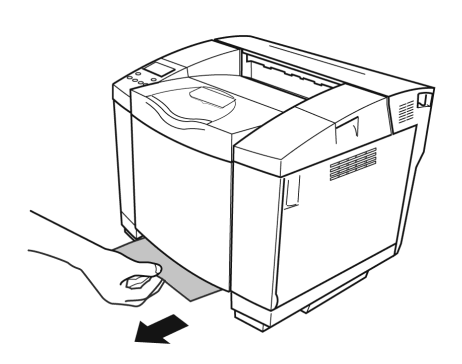

(a) 根据 LCD 消息确定目标纸盒。 然后将此纸盒取出。

- (b) 将被卡住的介质朝着您的方向小 心抽出。
	- 如果难以取出,不要强行往 外抽。
	- 朝纸盒托架看看,检查是否 有剩下的介质或碎片。
- 介质可能在后部卡住。如果 不能发现卡住的介质,试着 在后部搜索。OHP 介质尤其 难于发现。

如果成功地将介质抽出,则执行 步骤 (c)。否则按照 JAM-B 清除 步骤,从打印机后部取出被卡住 的介质。(6-6 页)

(c) 确保打印介质的四个角都平整地 放在纸盒里。然后将纸盒放回打 印机。

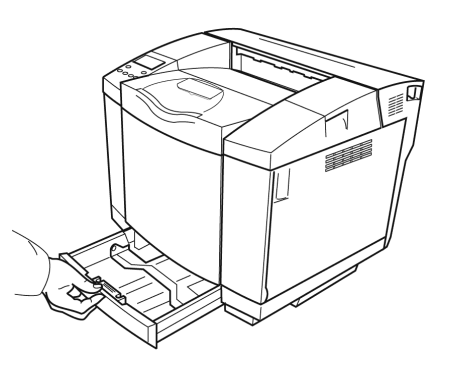

#### 如果 JAM-A 经常发生

如果 JAM-A 经常发生,请按下表检查原因并采取必要的措施。

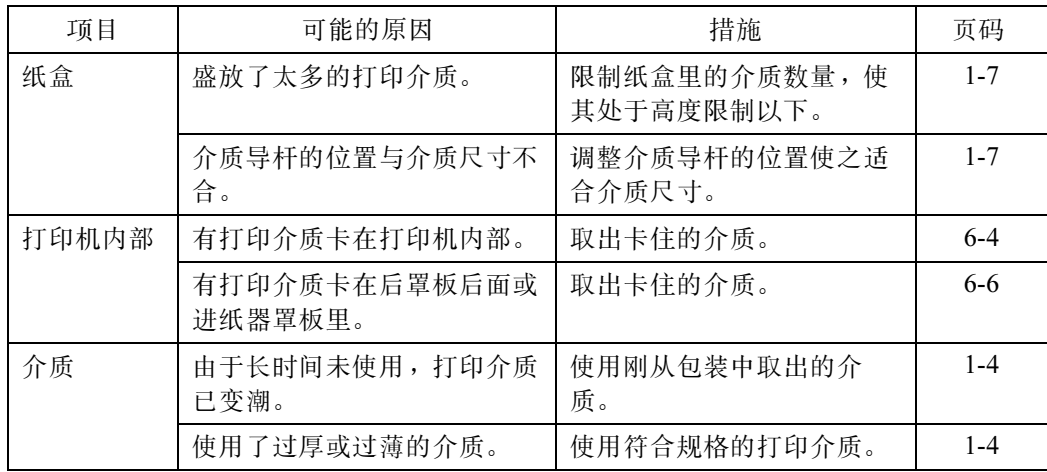

### 1.3.2 JAM-B 清除步骤

请按照以下步骤清除被卡住的打印介质。

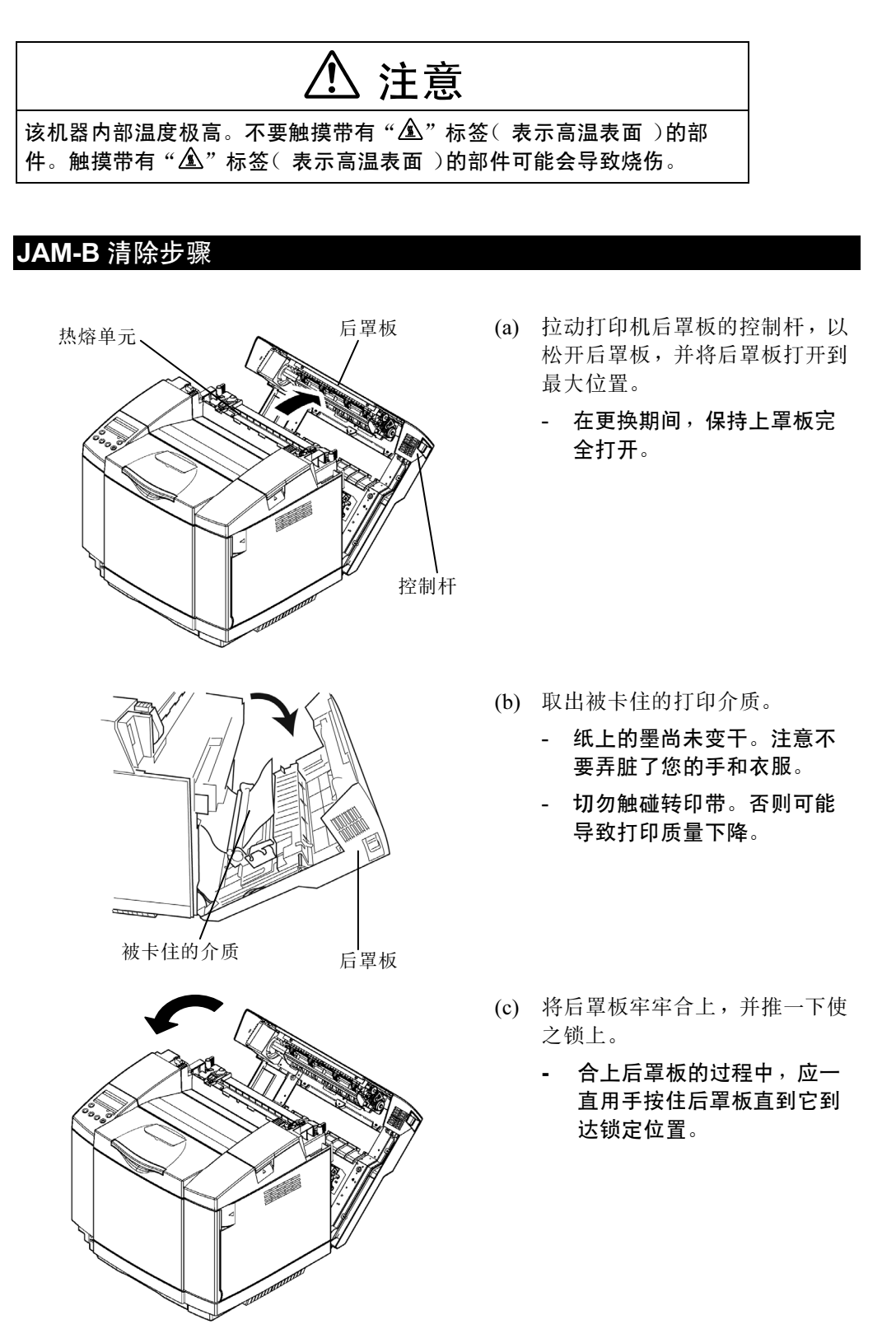

### 如果 JAM-B 经常发生

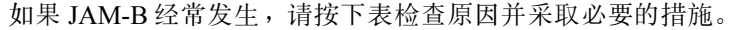

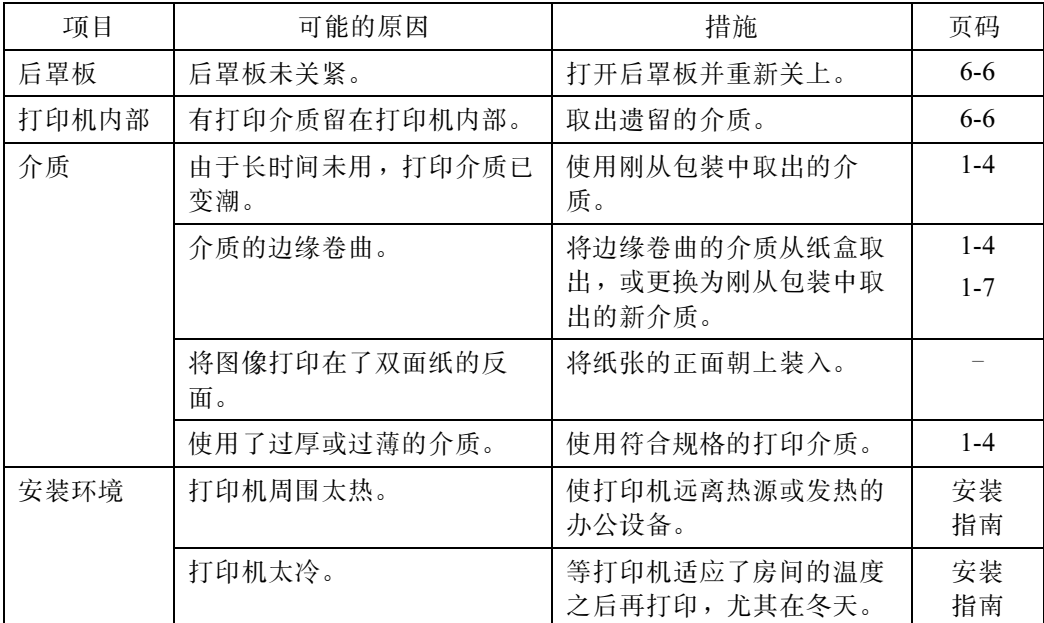

### 1.3.3 JAM-C 清除步骤

请按照以下步骤清除被卡住的打印介质。

JAM-C 清除步骤将指导您在取出一张被卡住的介质后,如何按照后续步骤查找其它被 卡住的介质。在某些情况下,可能有几张介质仍卡在打印机里。

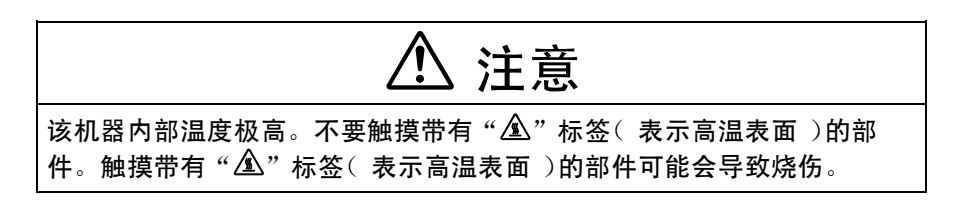

### JAM-C 清除步骤

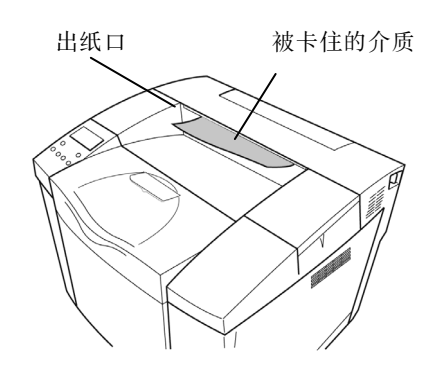

- (a) 将被卡住的介质朝着您的方向小 心抽出。
	- 仍旧不要强行往外抽卡住的 纸张。介质可能被撕破, 给 清除工作带来困难。

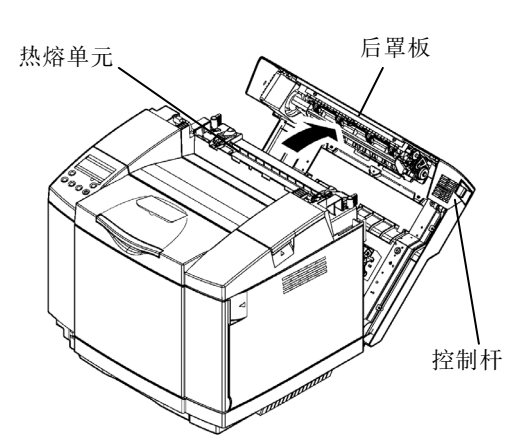

- (b) 拉动打印机后罩板的控制杆,以 松开后罩板,并将后罩板打开到 最大位置。
	- 在更换期间,保持上罩板完 全打开。

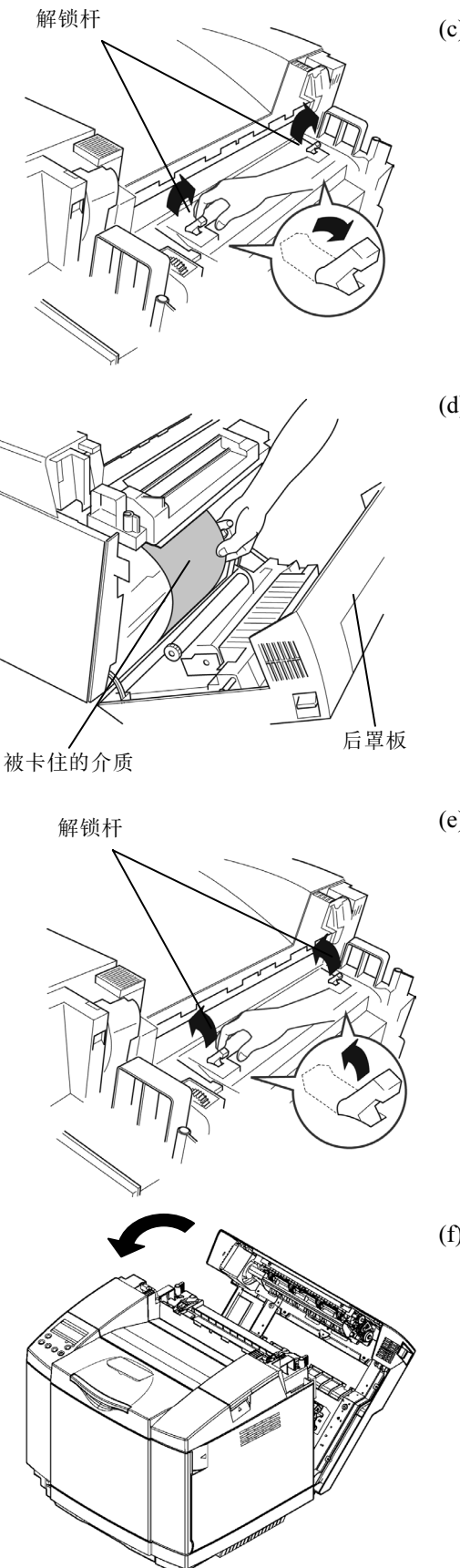

- (c) 将两个绿色的解锁杆向上拉起。
	- 仍旧不要试图往外抽卡住的纸 张。尚未干的墨粉可能沾到热 熔单元上,导致打印质量下 降。

- (d) 取出被卡住的打印介质。
	- 介质上的墨尚未干。注意不要 弄脏了您的手和衣服。
	- 不要触摸转印带。否则可能导 致打印质量下降。

(e) 将两个绿色的解锁杆向下推下。

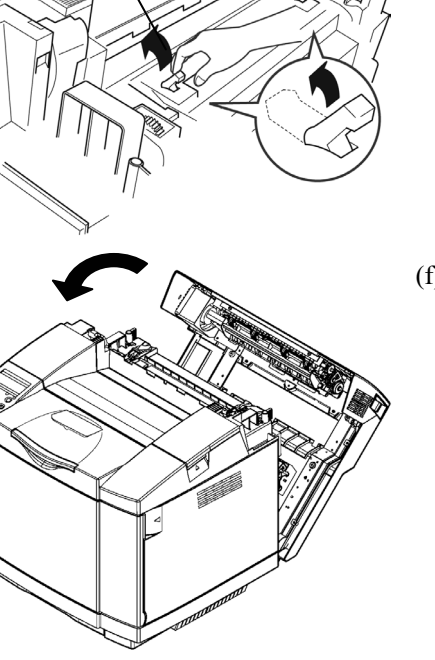

(f) 关上后罩板。

### 如果 JAM-C 经常发生

如果 JAM-C 经常发生,请按下表检查原因并采取必要的措施。

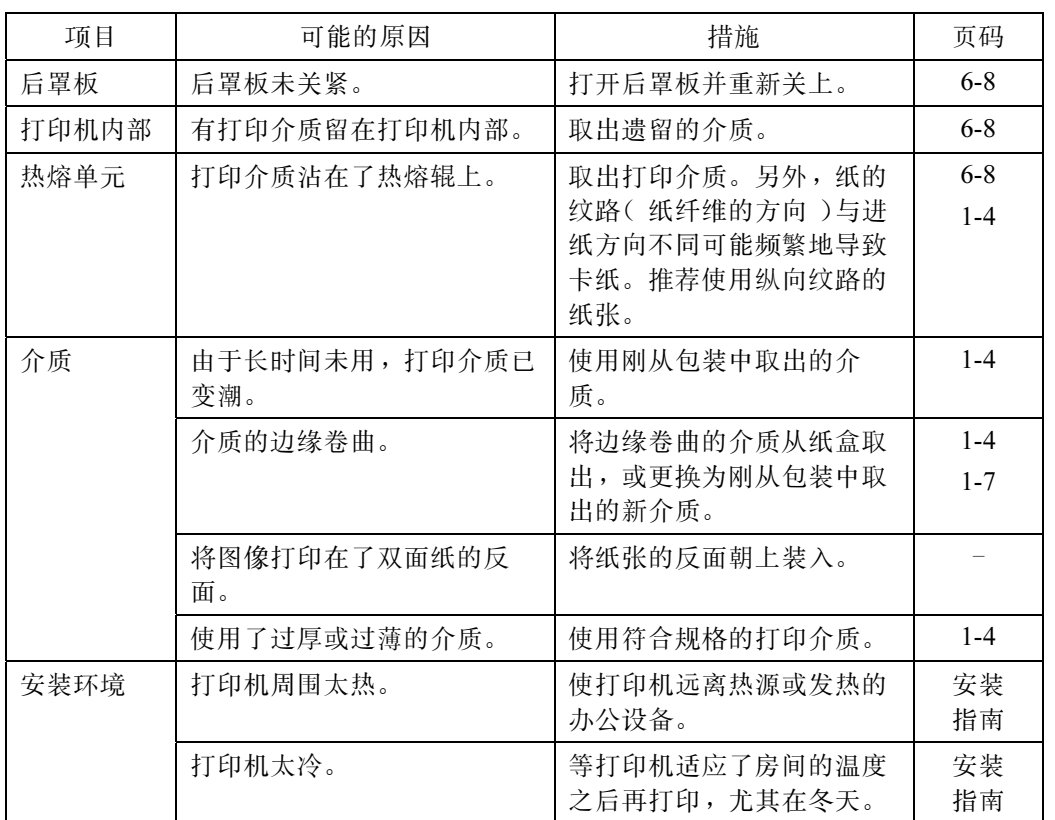

### 1.3.4 JAM-D 清除步骤

请按照以下步骤清除被卡住的打印介质。

JAM-D 清除步骤将指导您在取出一张被卡住的介质后,如何按照后续步骤查找其它被 卡住的介质。在某些情况下,可能有几张介质卡在打印机里。

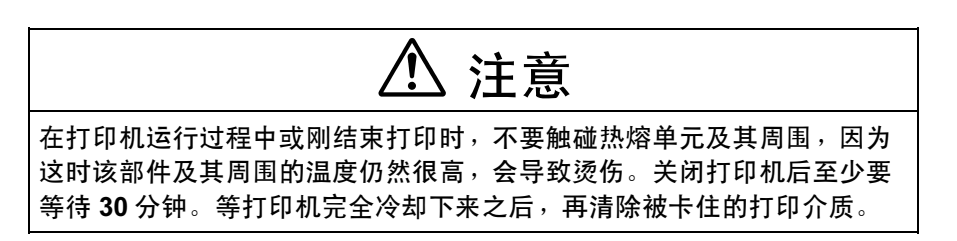

### JAM-D 清除步骤

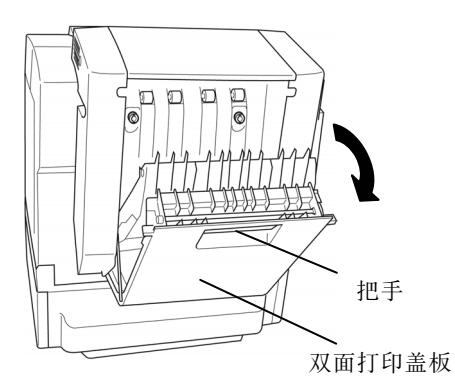

(a) 抓住双面打印单元罩板的把手向 后拉使之打开。

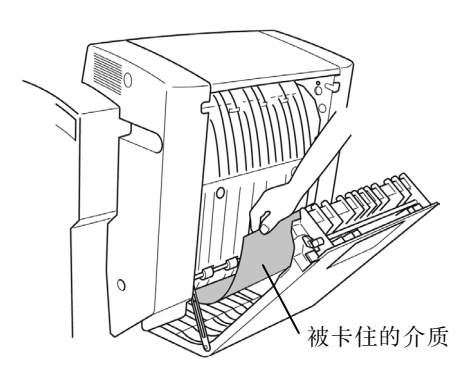

(b) 将被卡住的介质小心抽出。

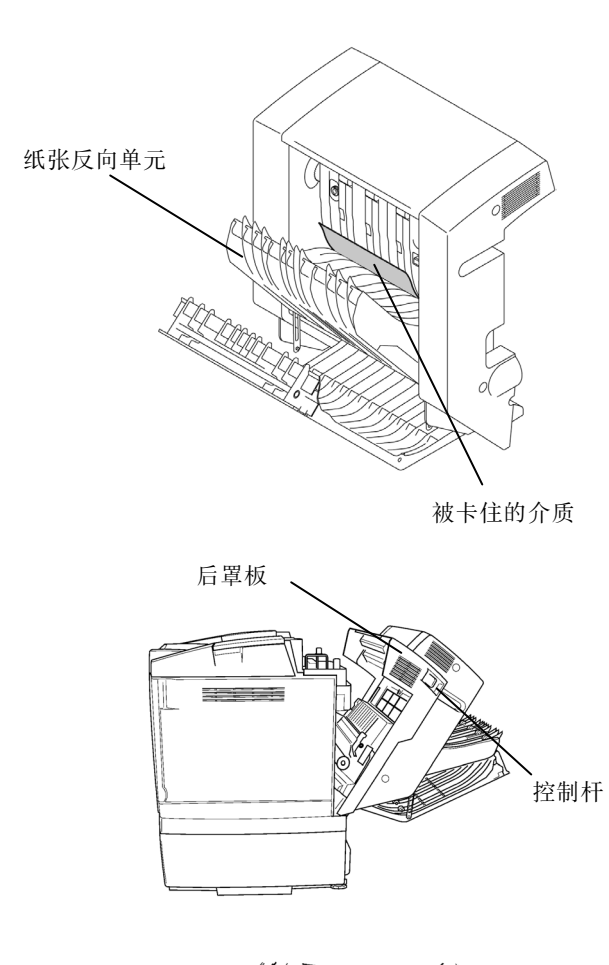

- (c) 拉开纸张反向单元,清除卡纸。
	- 请仔细检查打开的纸张反向 单元底部是否有残留碎纸 屑。

(d) 拉动打印机后罩板的控制杆,以 松开后罩板,并将后罩板打开到 最大位置。

- (e) 取出被卡住的打印介质。
	- 纸上的墨尚未变干。注意不 要弄脏了您的手或衣服。
	- 切勿触碰转印带。否则可能 导致打印质量下降。

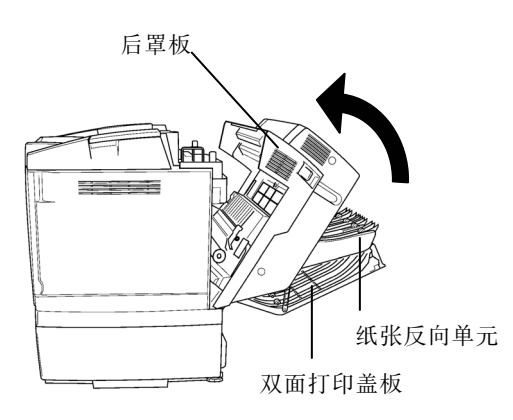

被卡住的介质 后罩板

- (f) 关闭纸张反向单元和双面打印单 元罩板。
- (g) 将后罩板合上,并推一下使之锁 上。
	- 合上后罩板的过程中,应一 直用手按住后罩板直到它到 达锁定位置。

### 如果 JAM-D 经常发生

如果 JAM-D 经常发生,请按下表检查原因并采取必要的措施。

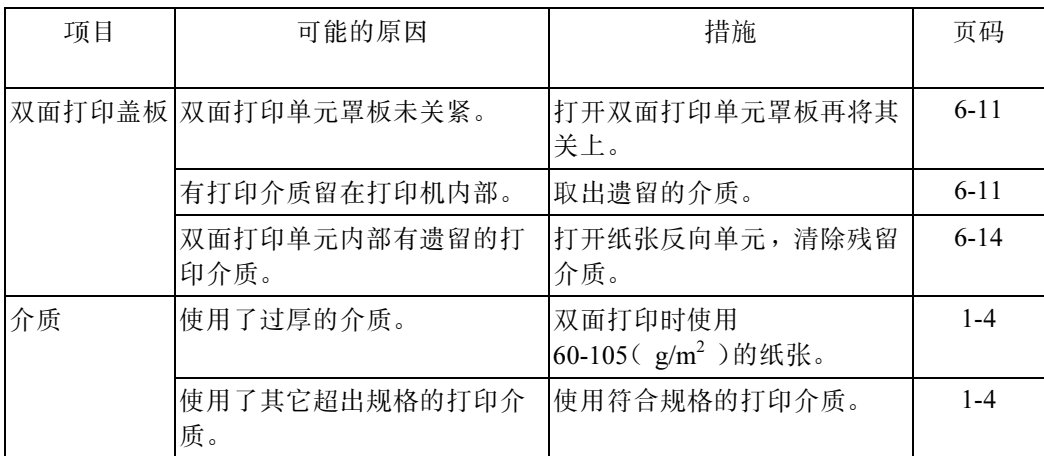

### 1.3.5 JAM-E 清除步骤

请按照以下步骤清除被卡住的打印介质。

JAM-E 清除步骤将指导您在取出一张被卡住的介质后,如何按照后续步骤查找其它被 卡住的介质。在某些情况下,可能有几张介质卡在打印机里。

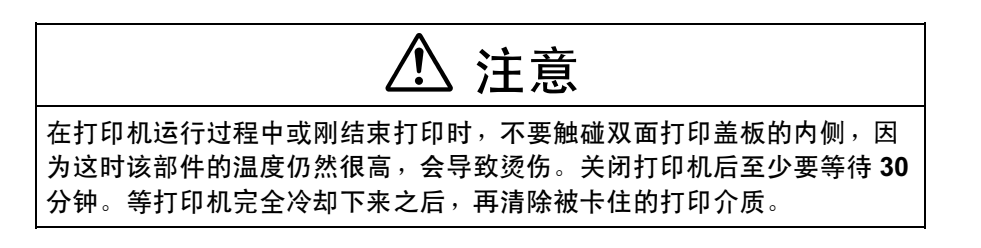

### JAM-E 清除步骤

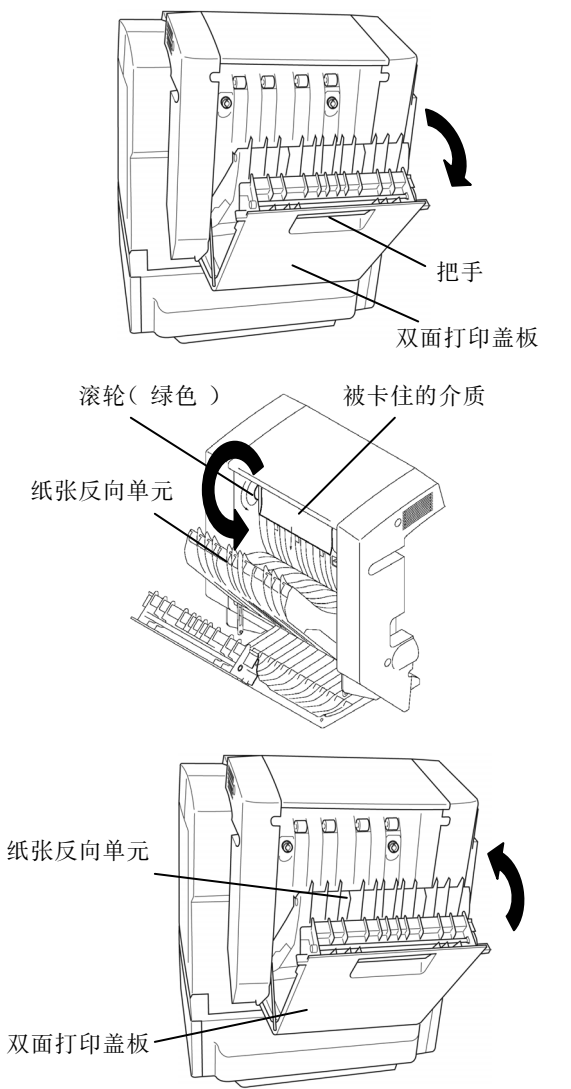

(a) 抓住双面打印单元罩板的把手向 后拉使之打开。

- (b) 打开纸张反向单元。
- (c) 如果双面打印单元罩板中有卡 纸,旋转绿色的滚轮,将被卡住 的介质转出。
- (d) 关闭纸张反向单元和双面打印单 元罩板。

如果在第 (c) 步中没有发现卡纸:

 $\sim$ 

按照 JAM-C 卡纸清除步骤打开后罩板, 查找卡纸。(6-8页)

### 如果 JAM-E 经常发生

 $\overline{\phantom{0}}$ 

如果 JAM-E 经常发生,请按下表检查原因并采取必要的措施。

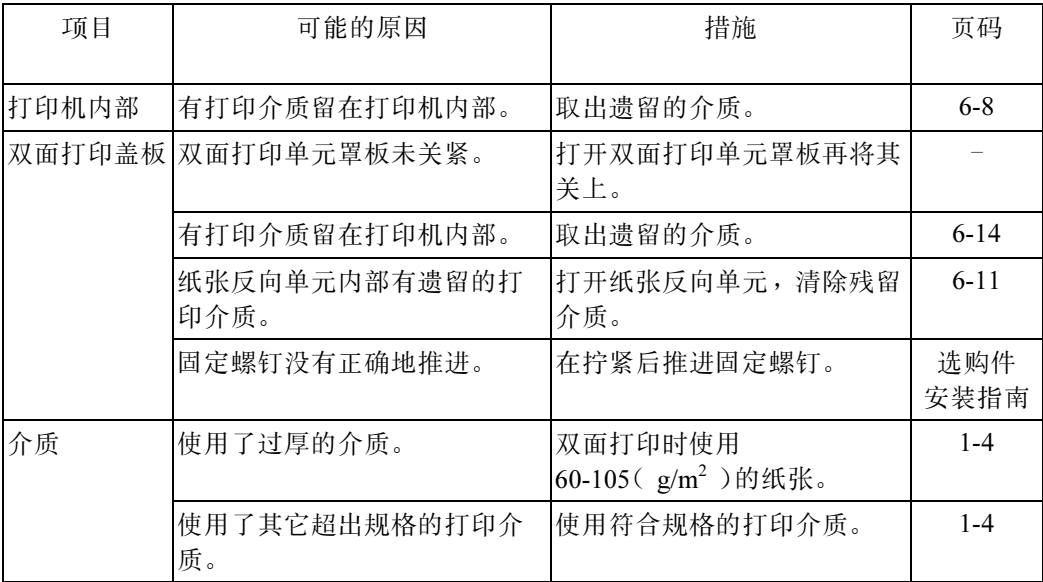

# 2. 打印品质问题的解决措施

对于打印质量问题,请根据症状采取适当措施。

● 与正常的打印相比,总体上打印得较淡、图形上应填色的部分变成空白、出现白色 条纹、小字符或细线打印不清晰。

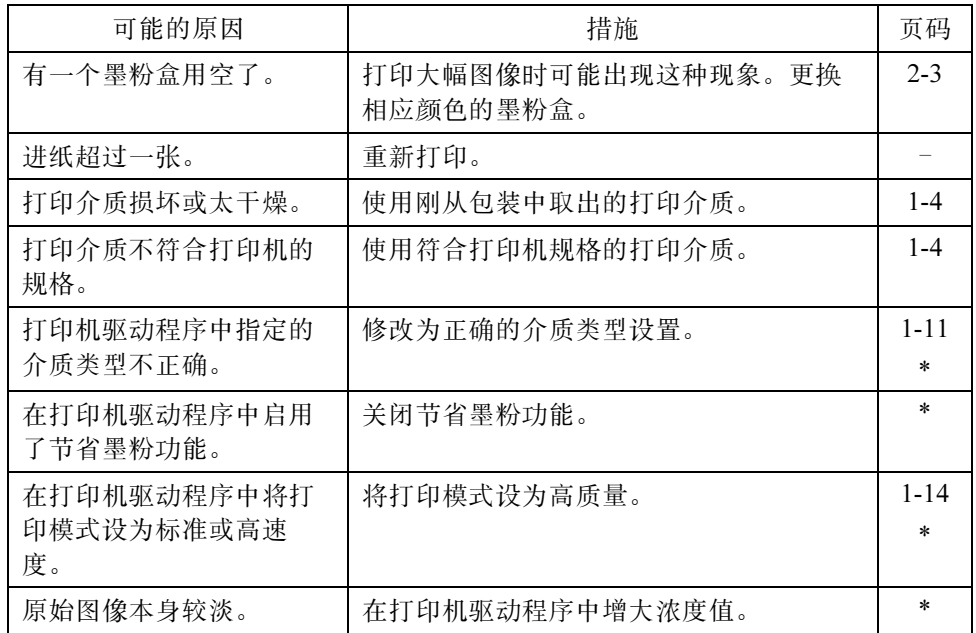

\* 更详细的信息,请参考打印机光盘中的驱动程序帮助。

● 投影较黑或模糊。(OHP 胶片或透明胶片)

墨粉脱落。(厚纸或标签纸)

太光滑。(普通纸)

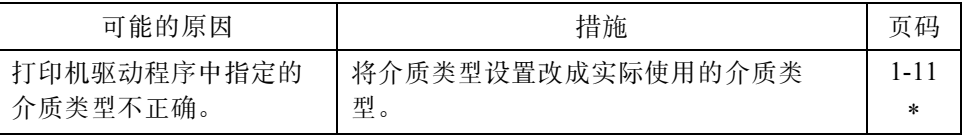

打印太深、出现黑色条纹、图像或背景不纯净、黑色字符或线条模糊。

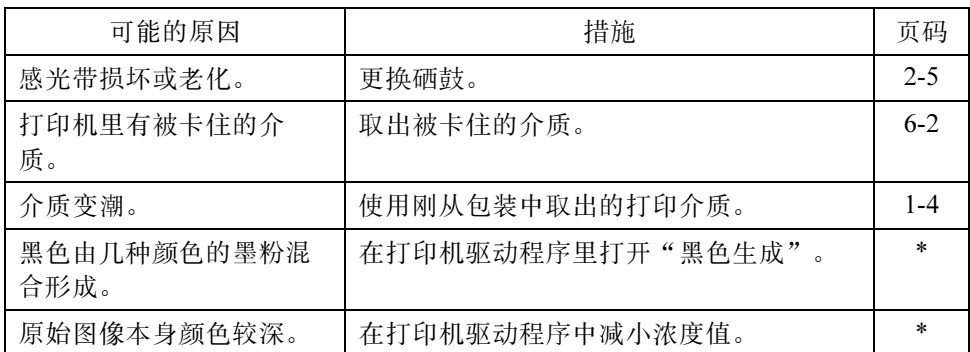

\* 更详细的信息,请参考打印机光盘中的驱动程序帮助。

打印介质反面被弄脏。

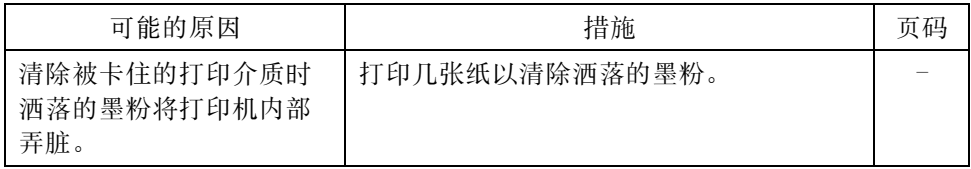

● 总体打印质量较差, 或打印出的图像在颜色上与显示的图像有很大的差异。

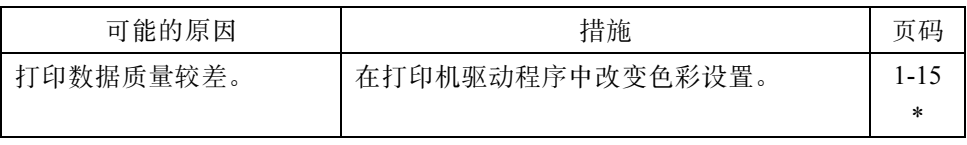

# 3. 错误打印结果的解决措施

对错误的打印结果,请根据症状采取适当的措施。

打印的是毫无意义的字符或打印的图像破碎。

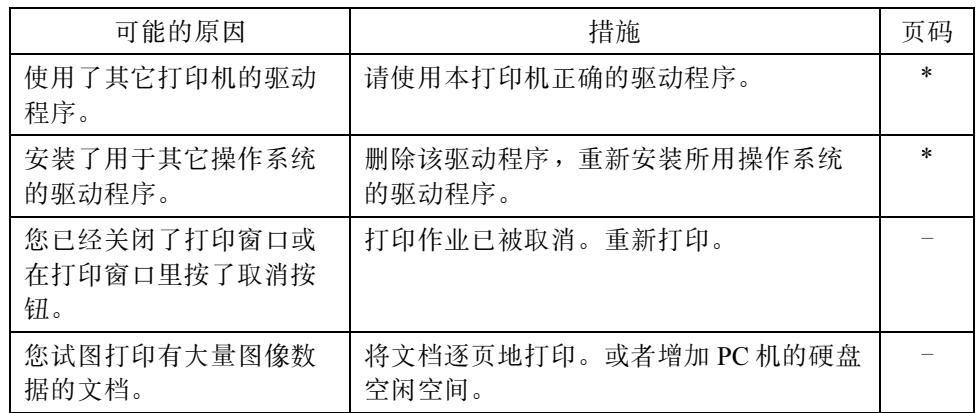

数据输出不完整、断行位置错误、或打印方向错误。

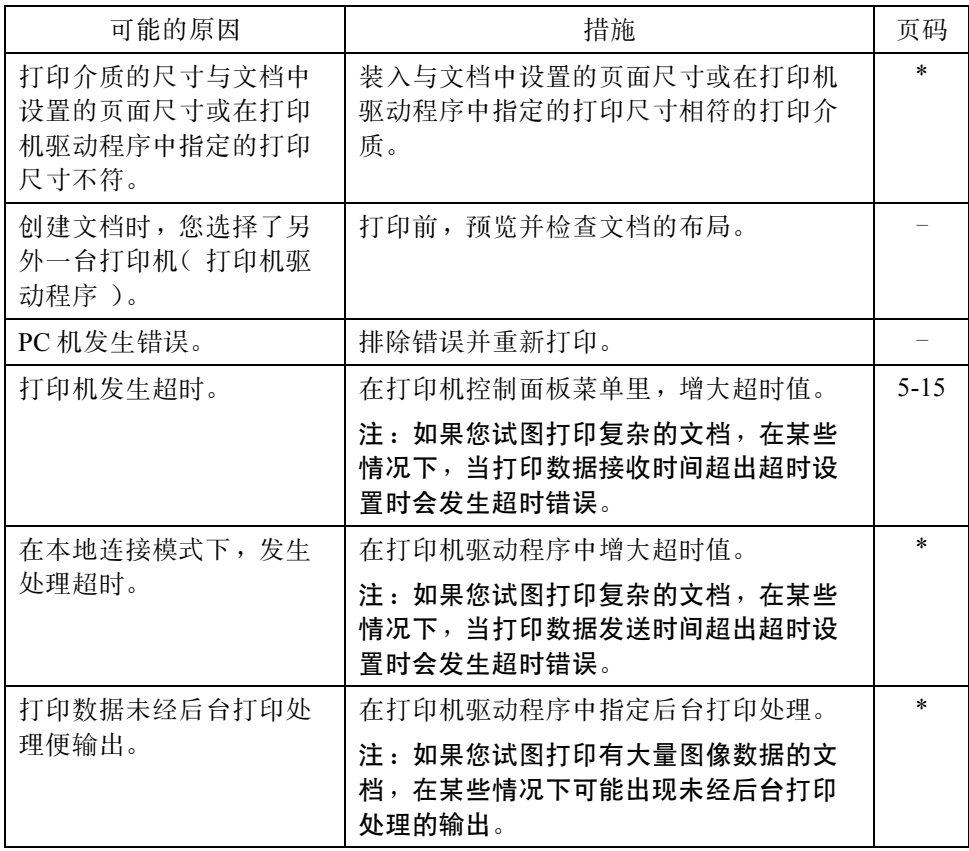

\* 更详细的信息,请参考打印机光盘中的驱动程序帮助。

● 黑白(灰度)图像被打印成彩色图像。

彩色图像被打印成黑白(灰度)图像。

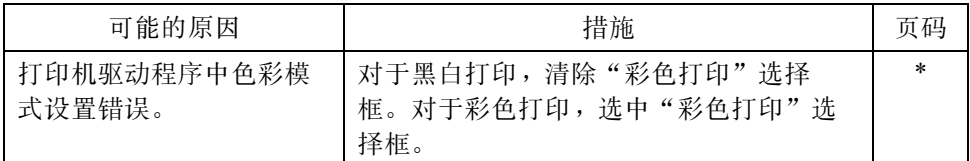

## 4. 打印机运行异常的解决措施

请根据症状,对打印机故障采取适当的措施。

打印机未通电。

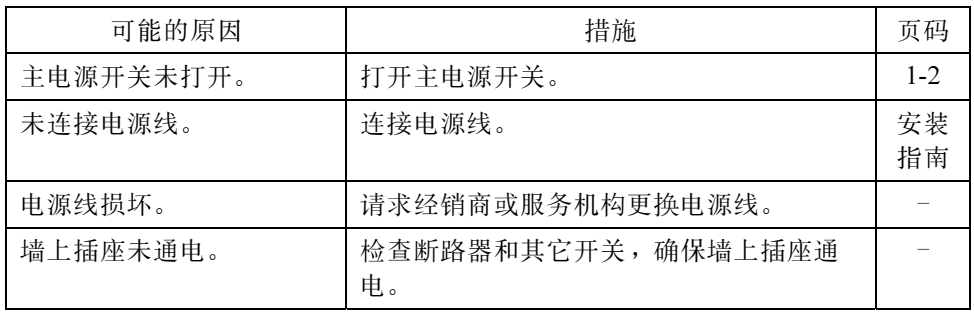

控制面板的显示不正确。

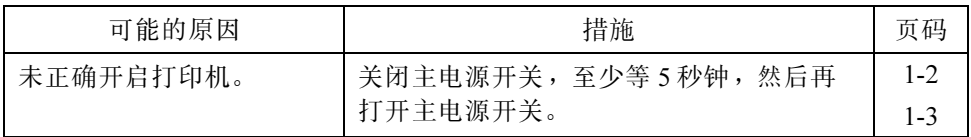

无法打印。

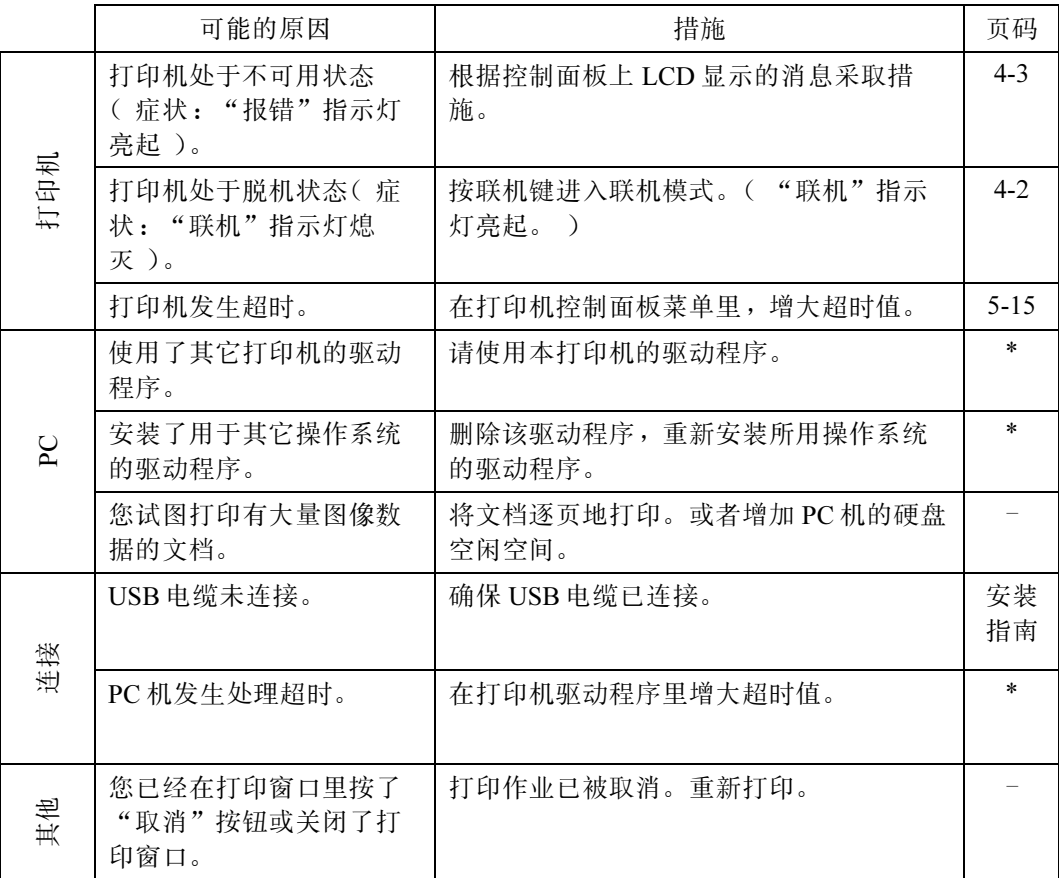

打印耗时很长。

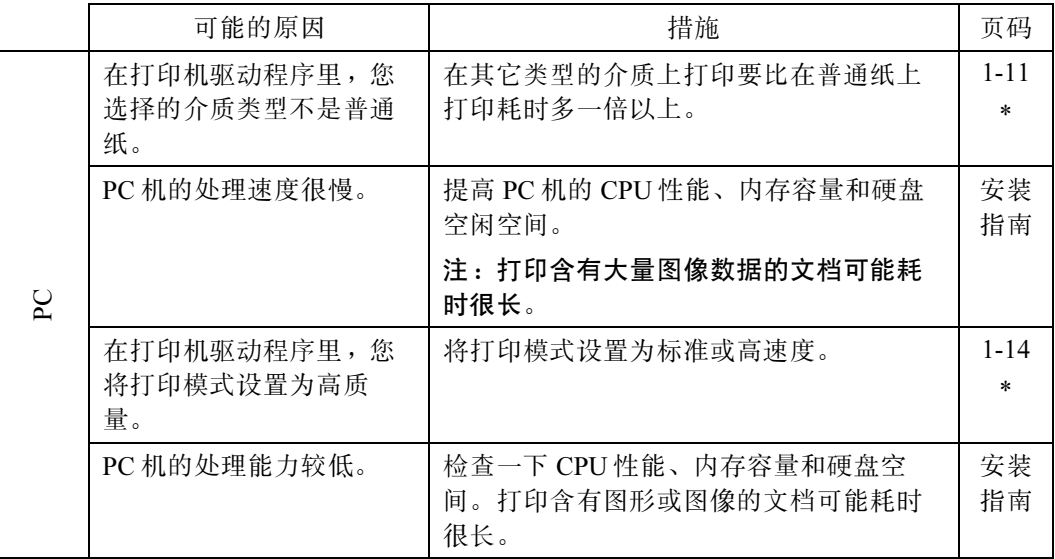

# 附录

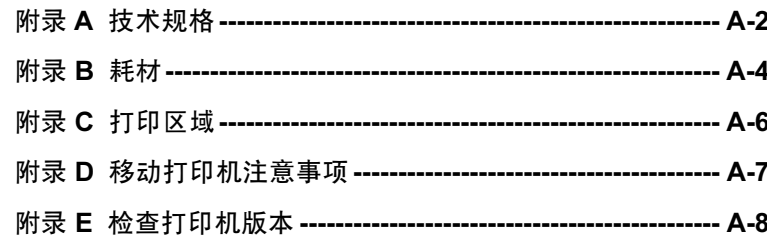

## <span id="page-91-0"></span>附录 A 技术规格

## 主机

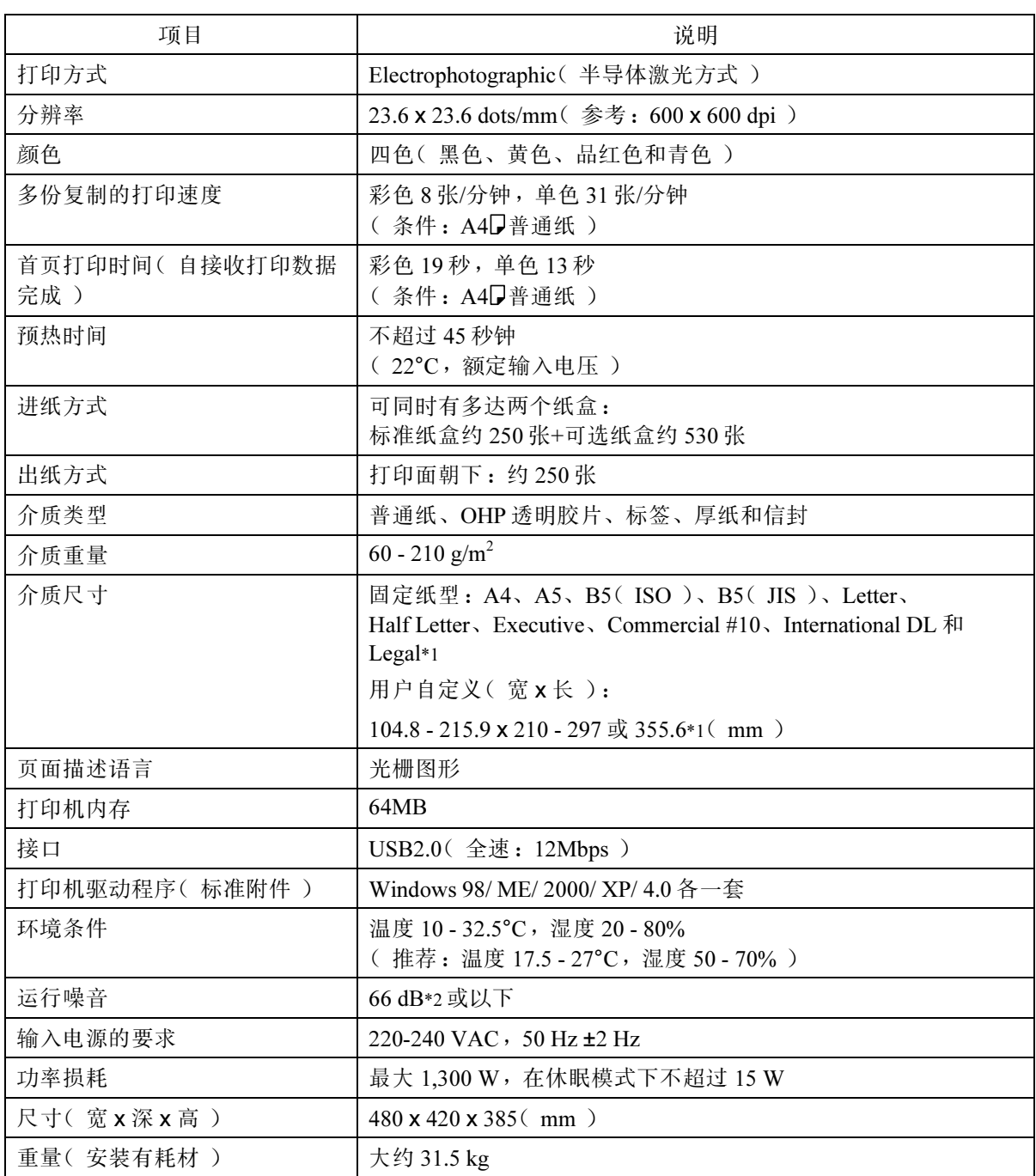

\*1 纸盒 1 需可选的纸盒才可以处理 Legal 尺寸的介质。

\*2 声功率级别

## 选购件

### 进纸器(PAPER FEED UNIT Type 1000)

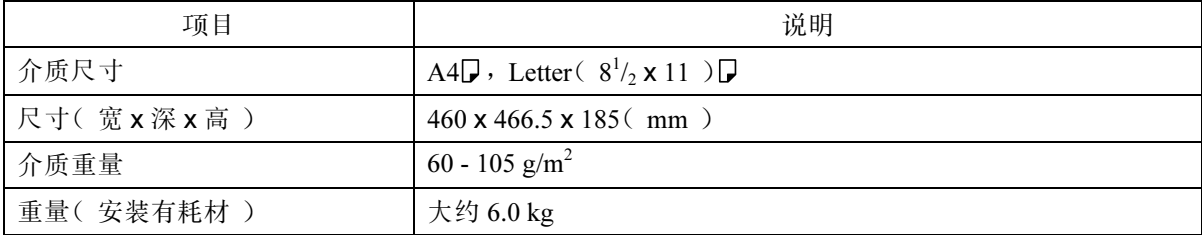

### 双面打印单元(AD460)

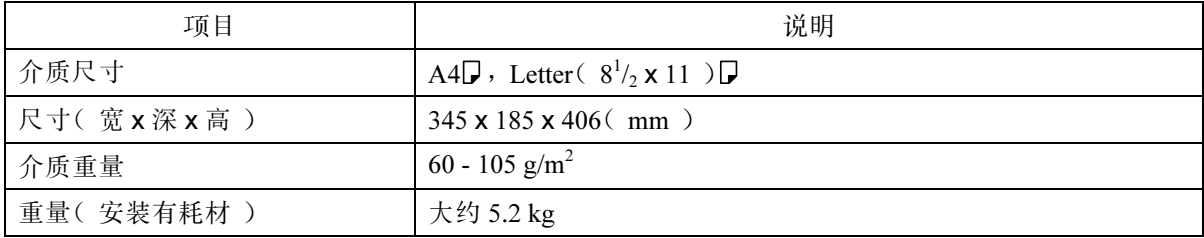

## <span id="page-93-0"></span>附录 B 耗材

### ⁄≬ 注意

我们的产品精心设计,满足品质和功能的最高标准。在购买耗材时,我们 建议您只使用授权的经销商所指定的材料。

墨粉盒

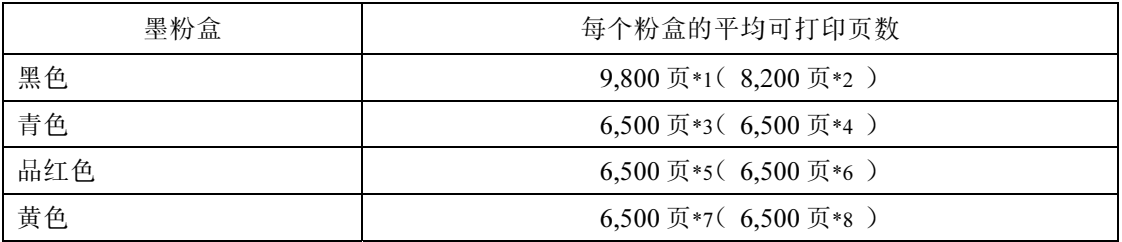

\*1当连续以黑白打印时,基于标准 A4/letter 5% 测试图表

\*2当以黑白打印一系列两页打印作业时,基于标准 A4/letter 5% 测试图表

\*3当连续以青色打印时,基于标准 A4/letter 5% 测试图表

\*4当以青色打印一系列两页打印作业时,基于标准 A4/letter 5% 测试图表

\*5当连续以品红色打印时,基于标准 A4/letter 5% 测试图表

\*6当以品红色打印一系列两页打印作业时,基于标准 A4/letter 5% 测试图表

\*7当连续以黄色打印时,基于标准 A4/letter 5% 测试图表

\*8当以黄色打印一系列两页打印作业时,基于标准 A4/letter 5% 测试图表

注:

- 在消息"Check Toner xxxx"( 检查墨粉 xxxx)显示后( xxxx代表黑色、青 色、品红色或黄色),可以打印大约 250 页(当在 A4/letter 尺寸纸张上连续打印 5% 图表时)。推荐立即更换墨粉盒。
- 如果墨粉盒在必需时没有更换,将不能打印。推荐保持粉盒的库存,或者立即购 买。
- 真正的可打印页数根据图像大小和密度、同时打印的页数、使用的纸张类型和纸张 大小,以及环境条件如温度和湿度而变化。
- 由于在使用期间的损耗,墨粉盒可能需要比以上指示的时间早些更换。
- 墨粉盒( 耗材 )不在保修范围内。然而,如果有问题,可以与购买处联系。
- 使用本打印机提供的墨粉盒可以打印的页数如下所示:

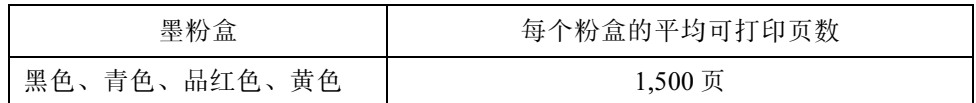

### 废粉收集盒

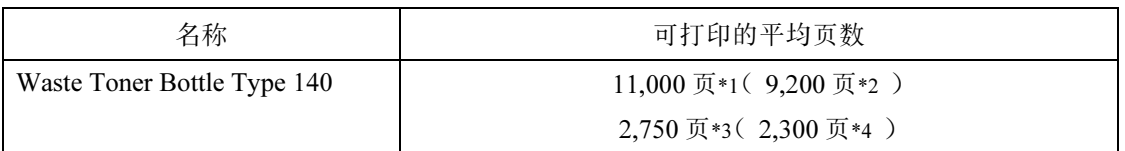

\*1当连续以黑白打印时,基于标准 A4/letter 5% 测试图表

\*2当以黑白打印一系列两页打印作业时,基于标准 A4/letter 5% 测试图表

\*3当以彩色连续打印时,基于标准 A4/letter 5% 测试图表

\*4当以彩色打印一系列两页打印作业时,基于标准 A4/letter 5% 测试图表

注:

- 在消息"Replace WT.Pack"(更换废粉收集盒)显示后,仍可以打印大约 200 页。(当连续以黑白色在 A4/letterD上打印 5% 测试图表时)。
- 真正的可打印页数根据图像大小和密度、同时打印的页数、使用的纸张类型和纸张 大小,以及环境条件如温度和湿度而变化。
- 如果废粉收集盒在必需时没有更换,将不能打印。推荐保持废粉收集盒的库存,或 者立即购买。

硒鼓

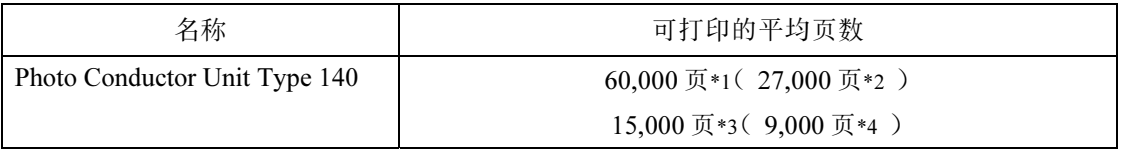

\*1当连续以黑白打印时,基于标准 A4/letter 5% 测试图表

\*2当以黑白打印一系列两页打印作业时,基于标准 A4/letter 5% 测试图表

\*3当以彩色连续打印时,基于标准 A4/letter 5% 测试图表

\*4当以彩色打印一系列两页打印作业时,基于标准 A4/letter 5% 测试图表

注:

- 真正的可打印页数根据图像大小和密度、同时打印的页数、使用的纸张类型和纸张 大小,以及环境条件如温度和湿度而变化。
- 如果硒鼓没有在必要时更换,则无法保证打印质量。推荐保持硒鼓的库存,或者立 即购买。
- 硒鼓(耗材)不在保修范围内。然而,如果有问题,可以与购买处联系。

## <span id="page-95-0"></span>附录 C 打印区域

下图所示为打印机可打印的区域。一定要用应用程序正确设置打印页边距。

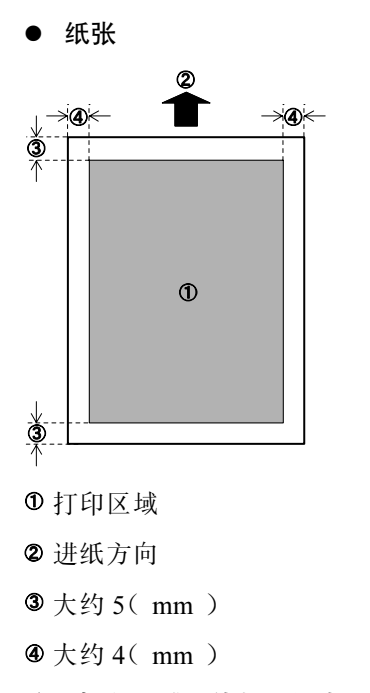

注:打印区域可能根据纸张大小、打印机语言和打印机驱动程序设置而变化。

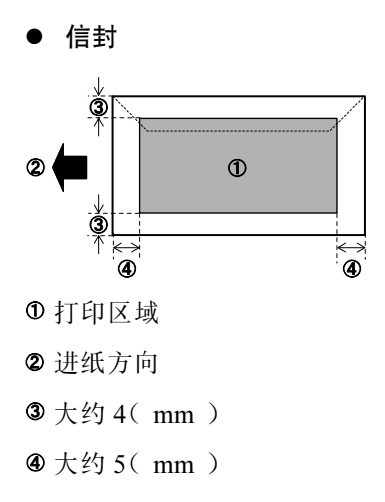

注:打印区域可能根据纸张大小、打印机语言和打印机驱动程序设置而变化。

## <span id="page-96-0"></span>附录 D 移动打印机注意事项

在移动已安装好的打印机时,注意下列事项。

### 当搬运打印机时

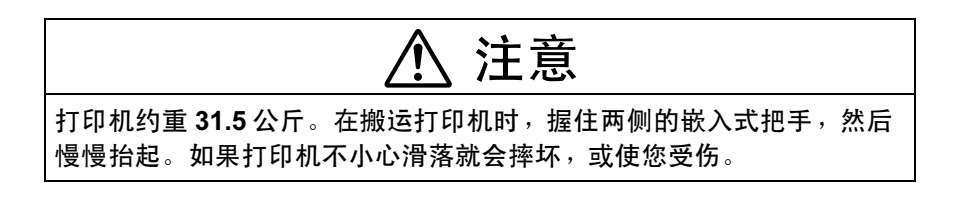

- h如果有的话,在搬运之前从打印机拆除进纸器选件和双面打印单元选件。
- h在搬运打印机时,保持水平。如果倾斜打印机,耗材(油和墨粉)可能漏出打印 机,引起故障。
- 打印机遭受震动或强烈振动可能引起不能工作。当用手推车搬运打印机时, 要慢 慢地推且小心地移动手推车。

### 当运输打印机时

在运输打印机时,需要拆除耗材,打印机的内部需要清洁以重新打包。这些操作必 须在负责的基础上由合格的维护工程师执行。

## <span id="page-97-0"></span>附录 E 检查打印机版本

打印机固化软件的版本:

通过打印输出设置页查看(5-8 页)。请参考下图有圈的地方。

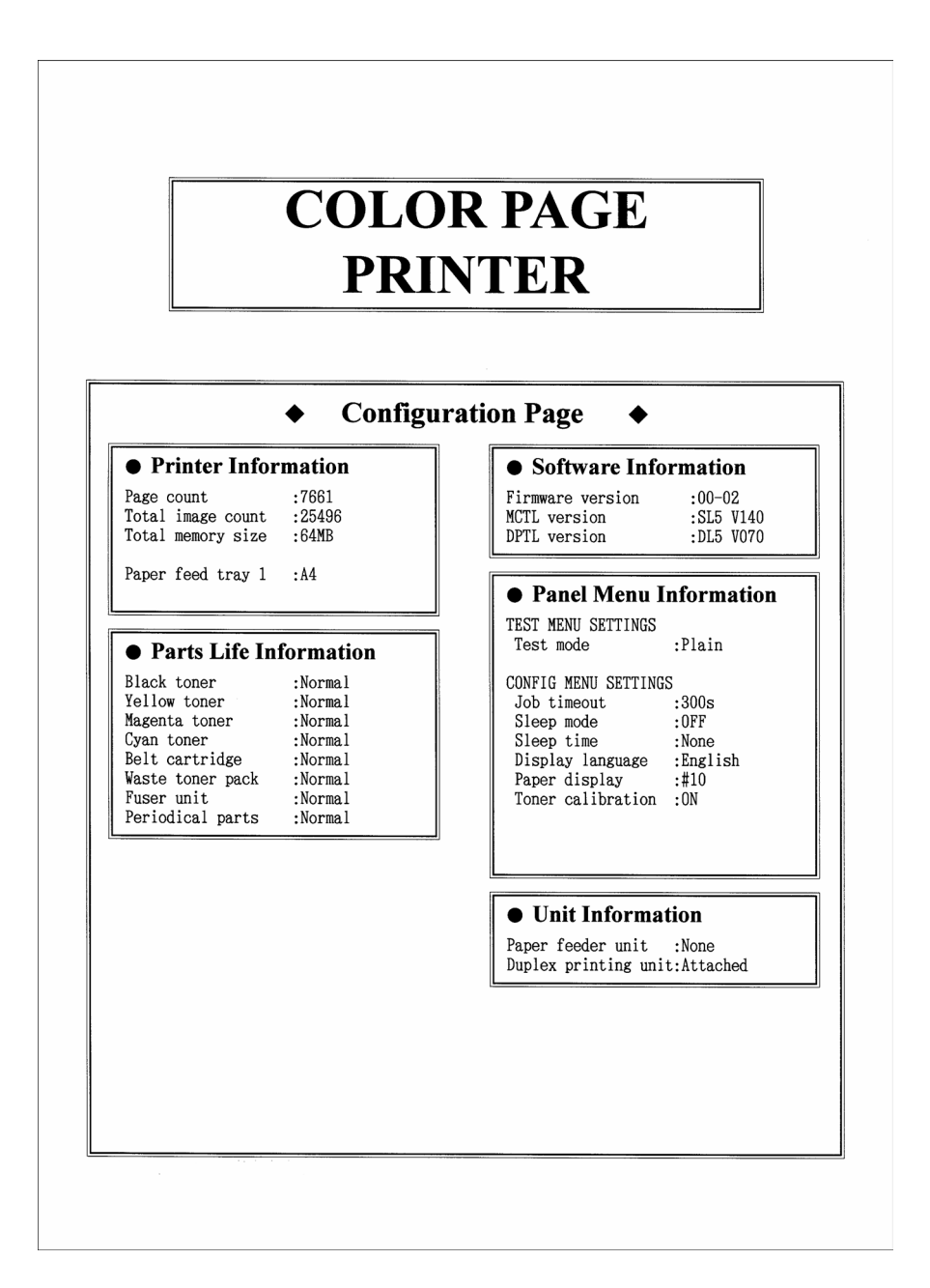

Copyright © 2004

Model number: G132  $CH$   $\left(\overline{CH}\right)$  G132-8188